# **AP20S**

# **Absolute Positionsanzeige mit Steckanschluss**

**für Magnetsensoren und** *ERDED***® Schnittstelle** 

Benutzerhandbuch

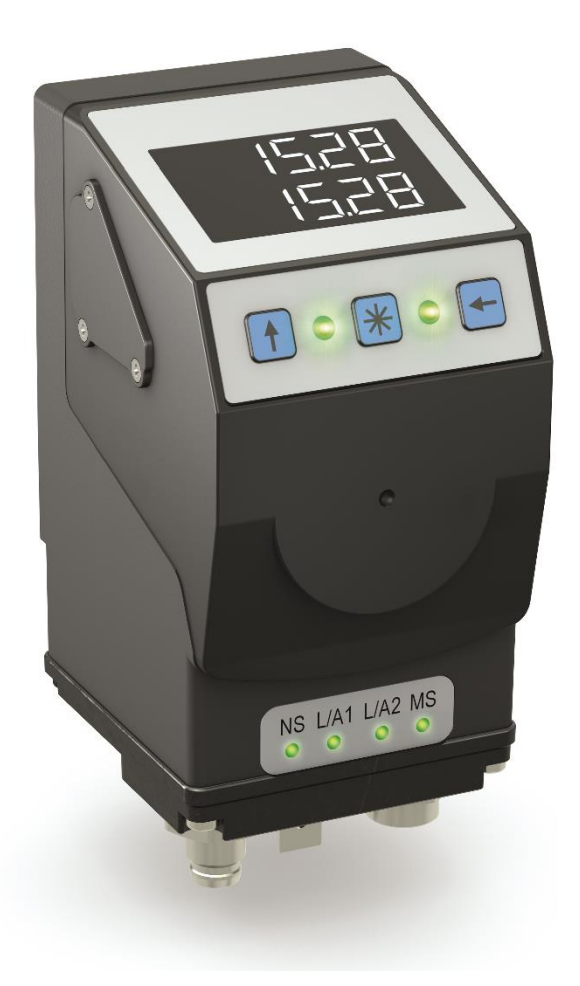

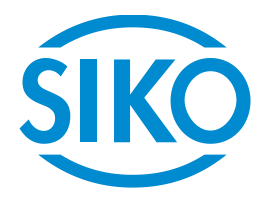

# Inhaltsverzeichnis

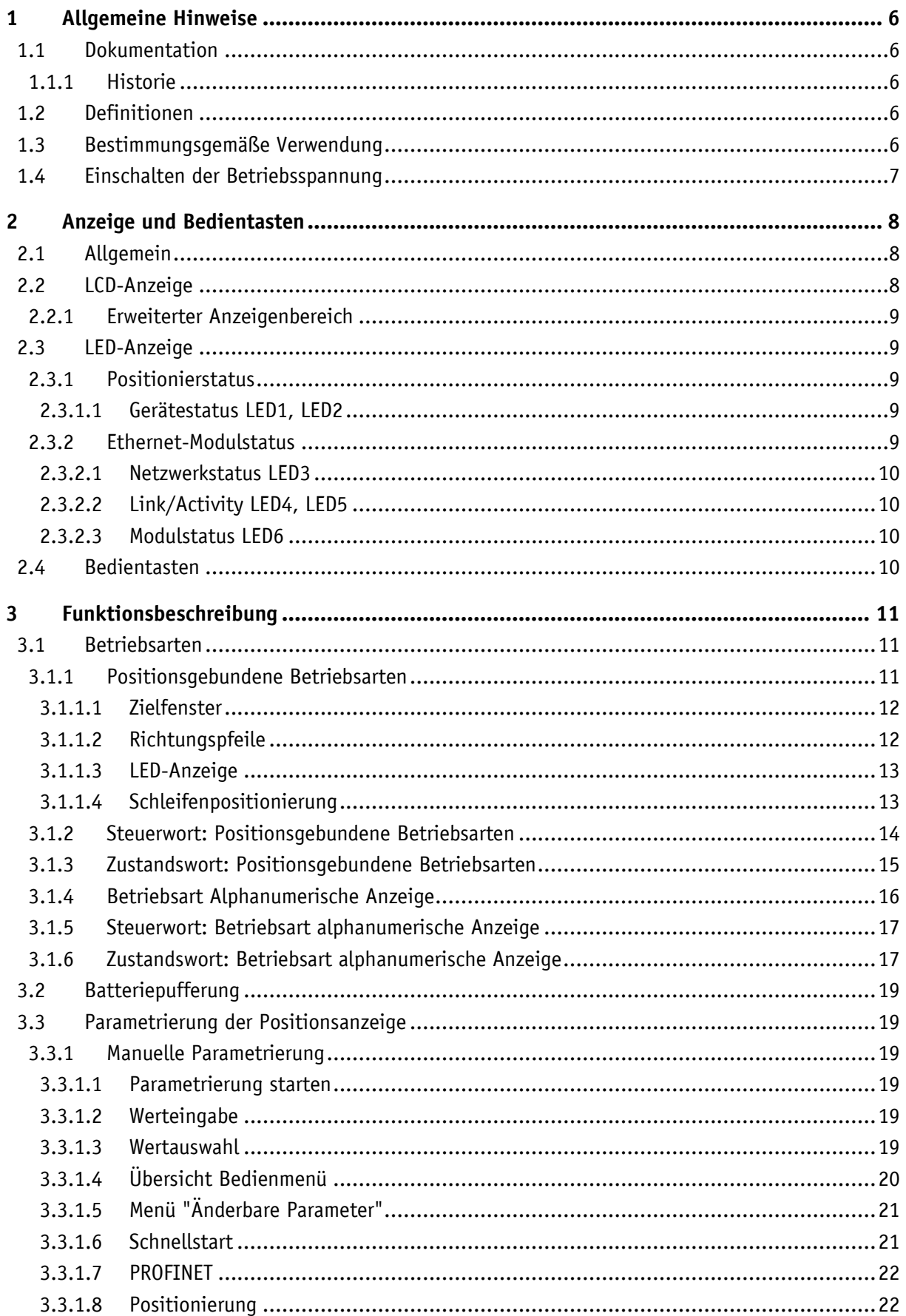

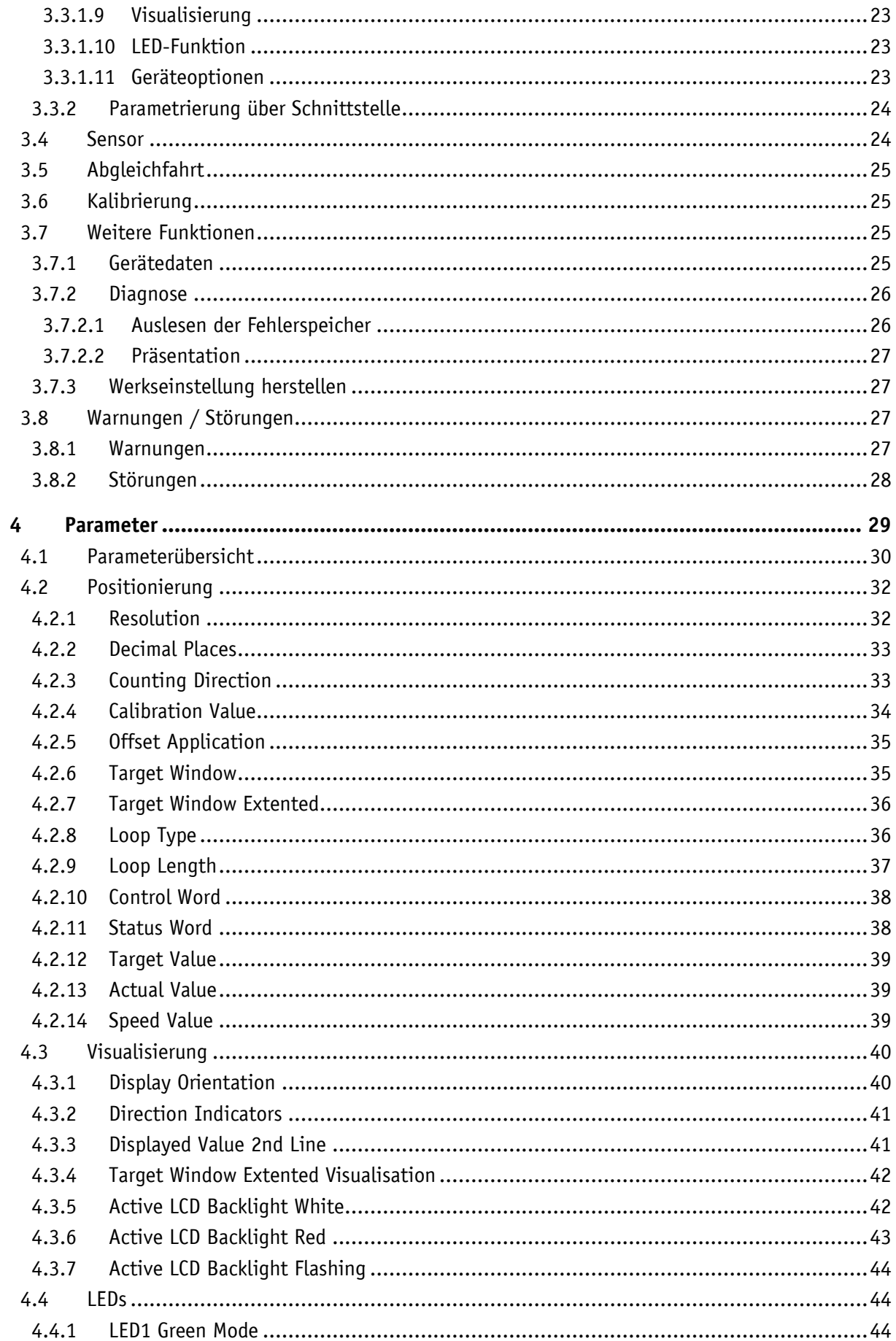

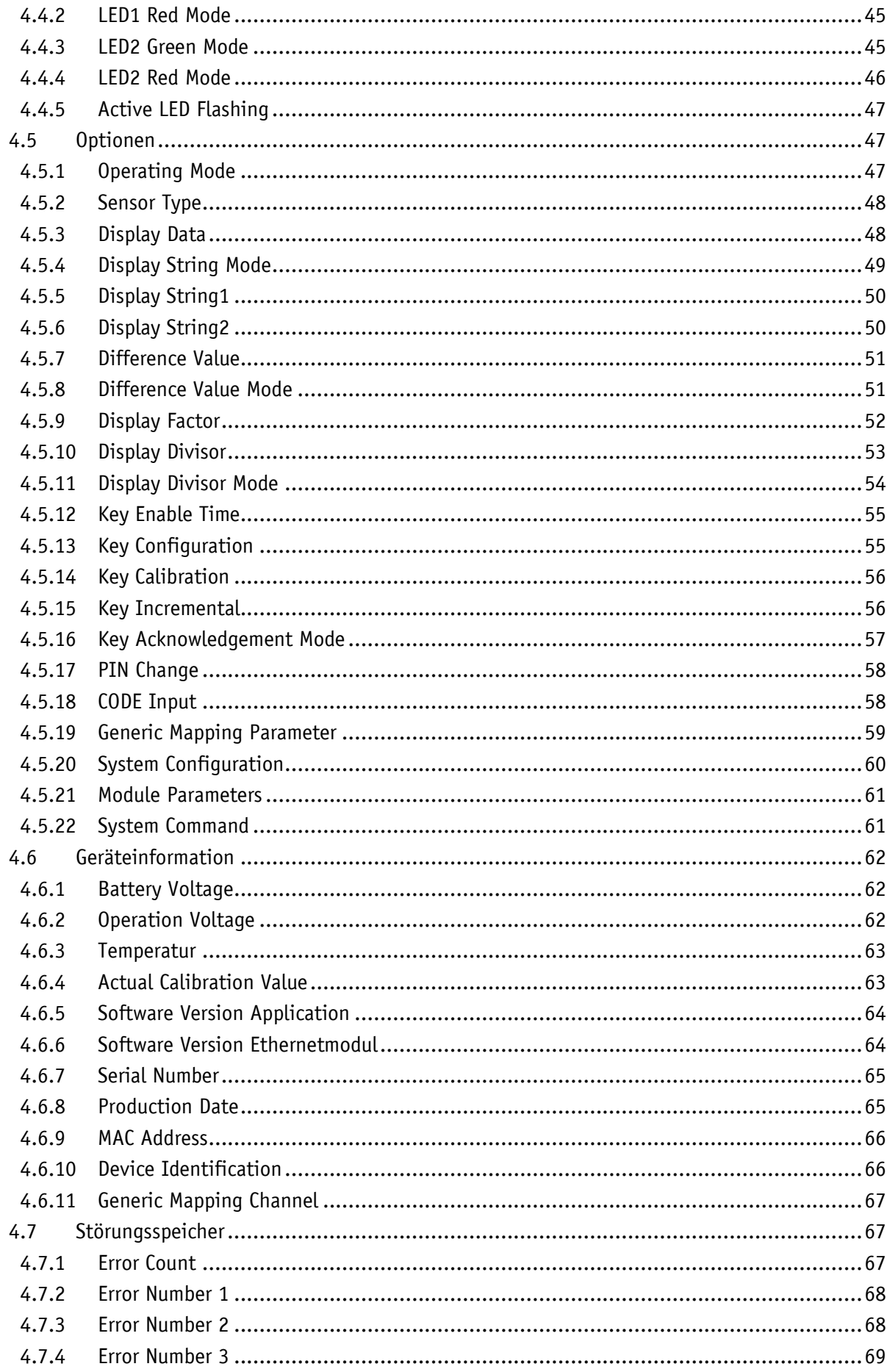

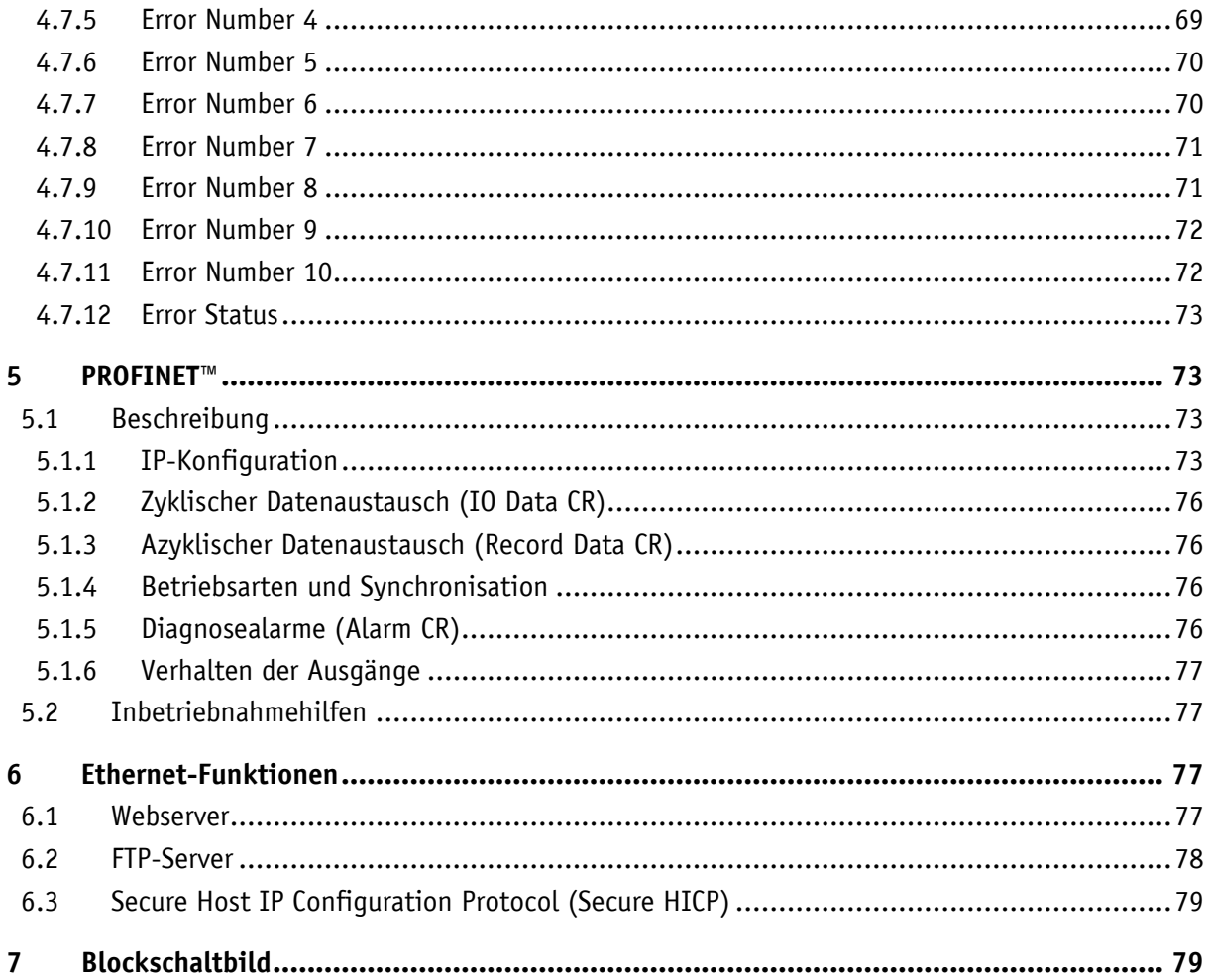

# <span id="page-5-0"></span>**1 Allgemeine Hinweise**

#### <span id="page-5-1"></span>**1.1 Dokumentation**

Zu diesem Produkt gibt es folgende Dokumente:

- Datenblatt; beschreibt die technischen Daten, die Abmaße, die Anschlussbelegungen, das Zubehör und den Bestellschlüssel.
- Montageanleitung; beschreibt die mechanische und die elektrische Montage mit allen sicherheitsrelevanten Bedingungen und den dazugehörigen technischen Vorgaben.
- Benutzerhandbuch; zur Inbetriebnahme und zum Einbinden der Anzeige in ein Feldbussystem.

Diese Dokumente sind auch unter **<http://www.siko-global.com/p/ap20s>** zu finden.

Weitere Informationen und Hilfestellungen zu diesem Gerät sind ebenfalls dort zu finden.

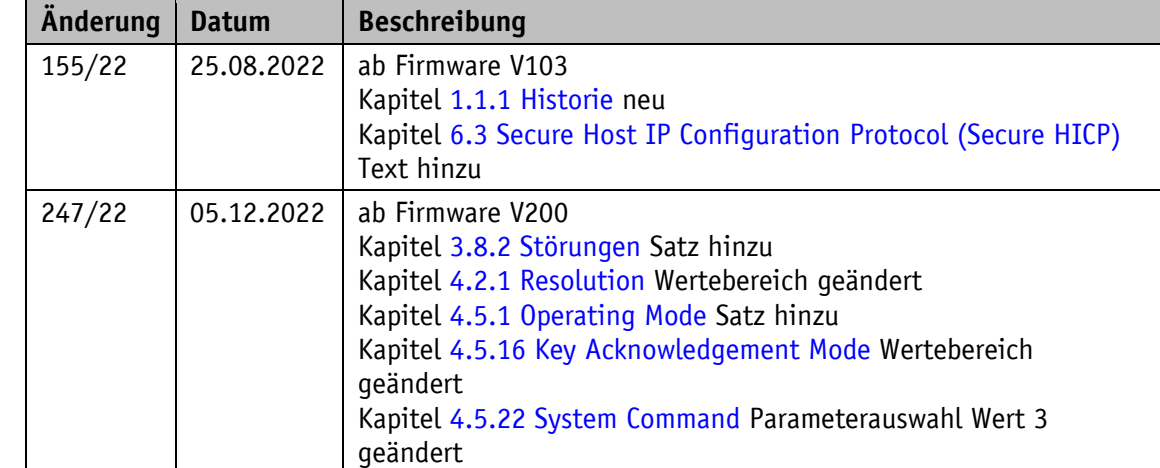

# <span id="page-5-2"></span>**1.1.1 Historie**

# <span id="page-5-3"></span>**1.2 Definitionen**

Falls nicht explizit angegeben, werden dezimale Werte als Ziffern ohne Zusatz angegeben (z. B. 1234), binäre Werte werden mit b (z. B. 1011b), hexadezimale Werte mit h (z. B. 280h) hinter den Ziffern gekennzeichnet. Einzelne Bits von größeren logischen Einheiten werden mit ihrer Wertigkeit nach einem Punkt genannt (z. B. CW.9; Steuerwort Bit 9).

# <span id="page-5-4"></span>**1.3 Bestimmungsgemäße Verwendung**

Für die weitere Funktionsbeschreibung wird ein normaler Betrieb des Systems mit unveränderter Werkseinstellung vorausgesetzt, wo nicht anders beschrieben.

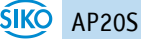

Das vorliegende Gerät ist eine absolute Positionsanzeige mit integrierter Industrial-Ethernet-Schnittstelle und einem Steckanschluss für einen Magnetsensor MS500H zur direkten linearen Wegmessung (mit Magnetband MB500) oder einen gelagerten Hohlwellensensor GS04 zur direkten Wellenmontage. Anzeigen, Bedientasten und Schnittstelle sind nur bei externer Energieversorgung aktiv. Die Abtastung des Messgebers erfolgt magnetisch inkrementell. Ohne externer Energieversorgung werden Geberänderungen mit Batterieunterstützung erfasst. Der Status der wechselbaren Batterie wird überwacht. Über das hinterleuchtete zweizeilige LC-Display kann unter dem Istwert ein flüchtiger Zielwert angezeigt werden. Bei einer Abweichung zwischen Istwert und Zielfenster (Zielwert inklusive Parameter Target Window), wird eine Richtungsanzeige (Pfeil) eingeblendet. Die Pfeilrichtung signalisiert in welche Richtung der Sensor bewegt werden muss, um den Zielfenster zu erreichen. Zusätzlich wird der Positionsstatus von zwei zweifarbigen LEDs (grün und rot) angezeigt. Gerätestörungen oder unzulässige Betriebszustände werden in einem Fehlerspeicher registriert. Da sowohl linearer Magnet Sensoren wie auch Drehgeber mit der AP20S zum Einsatz kommen, ist eine Drehrichtung im Uhrzeigersinn mit einem positiver Verfahrweg gleichzusetzen.

Mit Hilfe der Tasten können verschiedene Funktionen ausgewählt und die in einem nichtflüchtigen Speicher gespeicherten Geräteparameter der Anwendung entsprechend angepasst werden. Über die Schnittstelle können der Istwert abgefragt, der Zielwert verändert und alle Geräteparameter angepasst werden.

# <span id="page-6-0"></span>**1.4 Einschalten der Betriebsspannung**

Nach dem Einschalten initialisiert sich die AP20S. Während der Initialisierung wird ein System- und Displaytest durchgeführt, die LEDs leuchten nacheinander auf und es werden die Geräteparameter aus dem nichtflüchtigen Speicher in den Arbeitsspeicher des Controllers geladen.

Bei der erstmaligen Verwendung werden bei der Initialisierung die Default-Werte verwendet. Nach Wiederkehr der externen Energieversorgung oder Software-Reset (Warmstart) arbeitet die AP20S mit den zuletzt gesicherten Parametern.

Sofern keine Störung festgestellt wurde, nimmt die AP20S den normalen Betrieb auf.

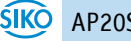

# <span id="page-7-0"></span>**2 Anzeige und Bedientasten**

# <span id="page-7-1"></span>**2.1 Allgemein**

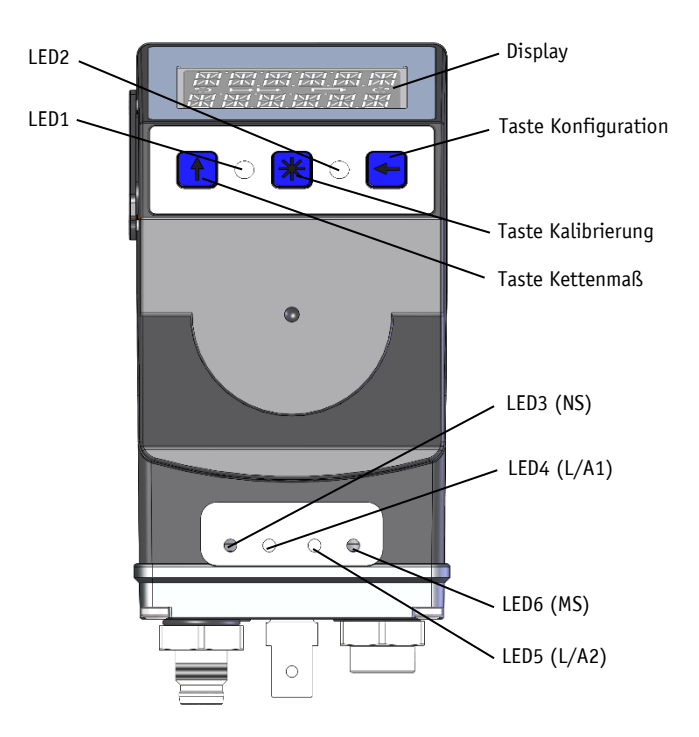

*Abb. 1: Anzeigen und Bedienelemente*

#### <span id="page-7-3"></span><span id="page-7-2"></span>**2.2 LCD-Anzeige**

**ACHTUNG** Der Anzeigebereich ist auf -199999 … 999999 beschränkt. Werte außerhalb dieses Bereichs werden mit der Anzeige "FULL" dargestellt.

In der 1. Zeile wird der Istwert und in der 2. Zeile "-----" dargestellt. Mittels CW.9 = 1 kann der Zielwert als gültig deklariert und in der 2. Zeile zur Anzeige gebracht werden. Gegebenenfalls wird auch eine Richtungsanzeige (Pfeil) angezeigt.

Der Batteriestatus wird durch das Batteriesymbol angezeigt. Falls die Batteriespannung in einen kritischen Bereich absinkt, blinkt das Batteriesymbol im Display. Bei Unterschreiten eines Minimalwertes bzw. fehlender Batterie leuchtet das Symbol dauerhaft.

Ist die Kettenmaß-Funktion aktiv wird das Kettenmaßsymbol  $\mapsto$  angezeigt.

Im Falle einer Störung wird diese in roter Schrift signalisiert.

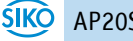

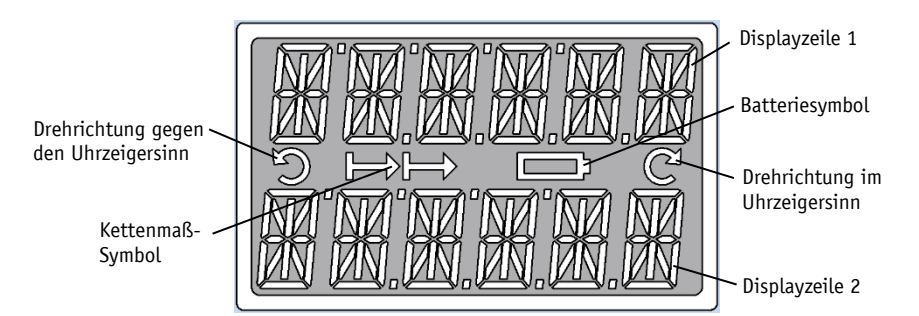

*Abb. 2: Zweizeiligen 14-Segment LCD Anzeige*

# <span id="page-8-0"></span>**2.2.1 Erweiterter Anzeigenbereich**

Sollen Werte kleiner -199999 dargestellt werden so ist dies mit Hilfe des Steuerworts möglich. Ist das entsprechende Bit gesetzt und der anzuzeigende Wert befindet sich zwischen -199999 und -999999 so wird das negative Vorzeichen und die höchstwertige Ziffer abwechselnd blinkend dargestellt. Wird der Bereich von -999999 weiter unterschritten erscheint "FULL" in der Anzeige.

# <span id="page-8-1"></span>**2.3 LED-Anzeige**

#### <span id="page-8-2"></span>**2.3.1 Positionierstatus**

**ACHTUNG** Bei der Initialisierung wird an diesen LEDs eine Testsequenz ausgeführt.

Bei angezeigtem Zielwert informieren die LED1, LED2 über eine Abweichung zwischen Istwert und Zielfenster. Die Funktion der Positionierstatus-LEDs kann konfiguriert werden.

#### <span id="page-8-3"></span>**2.3.1.1 Gerätestatus LED1, LED2**

LED Zustände gültig bei Werkseinstellung.

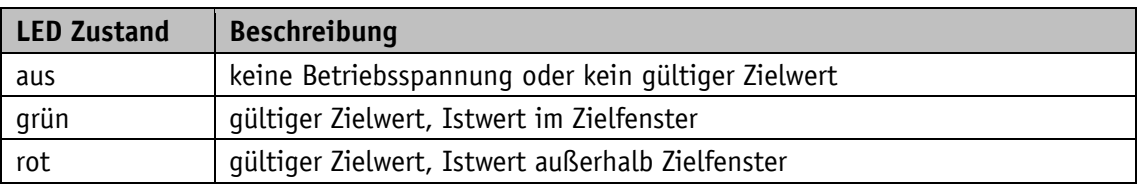

Damit die LED1 oder LED2 über das Steuerwort gesteuert werden kann muss diese Funktion der LEDs mittels Parameter aktiviert werden.

# <span id="page-8-4"></span>**2.3.2 Ethernet-Modulstatus**

**ACHTUNG** Bei der Initialisierung wird an diesen LEDs eine Testsequenz ausgeführt.

Die LED3, LED4, LED5, LED6 informieren über den Status des Ethernet-Moduls. Die Funktionen der Ethernet-Modul-LEDs sind fest definiert und können nicht geändert werden.

# <span id="page-9-0"></span>**2.3.2.1 Netzwerkstatus LED3**

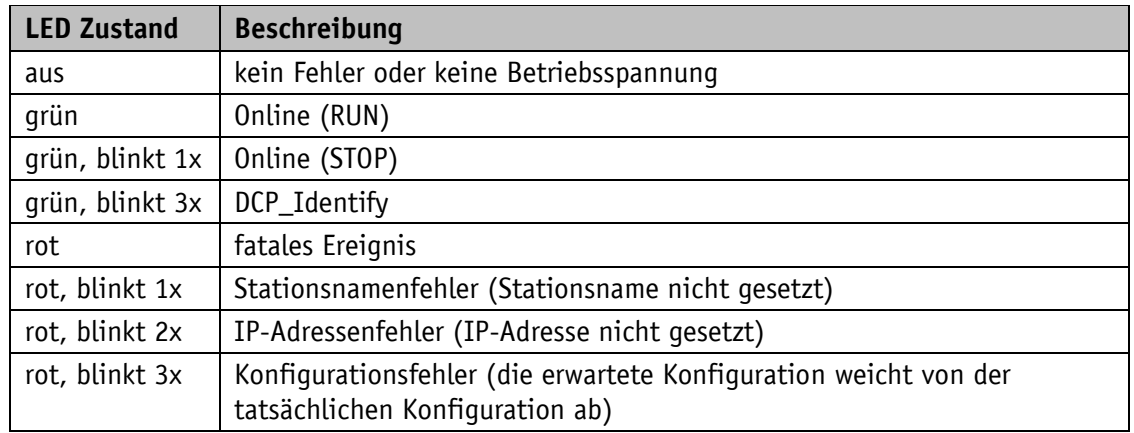

# <span id="page-9-1"></span>**2.3.2.2 Link/Activity LED4, LED5**

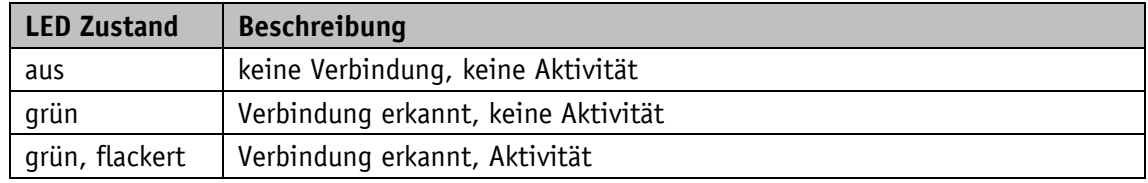

# <span id="page-9-2"></span>**2.3.2.3 Modulstatus LED6**

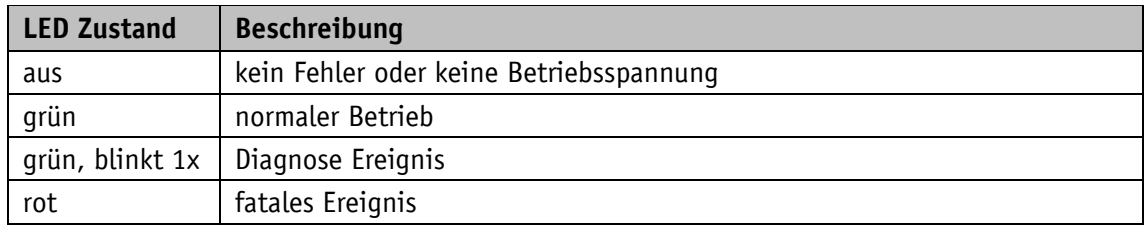

#### <span id="page-9-3"></span>**2.4 Bedientasten**

Das Drücken der  $\mathbf{\hat{I}}$  - Taste Kettenmaß schaltet die Kettenmaßfunktion bzw. eine Relativmessung ein bzw. aus.

Das Drücken der  $\mathbb{H}$  - Taste Kalibrierung startet die Kalibrierung und quittiert eine vorliegende Störung. In der Betriebsart "Alphanumerische Anzeige" wird der Empfang eines Zielwertes hiermit quittiert.

Das Drücken der  $\bigoplus$  - Taste Konfiguration startet den Parametriermodus.

Siehe auch [Abb. 1.](#page-7-3)

# <span id="page-10-0"></span>**3 Funktionsbeschreibung**

#### <span id="page-10-1"></span>**3.1 Betriebsarten**

Es wird zwischen den positionsgebundenen Betriebsarten **Absolute Position**, **Differenzwert**, **Modulo** und der positionsunabhängigen Betriebsart **Alphanumerische Anzeige** unterschieden.

#### <span id="page-10-2"></span>**3.1.1 Positionsgebundene Betriebsarten**

Der gemessene absolute Istwert wird in Abhängigkeit dieser Parameter [Resolution,](#page-31-1) [Display](#page-52-0) [Divisor,](#page-52-0) [Decimal](#page-32-0) Places und [Display](#page-51-0) Factor berechnet und im Display angezeigt. Über die Schnittstelle kann der Istwert einer übergeordneten Steuerung zur Verfügung gestellt und ein Zielwert vorgegeben werden.

#### **Absolute Position:**

Es werden lineare absolute Istwerte angezeigt Zeile 1: Istwert; CW.9 = 0, 2. Zeile: " $- - -$ " bzw. CW.9 = 1, Zeile 2: Zielwert

Berechnung des Istwertes:

Istwert *=* Positionswert x Berechnungsfaktor Anzeigendivisor Positionswert *<sup>=</sup>* Messwert intern + Kalibrierwert + Offsetwert

# **Differenzwertanzeige:**

Es werden ein linearer absoluter Istwert und ein Differenzwert angezeigt. Die Berechnung des Differenzwerts erfolgt wie folgt: Differenzwert = Istwert – Zielwert. Zeile 1: Istwert; CW.9 = 0, 2. Zeile: " $-$ - $-$ " bzw. CW.9 = 1, Zeile 2: Differenzwert

Die Berechnung des Differenzwerts kann über den Parameter Difference Value Mode eingestellt werden (siehe Kapitel [4.5.8\)](#page-50-1).

#### **Moduloanzeige:**

Es werden Istwerte von 0° bis 360° angezeigt. Zeile 1: Istwert:  $CW.9 = 0$ . 2. Zeile: "----" bzw.  $CW.9 = 1$ . Zeile 2: Zielwert

Mit Hilfe des Parameters Decimal Places (siehe Kapitel [4.2.2\)](#page-32-0) wird die Auflösung und der Modulopunkt der dargestellten Werte eingestellt.

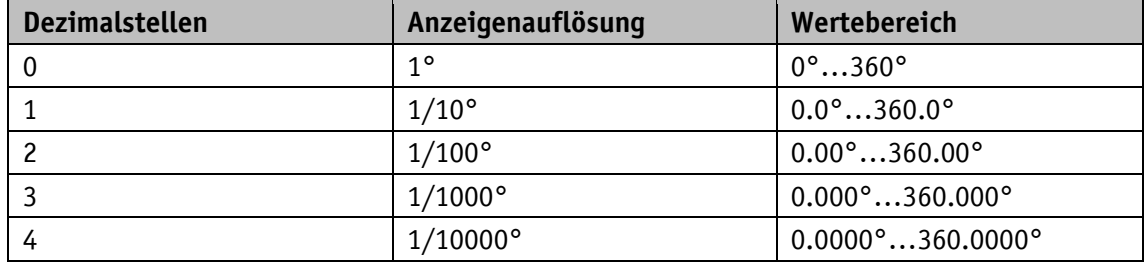

*Tabelle 1: Moduloanzeige*

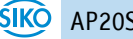

# <span id="page-11-0"></span>**3.1.1.1 Zielfenster**

Um einen Toleranzbereich festlegen zu können wird ein Zielfenster gebildet.

Zielfenster = [Target](#page-38-0) Value  $\pm$  Target [Window](#page-34-1)

#### **Beispiel Positionsüberwachung:**

Target Window = 5

Target Value = 100

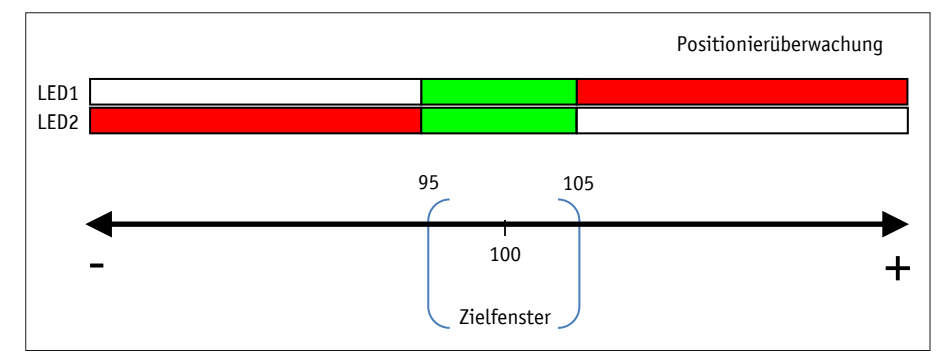

*Abb. 3: Positionierüberwachung mit Target Window*

Ein zusätzliches erweitertes Zielfenster und eine zugehörige Visualisierung des erweiterten Zielfensters können zusätzlich parametriert werden (siehe Kapitel [4.2.7](#page-35-0) bzw. [4.3.4\)](#page-41-0).

# **Beispiel Positionsüberwachung mit zusätzlich aktiviertem Parameter Target [Window](#page-35-0) Extended:**

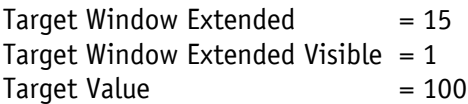

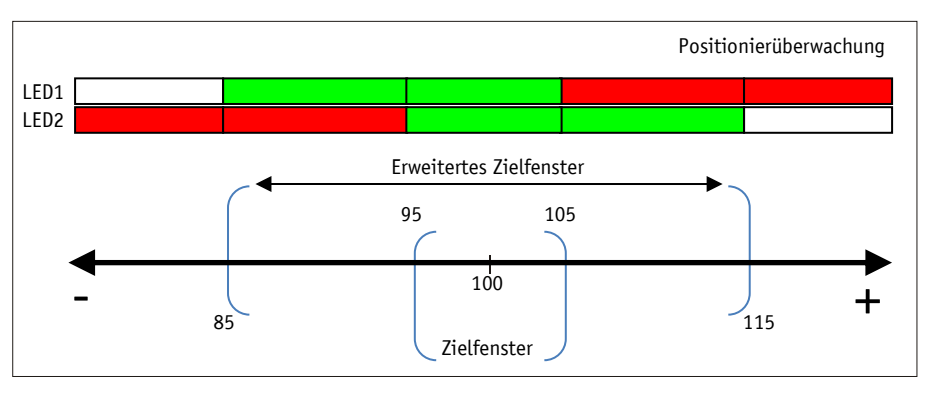

*Abb. 4: Positionierüberwachung mit Target Window Extended*

# <span id="page-11-1"></span>**3.1.1.2 Richtungspfeile**

Zur Unterstützung bei der Positionierung werden in der Anzeige Richtungspfeile dargestellt, solange sich der aktuelle Istwert außerhalb des gültigen Zielfensters befindet. Die Pfeilrichtung gibt dabei an, in welche Richtung die Sensorposition verändert werden muss, um das Zielfenster zu erreichen.

# <span id="page-12-0"></span>**3.1.1.3 LED-Anzeige**

Bei Werkseinstellung leuchten beide LEDs grün, solange sich der Istwert innerhalb des programmierten Zielfensters befindet. Wird das Zielfenster verlassen, so leuchtet eine LED rot. Die Sensorposition muss in der Richtung der leuchtenden LED verändert werden, um den Zielwert zu erreichen. Dabei bedeutet die rot leuchtende LED1 (links): Verfahren des Sensors in negativer Zählrichtung erforderlich. Rot leuchtende LED2 (rechts): Verfahren des Sensors in positiver Zählrichtung erforderlich.

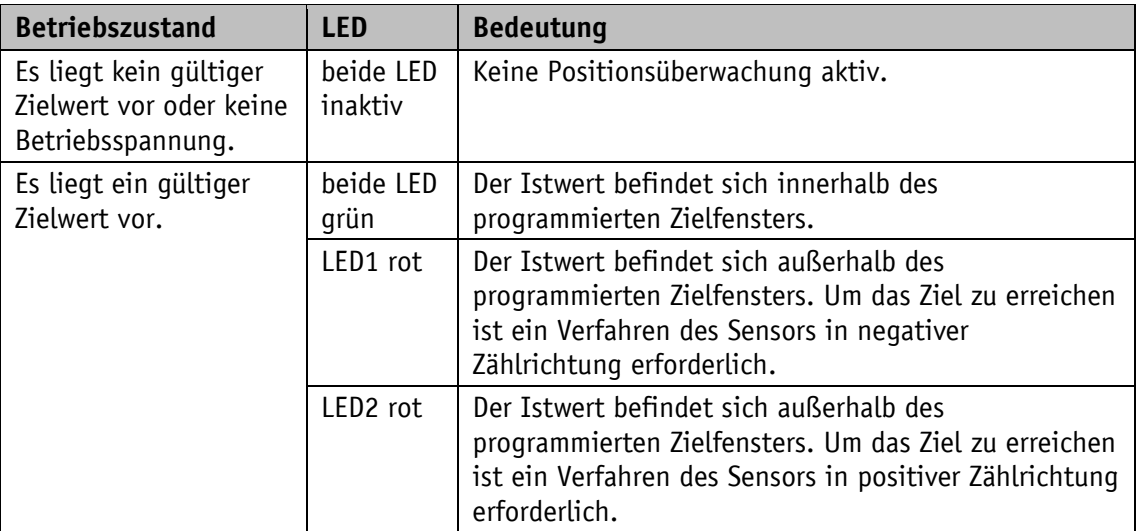

Die LED-Anzeige (siehe [Abb. 1\)](#page-7-3) hat bei Werkseinstellung folgende Bedeutung:

*Tabelle 2: LED-Anzeigen*

# <span id="page-12-1"></span>**3.1.1.4 Schleifenpositionierung**

**ACHTUNG** Das Zielfenster wird auch auf die Schleifenlänge angewandt.

**ACHTUNG** Das Verhalten des Spielausgleichs ist unabhängig von der eingestellten Zählrichtung der Anzeige. Um eine Änderung des Spielausgleichs zu erhalten, muss der Schleifentyp geändert werden.

Beim Betrieb der Positionsanzeige an einer Spindel oder mit einem zusätzlichen Getriebe besteht die Möglichkeit, das Spindel- bzw. externe Getriebespiel mit Hilfe der Schleifenpositionierung auszugleichen. Dadurch erfolgt die Anfahrt des Zielwertes immer in der gleichen Richtung. Die Anfahrrichtung und Schleifenlänge kann bestimmt werden. Da sowohl lineare wie auch rotative Magnetsensoren mit der AP10S zum Einsatz kommen, ist eine Drehrichtung im Uhrzeigersinn mit einem positiven Verfahrweg gleichzusetzen.

Beispiel:

Die Richtung, in der jede Sollposition angefahren werden soll, ist im Uhrzeigersinn (CW).

• Fall  $1 \Rightarrow$  Die neue Position ist größer als der Istwert: Die Sollposition wird direkt im Uhrzeigersinn (CW) angefahren.

- Fall  $2 \Rightarrow$  Die neue Position ist kleiner als der Istwert:
	- Die Richtungspfeile der Positionsanzeige zeigen an, dass um die Schleifenlänge über die Sollposition hinaus gegen den Uhrzeigersinn (CCW) verfahren werden soll. Anschließend wird der Zielwert im Uhrzeigersinn angefahren.

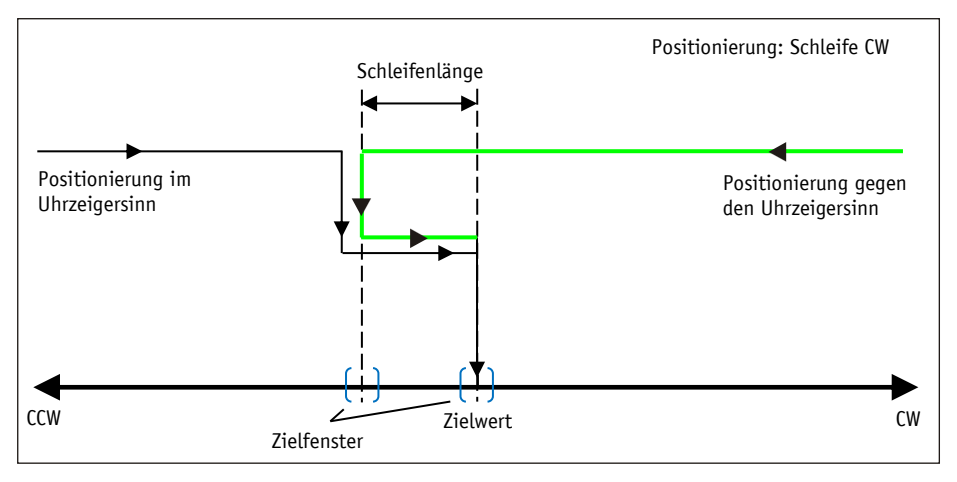

*Abb. 5: Positionierung Schleife CW*

# <span id="page-13-0"></span>**3.1.2 Steuerwort: Positionsgebundene Betriebsarten**

Das Steuerwort (Control Word) besteht aus 16 Bit und unterscheidet sich in der Funktion je nach Betriebsart (Operating Mode).

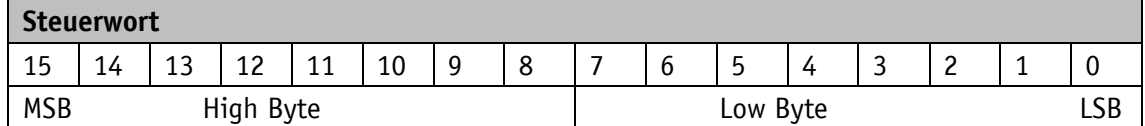

Die Bezeichnung der einzelnen Bits des Steuerwortes, sowie deren Bedeutung:

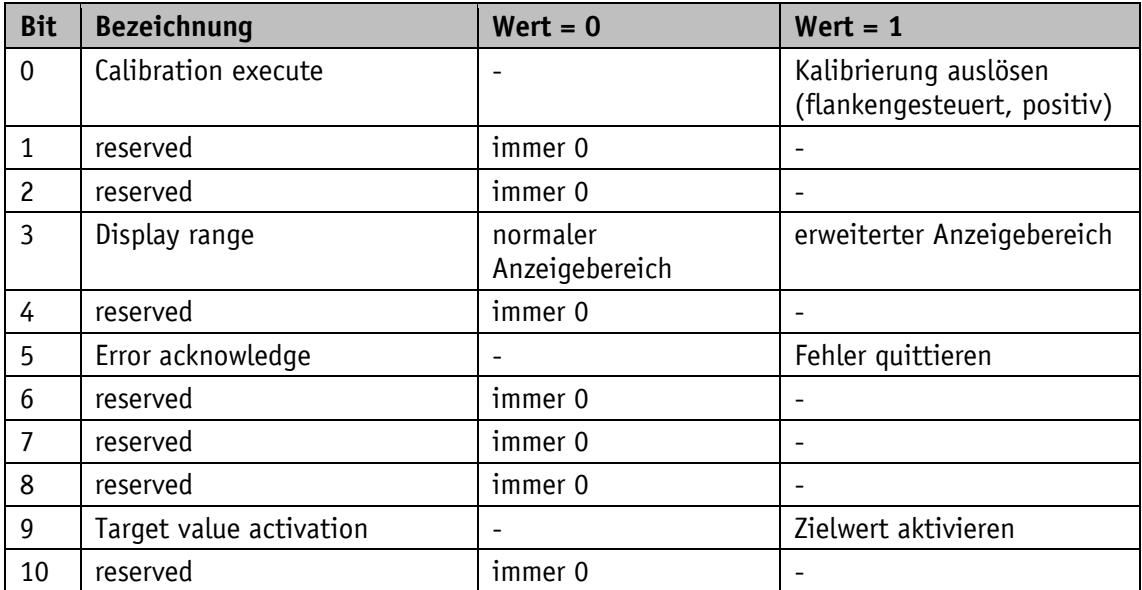

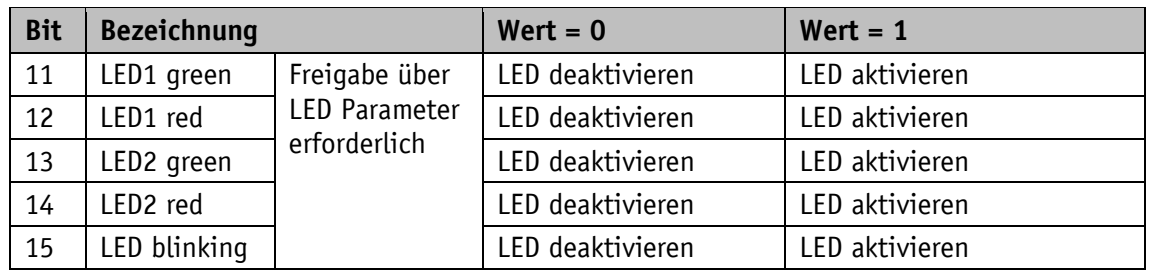

*Tabelle 3: Steuerwort (Control Word) Betriebsart Abs, Diff, Modulo*

# <span id="page-14-0"></span>**3.1.3 Zustandswort: Positionsgebundene Betriebsarten**

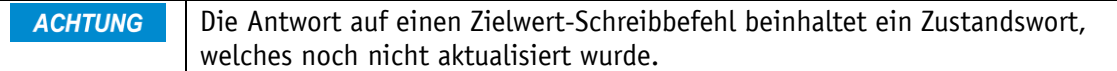

Das Zustandswort [\(Status](#page-37-1) Word) gibt den aktuellen Status der AP20S wieder. Es besteht aus 16 Bit.

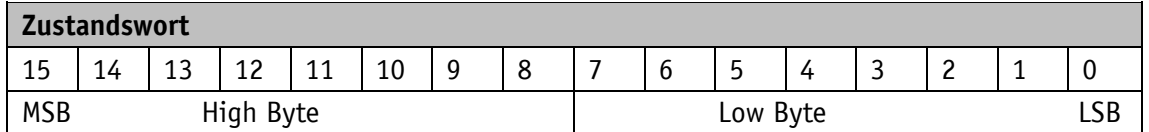

Die Bezeichnung der einzelnen Bits des Steuerwortes, sowie deren Bedeutung:

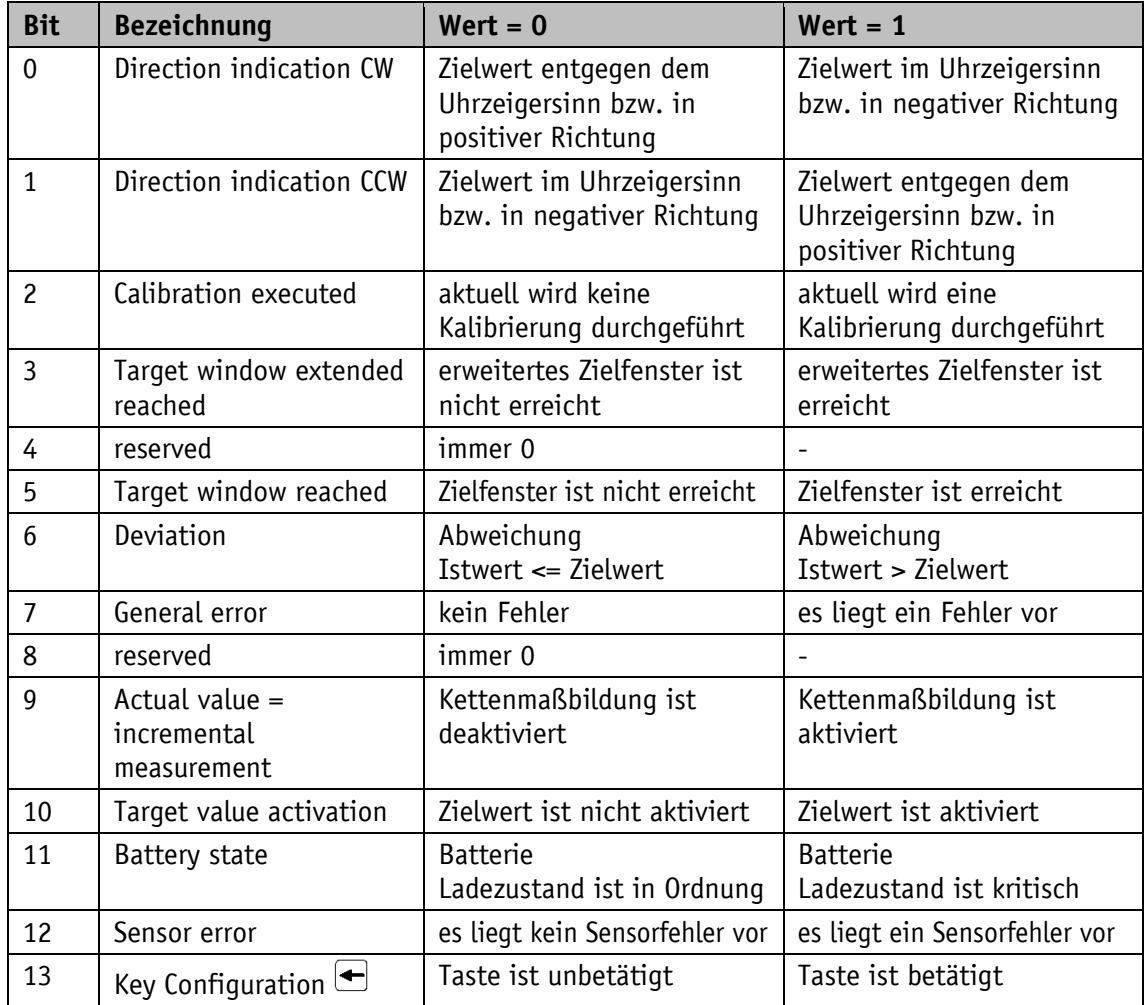

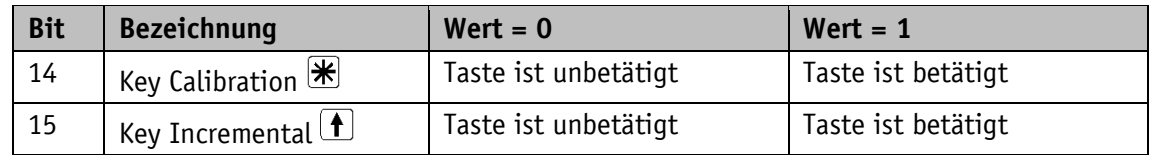

*Tabelle 4: Zustandswort (Status Word) Betriebsart Abs, Diff, Modulo*

# <span id="page-15-0"></span>**3.1.4 Betriebsart Alphanumerische Anzeige**

In dieser Betriebsart können zwei 6-stellige Zielwerte angezeigt werden. Die Quittierung der Zielwerte erfolgt in Werkseinstellung über die Betätigung der  $\mathbb{H}$  - Taste (siehe Kapitel [2.4](#page-9-3) und Parameter [4.5.16\)](#page-56-0).

# **Alphanumerische Anzeige:**

Beide Zeilen sind frei beschreibbar. Der Inhalt der Displayzeile 1 kann mittels Parameter [Display](#page-47-1) Data, der Inhalt der Displayzeile 2 kann über den Parameter [Target](#page-38-0) Value übertragen werden. Im jeweiligen Steuerwort muss dabei das Bit zur Datenkennung korrekt eingestellt werden. Mit Hilfe der Datenkennung wird unterschieden ob die Daten als Zahl oder als alphanumerische Zeichen (ASCII) interpretiert und angezeigt werden (siehe Kapitel [4.2.10,](#page-37-0) [4.2.12](#page-38-0) und [4.5.2\)](#page-47-0).

Alternative kann mittels des Parameters [Display](#page-48-0) String in Verbindung mit dem jeweilig [Display](#page-49-0) [String1](#page-49-0) bzw. [Display](#page-49-1) String2 jede Displayzeile direkt beschrieben werden (siehe Kapitel [4.5.2,](#page-47-0) [4.5.5](#page-49-0) und [4.5.6\)](#page-49-1)

# **LCD-Anzeige:**

Liegt kein gültiger Zielwert vor, wird die 1. Displayzeile leer (blank) dargestellt. In der 2. Displayzeile erscheint "-----".

Ein gültiger Zielwert wird so lange blinkend dargestellt, bis dessen Empfang quittiert wird. Wurden beide Zielwerte noch nicht quittiert, werden mit einem  $\mathbb{E}$  - Tastendruck beide Werte gemeinsam bestätigt.

#### **LED-Anzeige:**

#### **Status LED1 und LED2:**

In Werkseinstellung arbeitet die LED-Anzeige (LED1, LED2) nach folgender Tabelle.

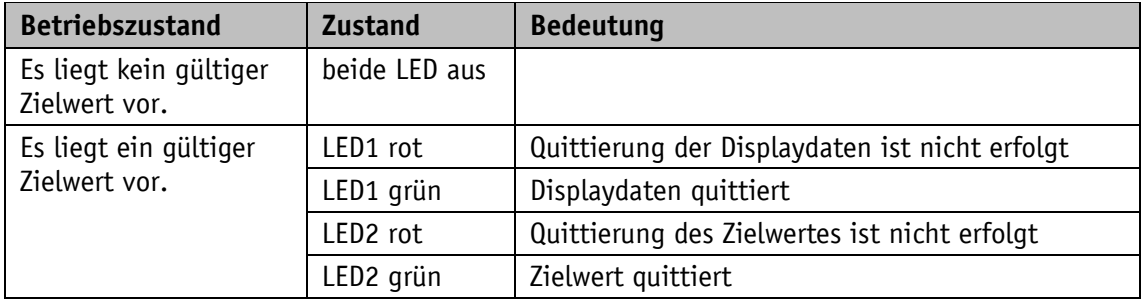

*Tabelle 5: Status LED-Anzeige in der Betriebsart Alphanumerische Anzeige*

# <span id="page-16-0"></span>**3.1.5 Steuerwort: Betriebsart alphanumerische Anzeige**

Im Steuerwort [\(Control](#page-37-0) Word) wird die jeweilige Art (Zahl oder Zeichenfolge) und Gültigkeit des Zielwertes an die Anzeige übertragen. Zusätzlich besteht die Möglichkeit, die Quittierung des Zielwertes über das Steuerwort auszuführen.

Das Steuerwort besteht aus 16 Bit.

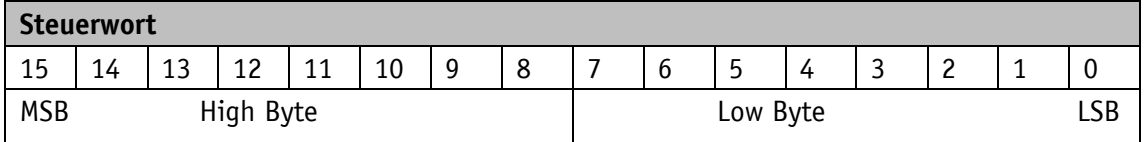

Die Bezeichnung der einzelnen Bits des Steuerwortes, sowie deren Bedeutung:

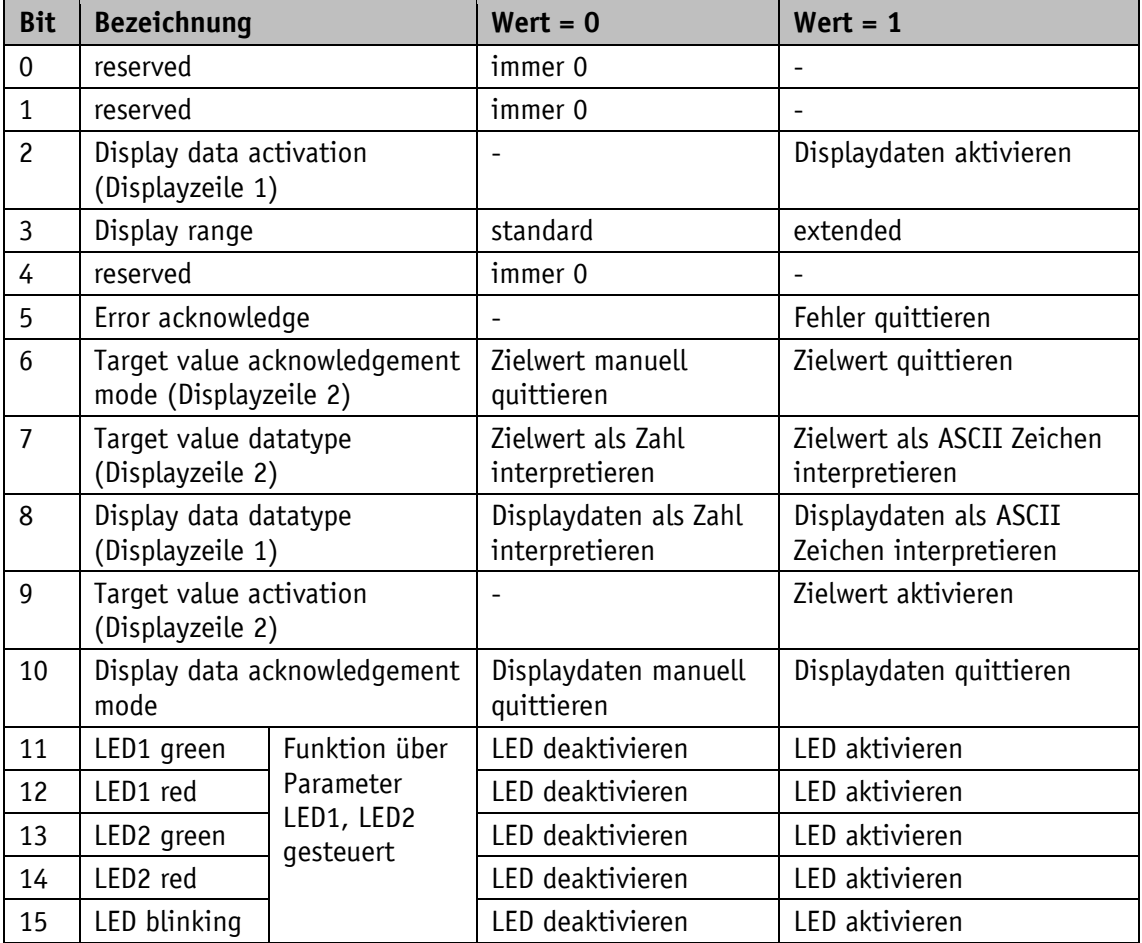

*Tabelle 6: Steuerwort (Control Word) Betriebsart alphanumerische Anzeige*

#### <span id="page-16-1"></span>**3.1.6 Zustandswort: Betriebsart alphanumerische Anzeige**

**ACHTUNG** Die Antwort auf einen Zielwert-Schreibbefehl beinhaltet ein Zustandswort, welches noch nicht aktualisiert wurde.

Im Zustandswort (Status Word) wird Art, Gültigkeit und Quittierungsstatus der Zielwerte zurückgemeldet.

Das Zustandswort besteht aus 16 Bit.

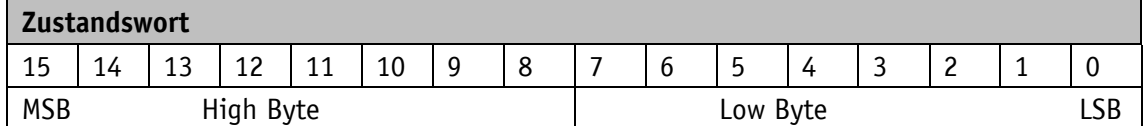

Die Bezeichnung der einzelnen Bits des Steuerwortes, sowie deren Bedeutung:

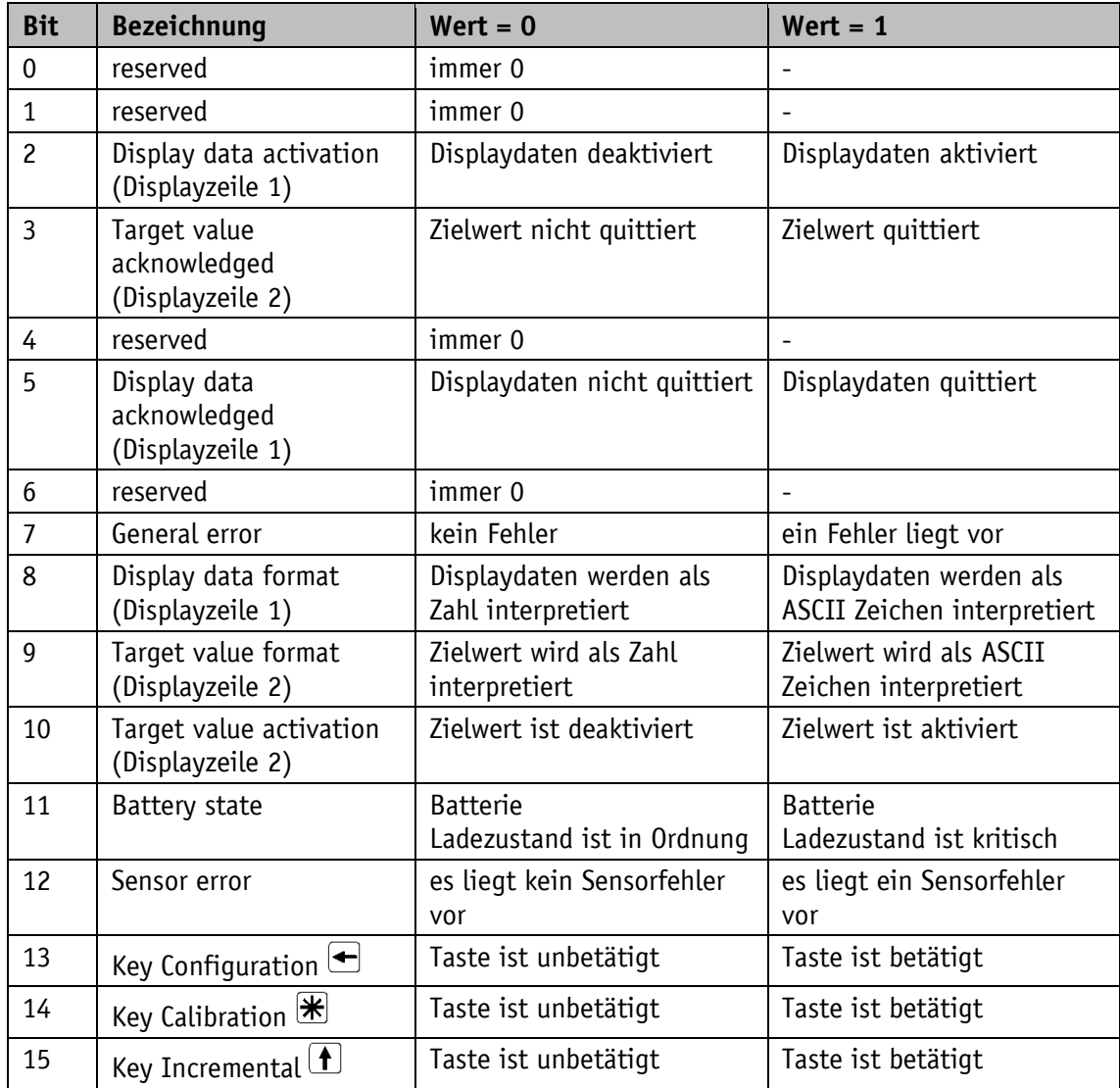

*Tabelle 7: Zustandswort (Status Word) Betriebsart graphische Anzeige*

# <span id="page-18-0"></span>**3.2 Batteriepufferung**

Ohne externer Energieversorgung werden Geberänderungen mit Batterieunterstützung erfasst. Je nach Dauer des Batteriebetriebs (auch Lagerung) und Häufigkeit der Verstellungen ohne externer Energieversorgung beträgt die Batterielebensdauer ca. 8 Jahre. Die Batteriespannung wird in einem Zeitintervall von ca. 10 min geprüft. Sinkt die Batteriespannung unter einen bestimmten Wert, blinkt das Batteriesymbol  $\Box$  in der Anzeige. Sinkt die Batteriespannung weiter, erscheint **come dauerhaft.** Ein Wechsel der Batterie sollte innerhalb von ca. drei Monaten nach dem ersten Erscheinen des Batteriesymbols vorgenommen werden. Bei einem Batteriewechsel vor Ort sind die Hinweise in der Montageanleitung unbedingt zu beachten. Der Austausch kann auch bei den SIKO-Vertriebspartnern oder im SIKO-Stammwerk erfolgen.

#### **Verhalten des Zustandsworts**

Im Zustandswort wird der Ladezustand der Batterie signalisiert. Bei kritischer Ladespannung wird das Bit 11 gesetzt, bei leerer bzw. nicht vorhandener Batterie wird zusätzlich mit Bit 7 eine Störung signalisiert.

# <span id="page-18-1"></span>**3.3 Parametrierung der Positionsanzeige**

Die Positionsanzeige kann über die Busschnittstelle komplett parametriert werden. Mit Hilfe der Tastatur sind alle Parameter auch manuell einstellbar.

# <span id="page-18-2"></span>**3.3.1 Manuelle Parametrierung**

#### <span id="page-18-3"></span>**3.3.1.1 Parametrierung starten**

Bei Betätigen der  $\leftarrow$  - Taste wird die Zeit bis zur Menüfreigabe angezeigt. Wird diese Taste für die Dauer der Freigabezeit betätigt, so startet die Parametrierung (siehe Kapitel [2.4](#page-9-3) und [4.5.15\)](#page-55-1).

#### <span id="page-18-4"></span>**3.3.1.2 Werteingabe**

Werteingaben erfolgen über die  $\bigcirc$  - Taste und die  $\bigcirc$  - Taste. Eingaben werden durch Drücken der  $*$  - Taste bestätigt.

- $\leftarrow$  Taste Auswahl Dezimalstelle
- $\left( \frac{\uparrow}{\downarrow} \right)$  Taste Werteingabe

# <span id="page-18-5"></span>**3.3.1.3 Wertauswahl**

Bei einigen Parametern besteht die Möglichkeit, Werte aus einer Liste auszuwählen.

Direkte Werteingaben sind dort nicht möglich.

Mit der  $\left( \frac{f}{f} \right)$  - Taste kann der Wert aus der Liste ausgesucht werden. Mit der  $\left| \frac{f}{f} \right|$  - Taste wird die Auswahl bestätigt.

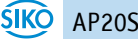

# <span id="page-19-0"></span>**3.3.1.4 Übersicht Bedienmenü**

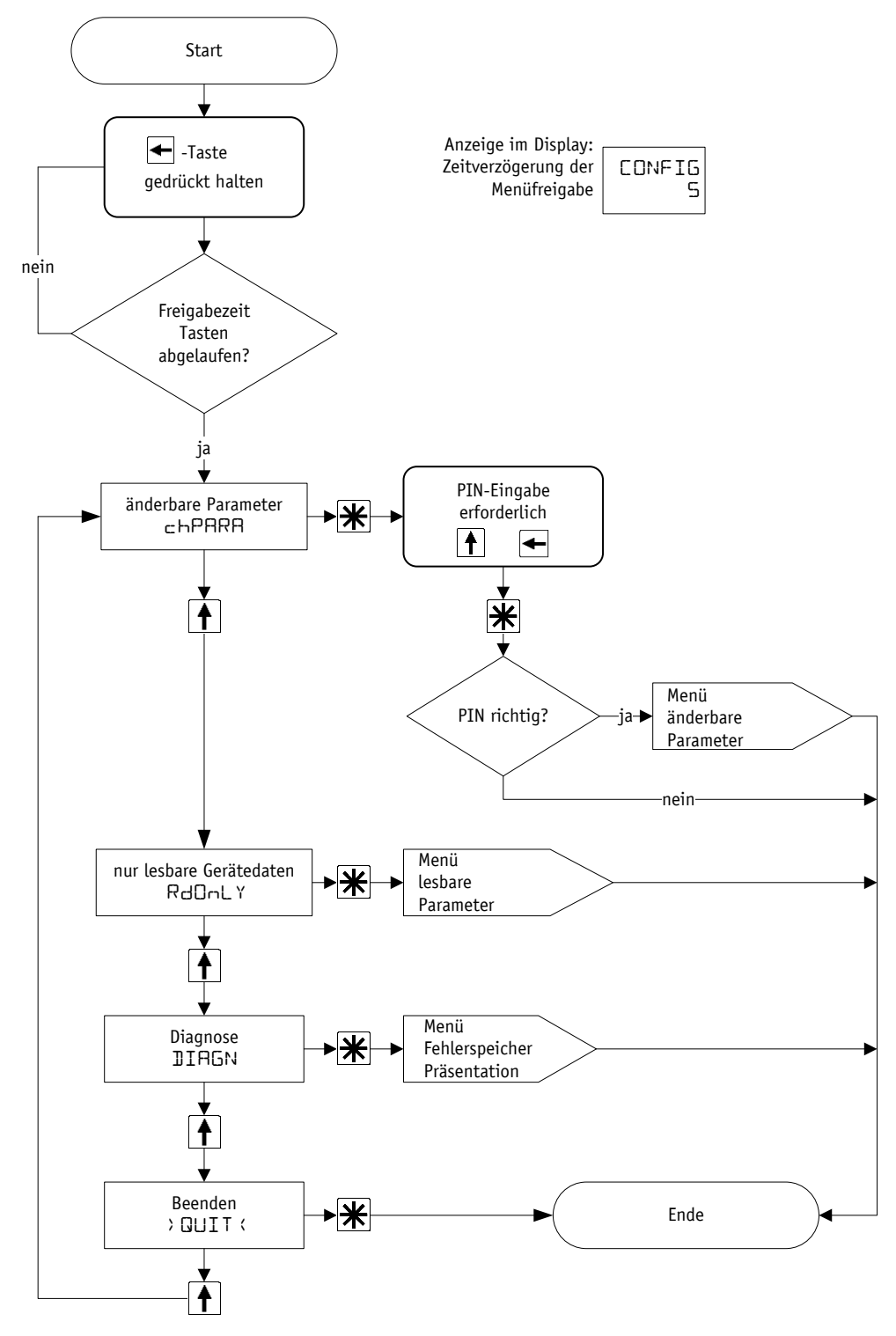

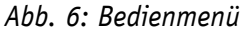

Im Untermenü "Änderbare (changeable) Parameter" ("chPARA") können alle Geräteparameter eingesehen und verändert werden (siehe Kapitel [3.3.1.5\)](#page-20-0). Im Untermenü "Lesbare Parameter" (Read Only = "RdOnLY") werden alle fixen Gerätedaten angezeigt (siehe Kapitel [3.7.1\)](#page-24-3).

Im Untermenü "Diagnose" ("DIAGN") stehen verschiedene Diagnosemöglichkeiten zur Verfügung (siehe Kapitel [3.7.2\)](#page-25-0).

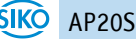

# <span id="page-20-0"></span>**3.3.1.5 Menü "Änderbare Parameter"**

Bei Auswahl des Untermenüs "Änderbare Parameter" muss zunächst eine PIN eingegeben werden. Im Standard Auslieferungszustand lautet diese: "00000". Nach Bestätigung der korrekten PIN kann unter folgenden Parametermenüs ausgewählt werden.

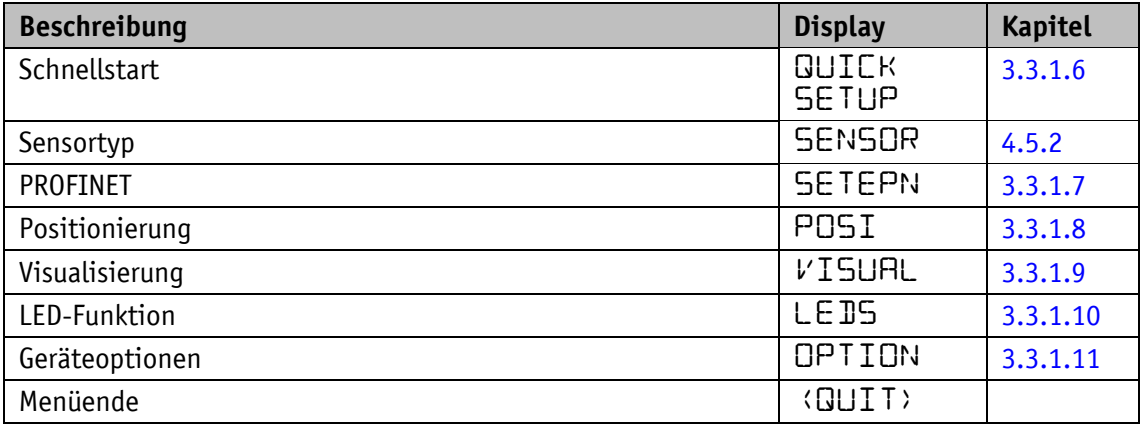

*Tabelle 8: Menüstruktur "Änderbare Parameter"*

# <span id="page-20-1"></span>**3.3.1.6 Schnellstart**

Im Menü "Schnellstart" (QUICK SETUP) können folgende Parameter eingestellt werden:

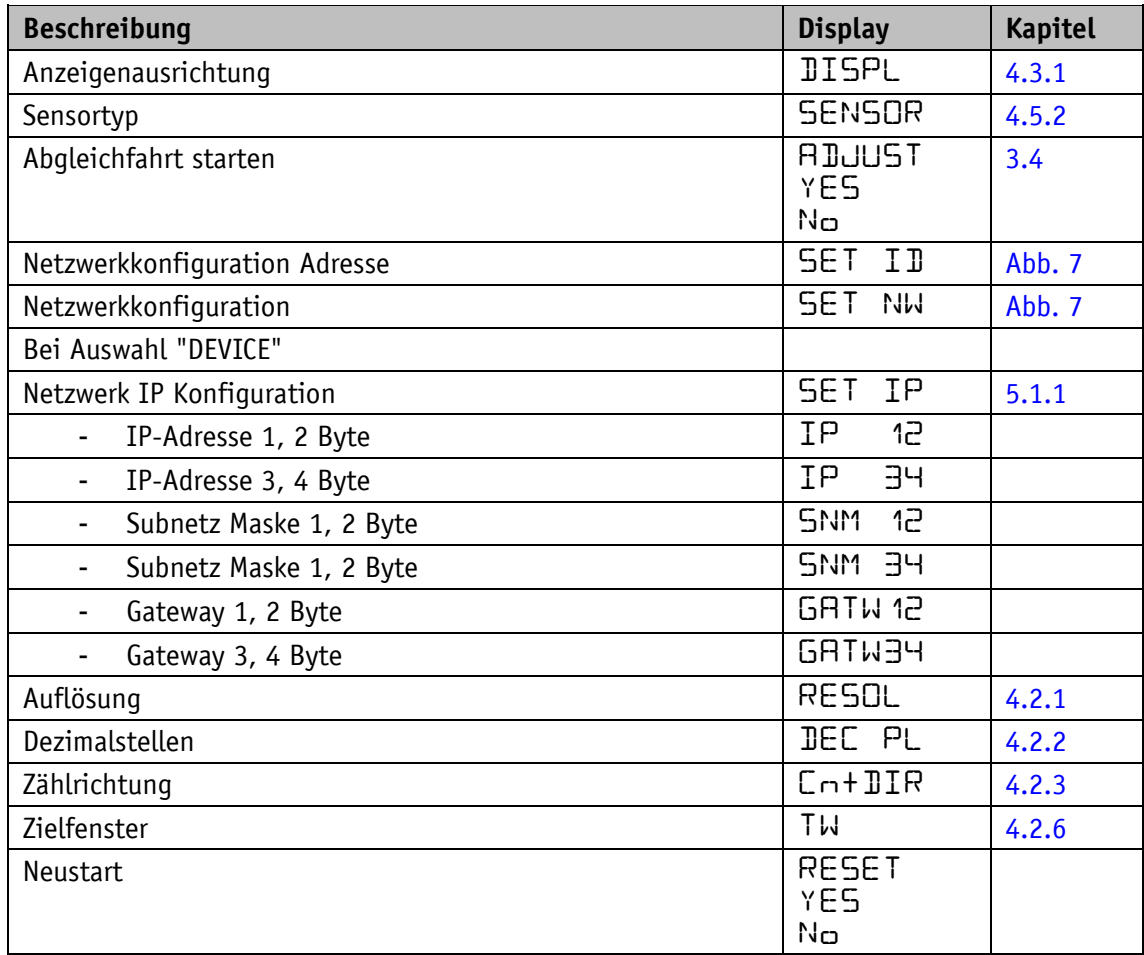

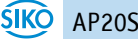

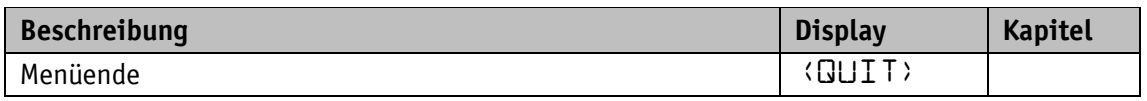

*Tabelle 9: Menü "Schnellstart"*

# <span id="page-21-0"></span>**3.3.1.7 PROFINET**

Im Menü "Schnittstellenparameter" können folgende Parameter eingestellt werden:

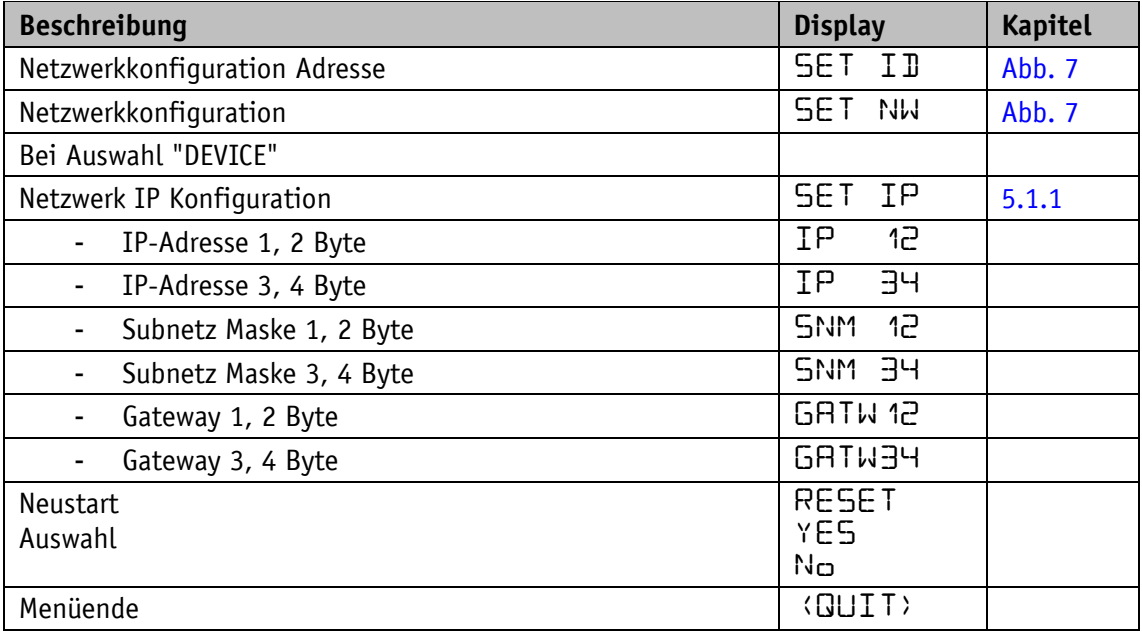

*Tabelle 10: Menü "PROFINET"*

# <span id="page-21-1"></span>**3.3.1.8 Positionierung**

Im Menü "Positionierung" können folgende Parameter eingestellt werden:

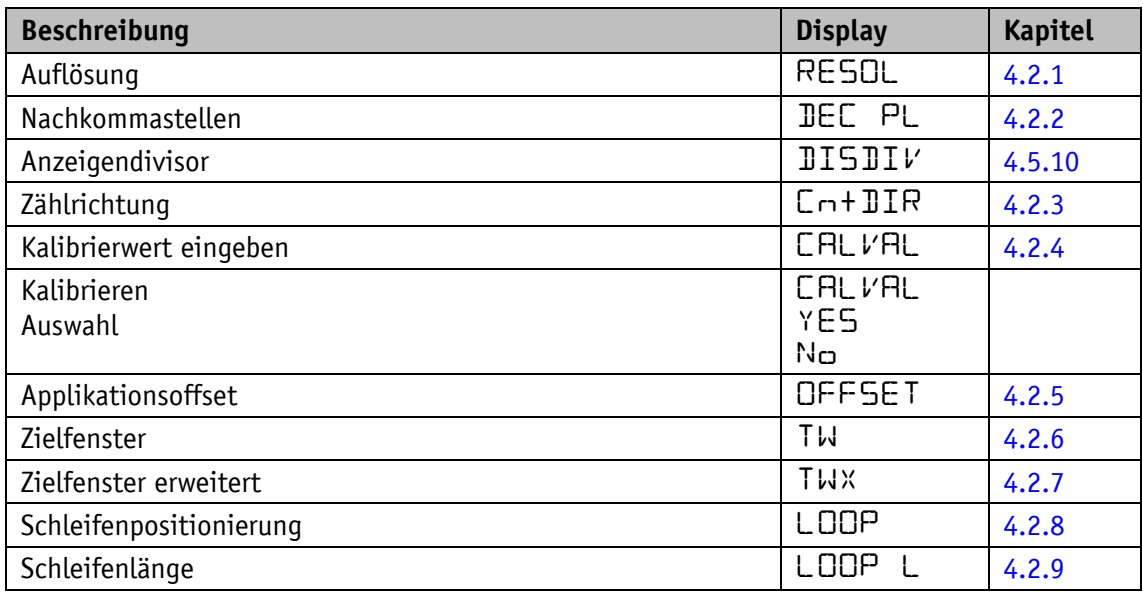

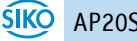

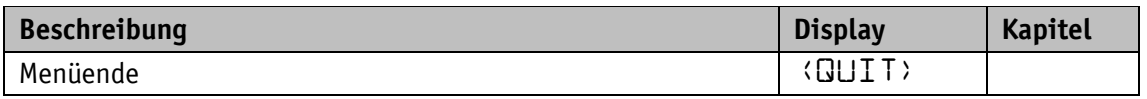

*Tabelle 11: Menü "Positionierung"*

# <span id="page-22-0"></span>**3.3.1.9 Visualisierung**

Im Menü "Visualisierung" können folgende Parameter eingestellt werden:

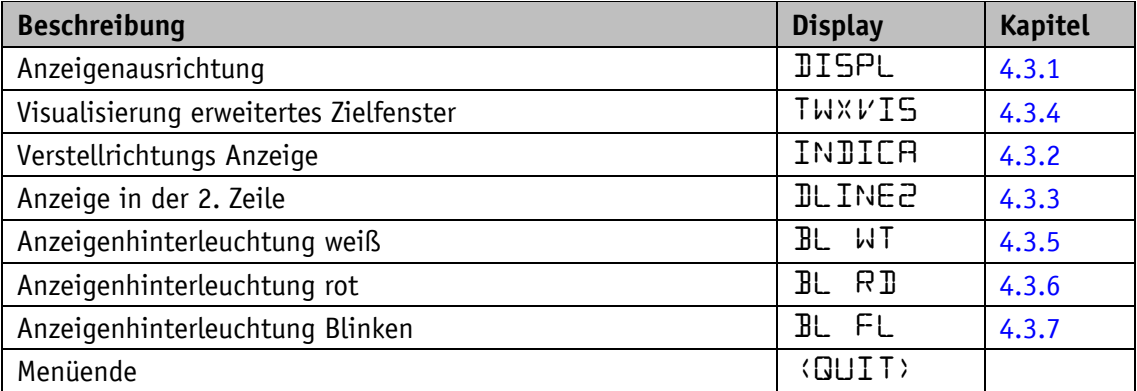

*Tabelle 12: Menü "Visualisierung"*

# <span id="page-22-1"></span>**3.3.1.10 LED-Funktion**

Im Menü "LED-Funktion" können folgende Parameter eingestellt werden:

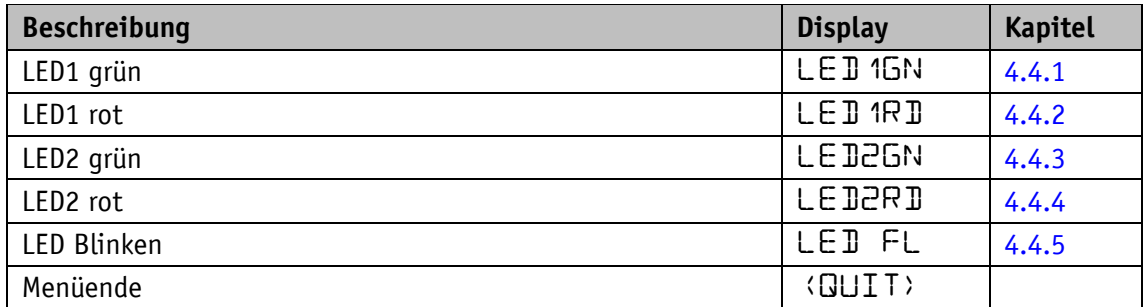

*Tabelle 13: Menü "LED-Funktion"*

#### <span id="page-22-2"></span>**3.3.1.11 Geräteoptionen**

Im Menü "Weitere Geräteoptionen" können folgende Parameter eingestellt werden:

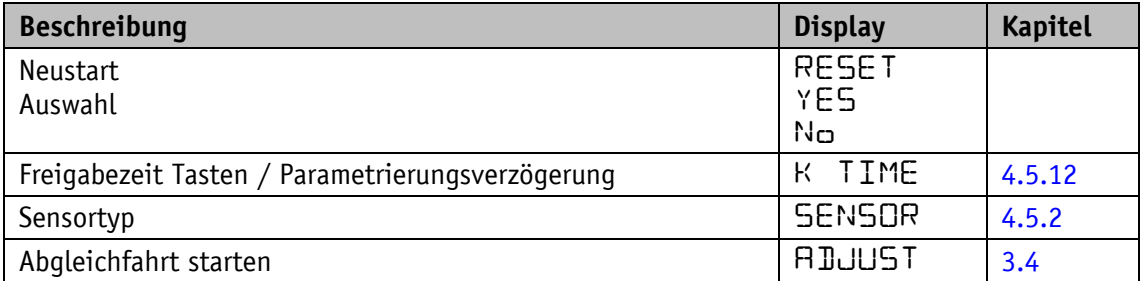

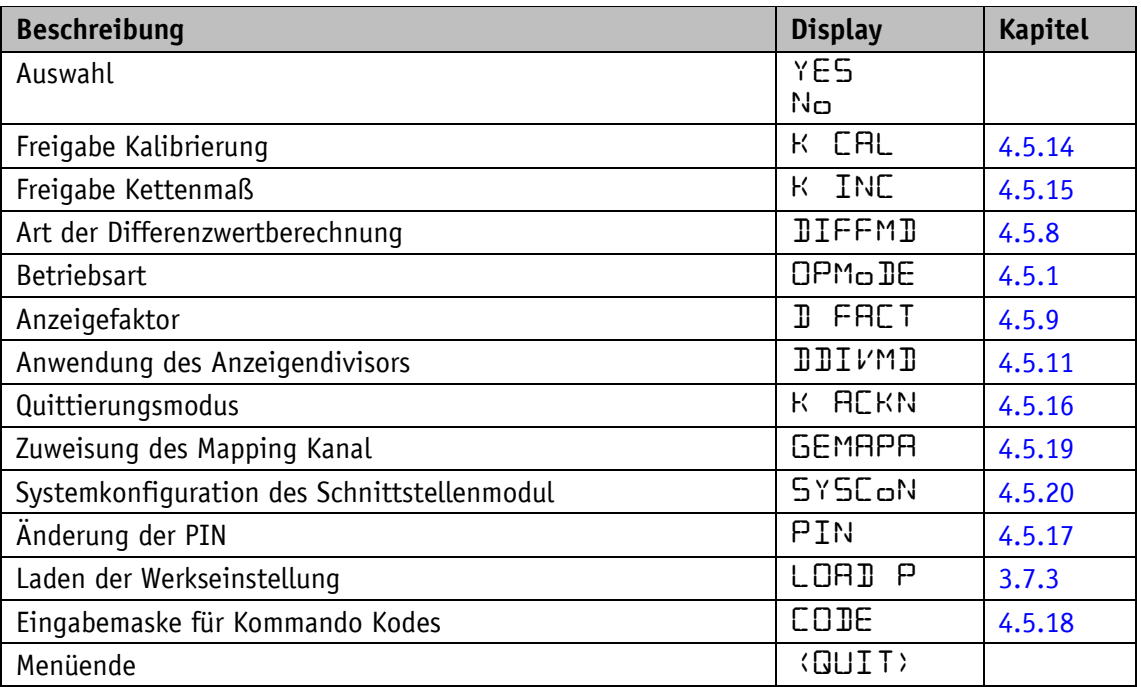

*Tabelle 14: Menü "Weitere Geräteoptionen"*

# <span id="page-23-0"></span>**3.3.2 Parametrierung über Schnittstelle**

Die Positionsanzeige kann komplett über die Schnittstelle parametriert werden (siehe Kapitel [5\)](#page-72-1).

# <span id="page-23-1"></span>**3.4 Sensor**

**ACHTUNG** Bei Neuanschluss eines Sensors ist eine Abgleichfahrt erforderlich (siehe Kapitel [3.5\)](#page-24-0).

Die Montage des Sensors sowie die Verlegung des Sensorkabels wird in der Dokumentation zum Sensor MS500H bzw. GS04 erläutert. Die Anzeige überwacht im Betrieb mit 24 V-Versorgung den angeschlossenen Sensor. Ist kein Sensor angeschlossen oder wird der Sensor vom Band abgehoben (MS500H), so wird ein Fehler detektiert und der Positionswert wird rot mit blinkendem "Error" angezeigt. Dieser Zustand bleibt auch über einen Versorgungsausfall erhalten. Der Fehler muss nach einer Überprüfung des Sensoranschlusses bzw. der Sensorposition mit einer Kalibrierung (siehe Kapitel [2.4](#page-9-3) und Kapitel [3.6\)](#page-24-1) behoben werden. Bei einem gleichzeitigen Ausfall der Batterieversorgung und der Versorgungsspannung (z. B. bei Batteriewechsel) kann der absolute Positionswert verloren gehen. Um die Funktionsfähigkeit dann wieder herzustellen ist ebenfalls eine Kalibrierung durchzuführen (siehe auch Kapitel [3.8](#page-26-2) und [3.6\)](#page-24-1).

# <span id="page-24-0"></span>**3.5 Abgleichfahrt**

Die Positionsanzeige AP20S ist bei Auslieferung voll funktionsfähig. Um die Anzeige auf den angeschlossenen Sensor anzupassen und damit die optimale Messgenauigkeit zu erreichen ist jedoch immer dann eine Abgleichfahrt durchzuführen, wenn ein neuer/anderer Sensor an die AP20S angeschlossen wird. Der Sensor muss beim Abgleich ordnungsgemäß montiert sein (siehe Dokumentation MS500H oder GS04).

1. Durch die Eingabe des CODE 000100 wird die AP20S in den Abgleichmodus gebracht (siehe Kapitel [3.3.1\)](#page-18-2). Display: 1. Zeile "RIJJUST"

2. Zeile "100" dieser Wert kann um ±1 variieren.

- 2. Bei Anschluss Sensor MS500H muss nun dieser in Richtung Kabelanschluss um einige Millimeter verfahren werden (Geschwindigkeit <1 cm/s). Bei Anschluss Sensor GS04 muss nun die Welle im Uhrzeigersinn um einige Millimeter verdreht werden (Geschwindigkeit <<1 U/min). In der unteren Zeile verändert sich der Wert in positiver Richtung bis zu "103".
- 3. Wird dieser Wert zuletzt überschritten, ist der Abgleichvorgang abgeschlossen. Die AP20S befindet sich wieder im Normalbetrieb und zeigt das entsprechende Display. Werden während des Abgleichs Werte über " $10\overline{3}$ " angezeigt, so muss die Verfahrgeschwindigkeit beim Abgleich gedrosselt werden.
- 4. Es ist nicht ungewöhnlich, dass der Positionswert nach der Abgleichfahrt zunächst nicht darstellbar ist, anstelle des Wertes wird "FULL" angezeigt. Die Anzeige muss dann kalibriert werden (siehe Kapitel [3.6\)](#page-24-1).

#### <span id="page-24-1"></span>**3.6 Kalibrierung**

Um eine Kalibrierung durchzuführen sind zwei Schritte notwendig:

- 1. Kalibrierwert schreiben (siehe Parameter [Calibration](#page-33-0) Value)
- 2. Kalibrierung (Reset) durchführen (mittels Bedientasten siehe Kapitel [2.4](#page-9-3) oder Steuerwort Bit  $0 = 1$  siehe Kapitel [3.1.2\)](#page-13-0)

Eine Kalibrierung ist aufgrund des absoluten Messsystems nur einmal bei der Inbetriebnahme erforderlich. Bei der Kalibrierung wird der Kalibrierwert zur Berechnung des Istwerts übernommen. Für den Fall (Zeitpunkt) der Kalibrierung gilt:

Istwert =  $0 +$  Kalibrierwert + Offsetwert

Kalibrierwert (siehe Kapitel [4.2.4\)](#page-33-0)

Offsetwert (siehe Kapitel [4.2.5\)](#page-34-0)

#### <span id="page-24-2"></span>**3.7 Weitere Funktionen**

# <span id="page-24-3"></span>**3.7.1 Gerätedaten**

Im Menü "Read Only" können folgende Werte ausgelesen werden:

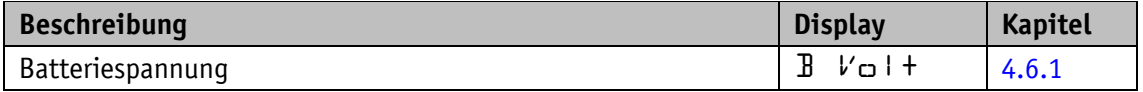

| <b>Beschreibung</b>                                | <b>Display</b>              | <b>Kapitel</b> |
|----------------------------------------------------|-----------------------------|----------------|
| Betriebsspannung                                   | $DFV_O$   +                 | 4.6.2          |
| Gerätetemperatur                                   | TEMP                        |                |
| Anzeige des aktuell verwendeten Kalibrierwerts     | CALACT                      |                |
| Firmware Versionsnummer Applikation                | SW APP                      |                |
| Firmware Versionsnummer EPN Modul                  | <b>SW RTE</b>               |                |
| Seriennummer                                       | SN DE <i>V</i>              |                |
| Produktionsdatum im Wechsel Jahr und Tag.Monat     | <b>DRTE</b><br>ρ            |                |
| <b>EPN Parameter</b>                               | EPN INFO                    |                |
| MAC Adresse im Wechsel Byte 1, 2 und Byte 3, 4     | MAC HI<br>MRC LO            |                |
| IP Adresse im Wechsel Byte 1, 2 und Byte 3, 4      | IP<br>- 12<br>34<br>IΡ      |                |
| Subnetz Maske im Wechsel Byte 1, 2 und Byte 3, 4   | -12<br>SNM<br><b>HE MNG</b> |                |
| Gateway Adresse im Wechsel Byte 1, 2 und Byte 3, 4 | GATW 12<br><b>GATW34</b>    |                |

*Tabelle 15: Menü "Gerätedaten"*

#### <span id="page-25-0"></span>**3.7.2 Diagnose**

Die AP20S verfügt über verschiedene Diagnosemöglichkeiten. Deren Auswahl findet im Untermenü "Diagnose" statt. Es wird zwischen den folgenden Diagnosemöglichkeiten unterschieden:

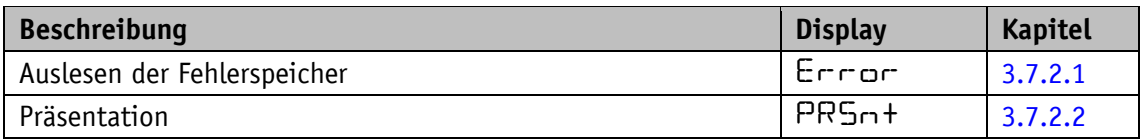

*Tabelle 16: Menü "Diagnose"*

# <span id="page-25-1"></span>**3.7.2.1 Auslesen der Fehlerspeicher**

An dieser Stelle kann die Fehlerhistorie ausgegeben werden.

Die Liste "AP20S" beinhaltet vom Gerät erkannte Störungen wie z. B. "Batterieunterspannung" oder "Geschwindigkeitsüberschreitung".

Sind Störungen aufgetreten, so werden in der oberen Zeile Störungsnummer und Gesamtanzahl ausgegeben. In der unteren Zeile erscheint die Störungsart. Die Störungsnummer 1 beinhaltet dabei die älteste Störung. Die jüngste Störung wird mit der höchsten Störungsnummer ausgegeben. Wurden bisher keine Störungen erkannt, so erscheint "noErr".

Über die Schnittstelle kann mit dem Systembefehl "System command" mit Dateninhalt 8 der Fehlerspeicher der AP20S gelöscht werden (siehe Kapitel [4.5.22\)](#page-60-1).

# <span id="page-26-0"></span>**3.7.2.2 Präsentation**

Im Präsentationsmodus wird ein fester Zielwert (850) eingestellt und gültig geschalten. Damit kann die Gerätefunktionsweise präsentiert werden, ohne über eine Schnittstelle einen Zielwert vorgeben zu müssen. Im Präsentationsmodus werden Änderungen an Parameter nicht im Gerätespeicher dauerhaft verändert. Durch den Neustart des Gerätes wird der Präsentationsmodus beendet, und das Gerät auf die letzte gültige Konfiguration zurückgesetzt.

# <span id="page-26-1"></span>**3.7.3 Werkseinstellung herstellen**

Um den Auslieferungszustand des Gerätes wieder herzustellen, gibt es folgende Möglichkeiten:

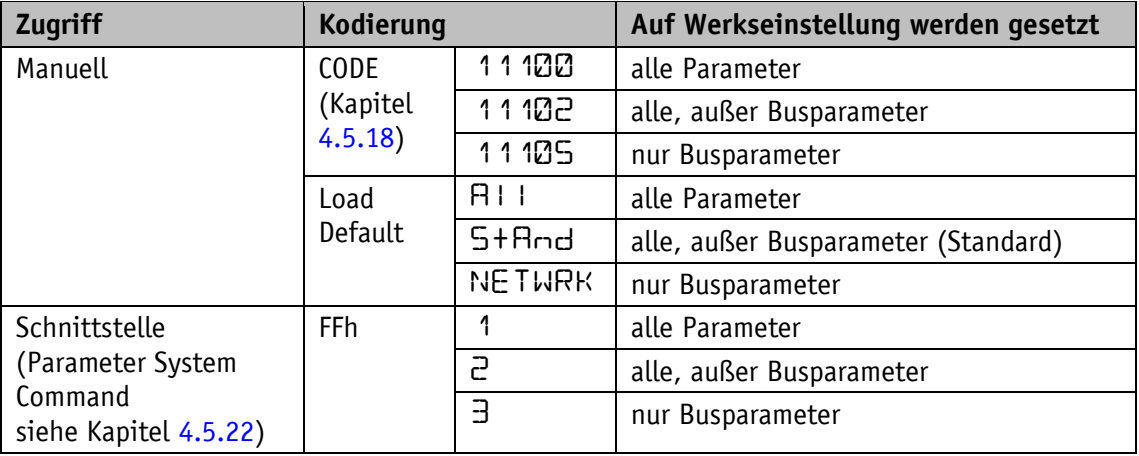

*Tabelle 17: Zugriff Werkseinstellungen*

#### <span id="page-26-2"></span>**3.8 Warnungen / Störungen**

#### <span id="page-26-3"></span>**3.8.1 Warnungen**

Warnungen haben keinen Einfluss auf die Erfassung des absoluten Istwertes. Warnmeldungen werden nach Beseitigung der Ursache gelöscht.

Mögliche Warnungen sind:

• Batteriespannung für die absolute Positionserfassung unterschreitet den Grenzwert  $\Rightarrow$ umgehend Batteriewechsel vornehmen! Diese Warnung wird mit blinkendem Batteriesymbol  $\Box$  dargestellt. Über das

Zustandswort werden Warnmeldungen über die Schnittstelle ausgegeben.

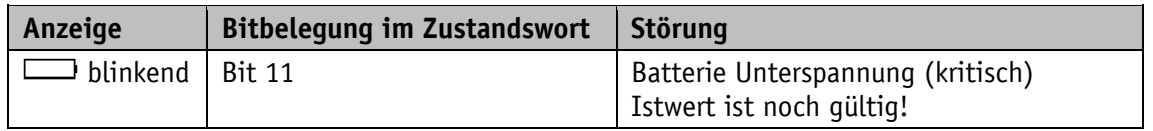

*Tabelle 18: Warnungen*

# <span id="page-27-0"></span>**3.8.2 Störungen**

**ACHTUNG** Je nach Störungsart kann zusätzlich eine Kalibrierung erforderlich sein.

Störungszustände werden über die Anzeige (rote Schrift oder Batteriesymbol) und über die Schnittstelle signalisiert.

Um zum Normalbetrieb zurückzukehren, muss die Ursache beseitigt werden. Die Störungssignalisierung (Display blinkt rot) kann dann mit der  $\mathbb{H}$  - Taste oder über die Schnittstelle quittiert bzw. gelöscht werden.

Ist eine Kalibrierung erforderlich wird dies im Display als "CALIB REQUEST" angezeigt. Unabhängig von der Quittierung des Fehlerstatus.

Alle Sensor- und Geschwindigkeitsstörungen werden mit einer Verzögerung von bis zu 10 s detektiert und ausgegeben.

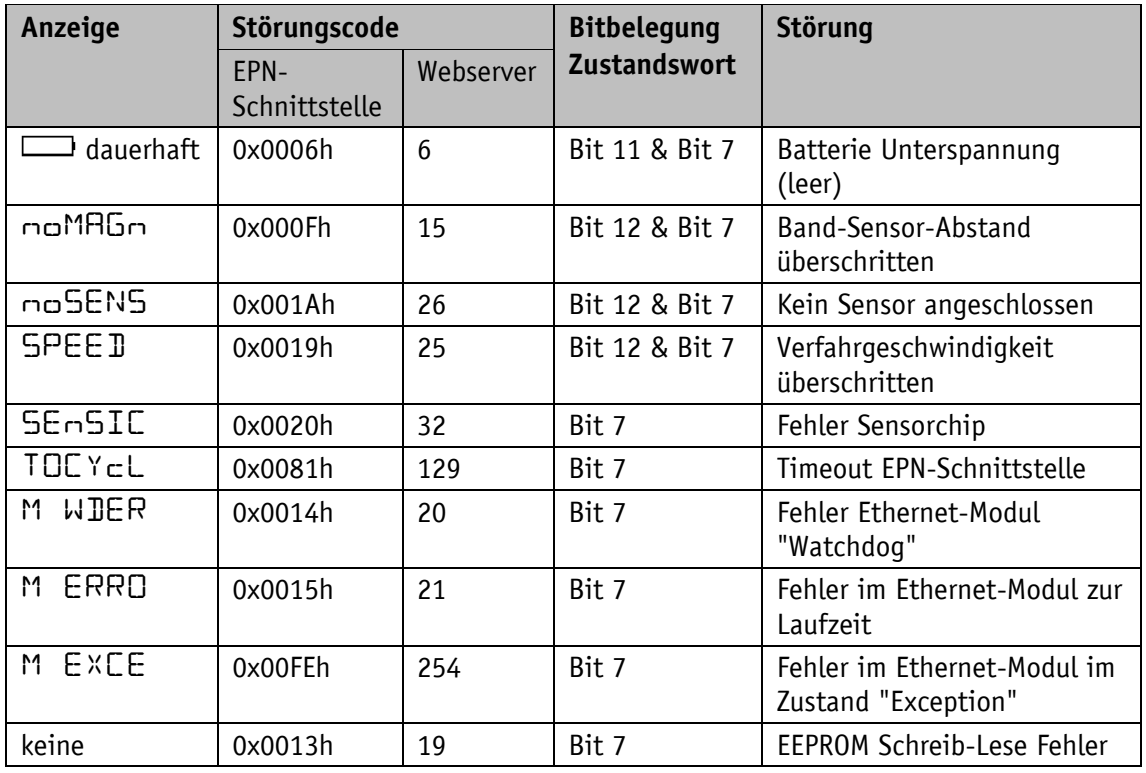

*Tabelle 19: Störungsmeldungen*

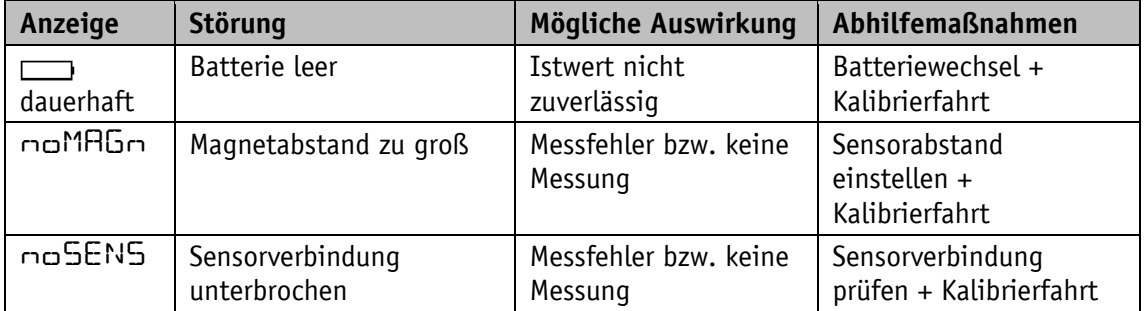

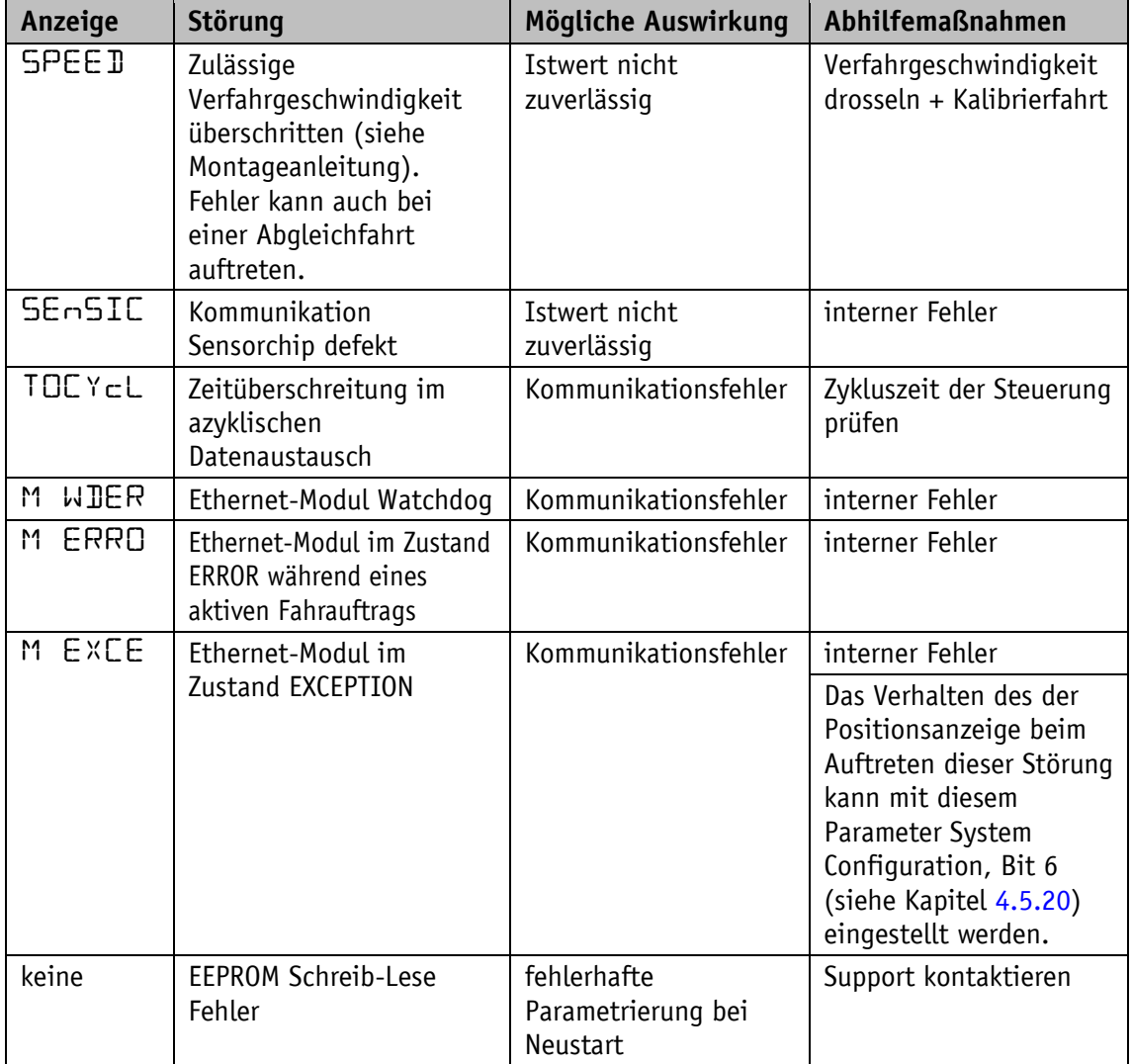

#### *Tabelle 20: Abhilfemaßnahmen*

Eine Liste der aufgetretenen Störungen kann im Bedienmenü Diagnose/Error-Speicher ausgelesen werden (siehe Kapitel [3.7.2.1\)](#page-25-1). Über die EPN-Schnittstelle kann mit dem Systembefehl FFh mit Dateninhalt 8 dieser Fehlerspeicher gelöscht werden.

#### <span id="page-28-0"></span>**4 Parameter**

Parameter werden in Klassen eingeteilt. Die Klassen E, N, S, V und PD können bei Bedarf separat auf Werkseinstellung zurückgesetzt werden (siehe Kapitel [3.7.3\)](#page-26-1).

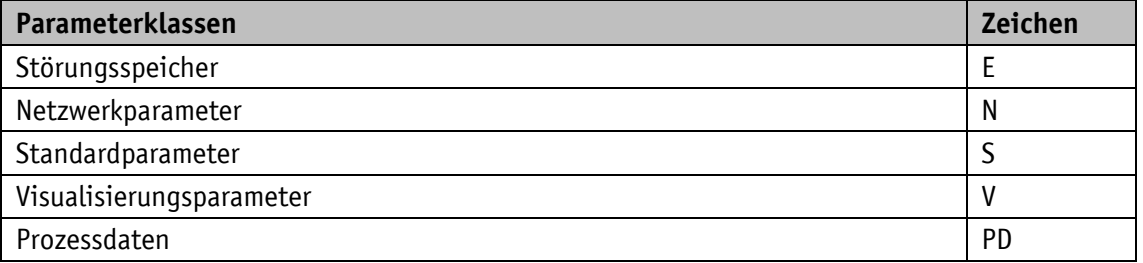

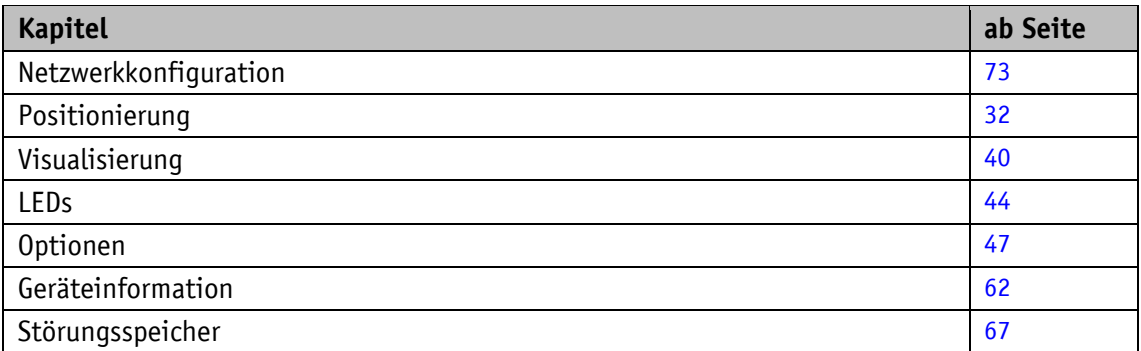

# <span id="page-29-0"></span>**4.1 Parameterübersicht**

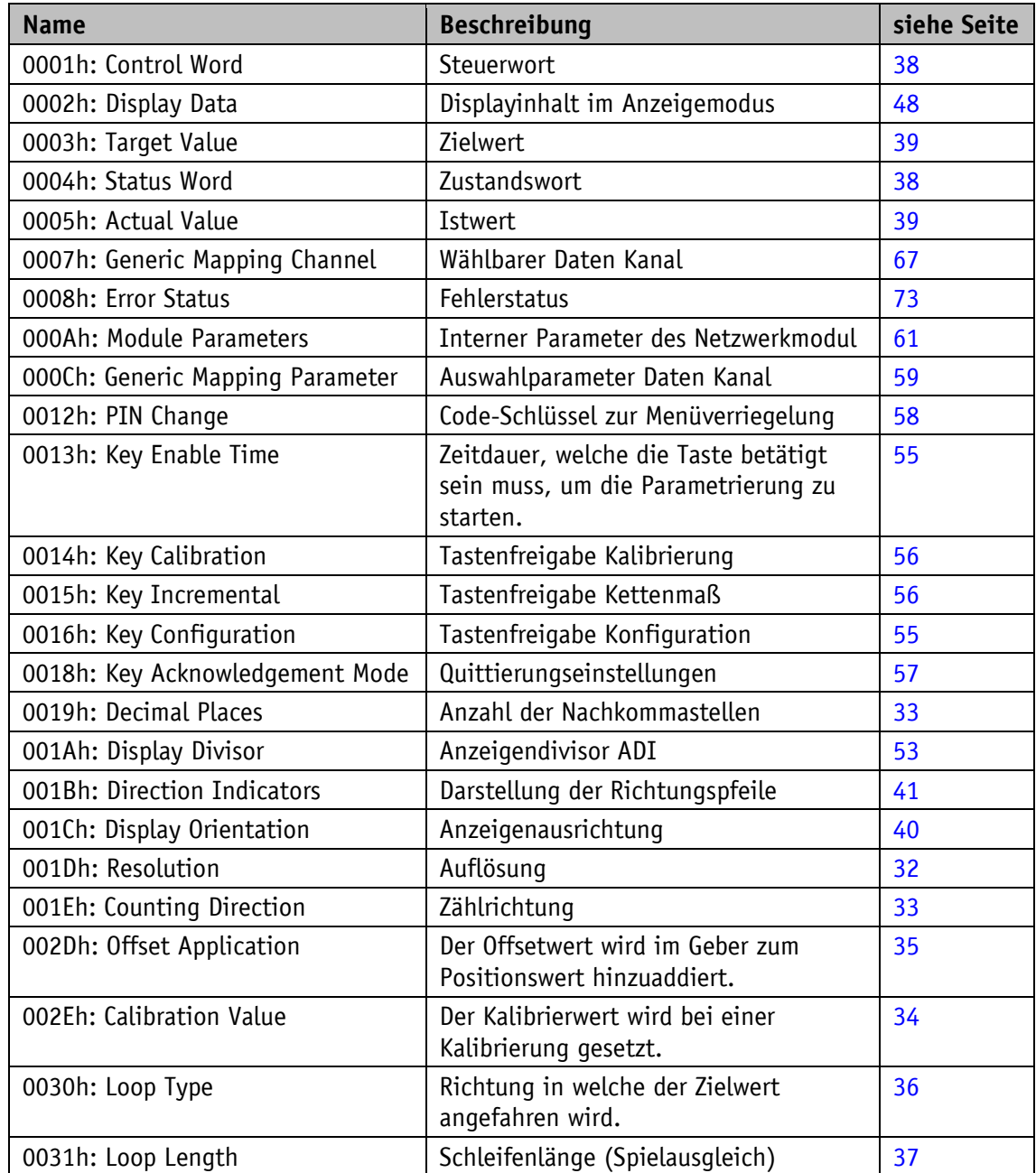

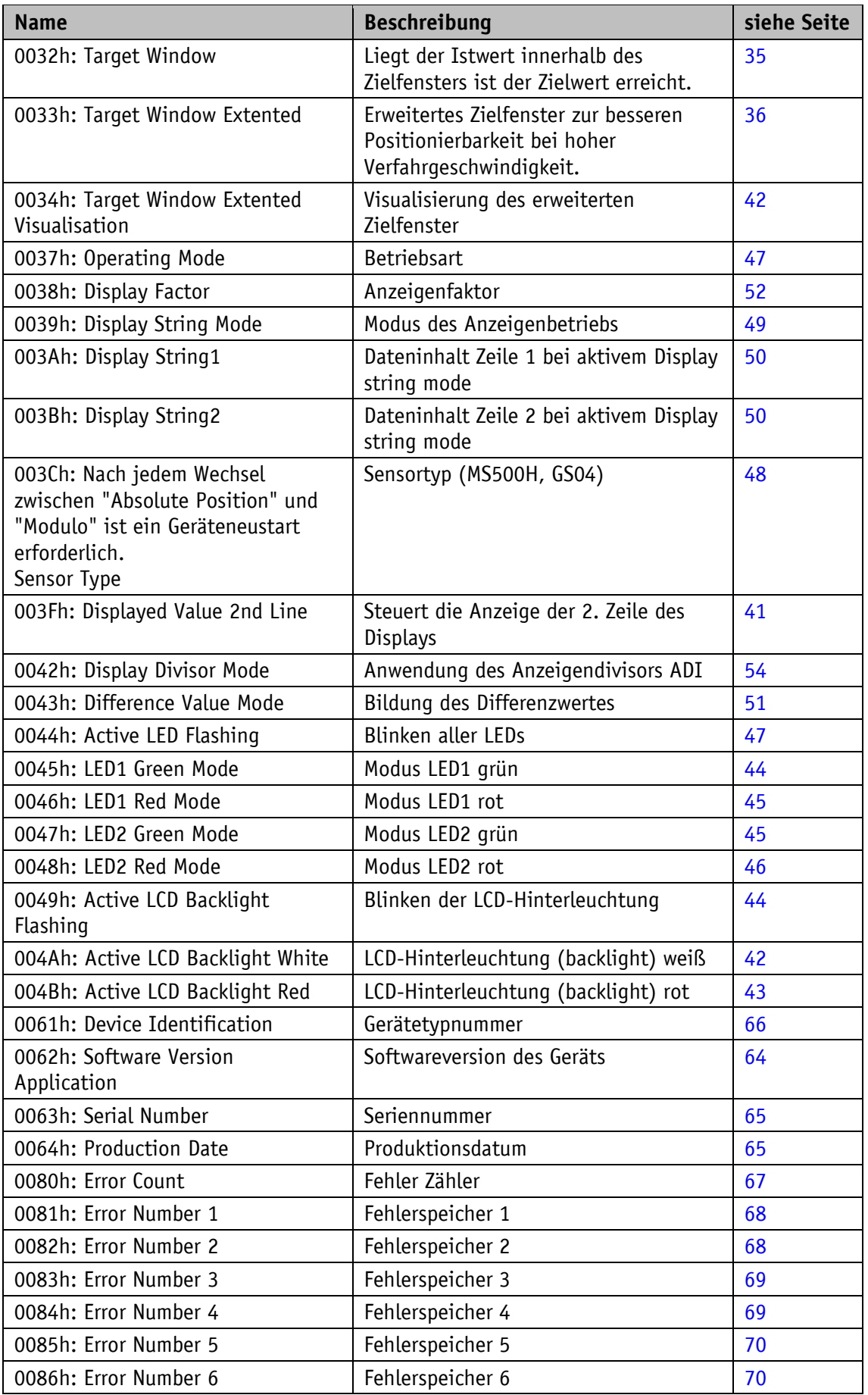

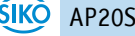

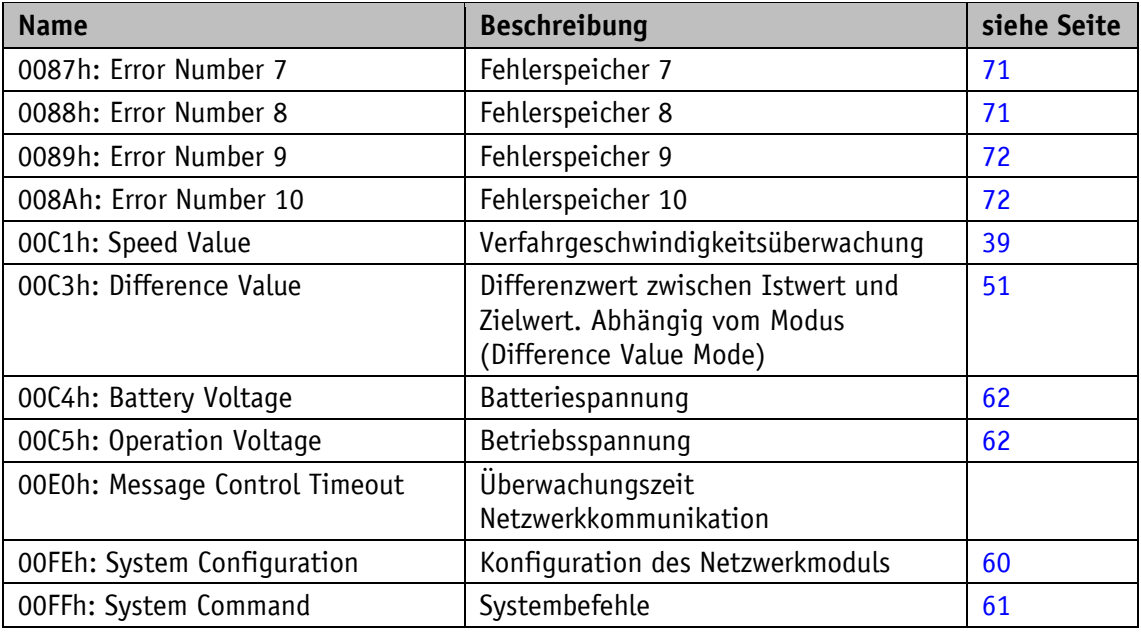

*Tabelle 21: Parameterbeschreibung*

# <span id="page-31-0"></span>**4.2 Positionierung**

# <span id="page-31-1"></span>**4.2.1 Resolution**

Über diesen Parameter wird bei Verwendung des Hohlwellensensors GS04 die Anzahl der Messschritte pro Umdrehung (Anzeige / Umdrehung = APU) festgelegt. Bei der Verwendung des Magnetsensors MS500H die Auflösung in der Einheit nm (Nanometer).

Z. B. entspricht die Einstellung 10000 beim MS500H einer Auflösung von 1/100 mm (1 Messschritt = 10  $\mu$ m oder 10000 nm).

Allgemeine Eigenschaften

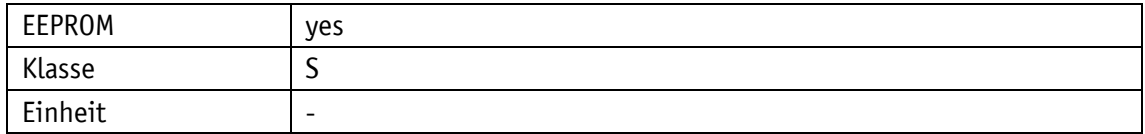

#### PROFINET

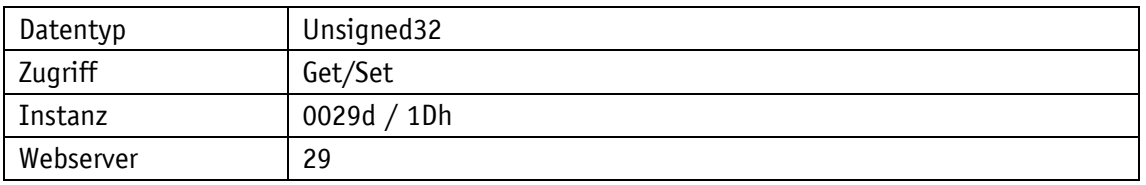

Display

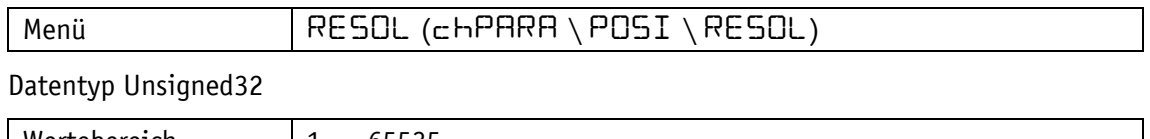

Wertebereich | 1 … 65535

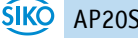

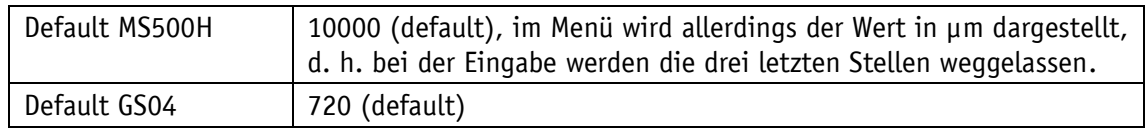

# <span id="page-32-0"></span>**4.2.2 Decimal Places**

Allgemeine Eigenschaften

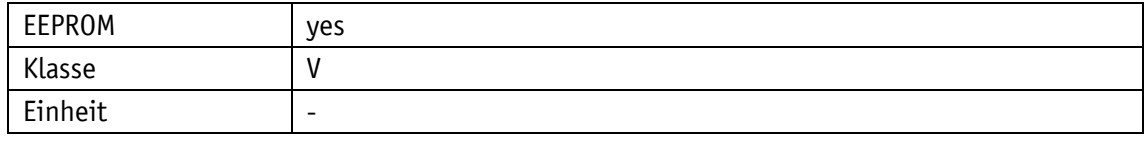

PROFINET

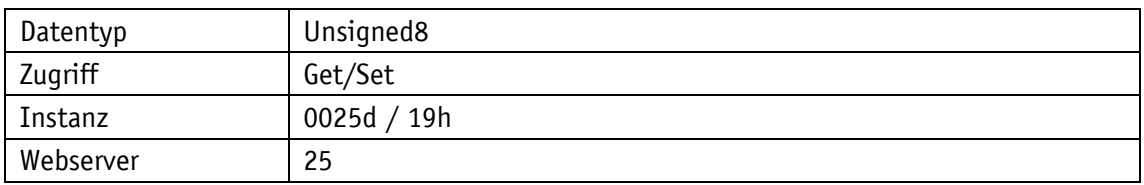

# Display

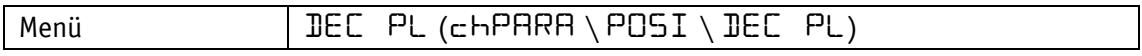

# Datentyp Unsigned8

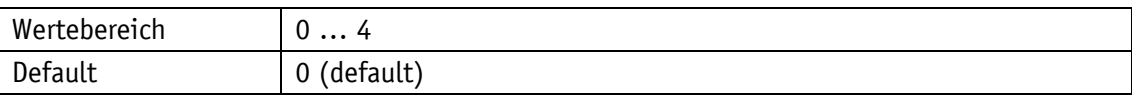

# Parameterauswahl

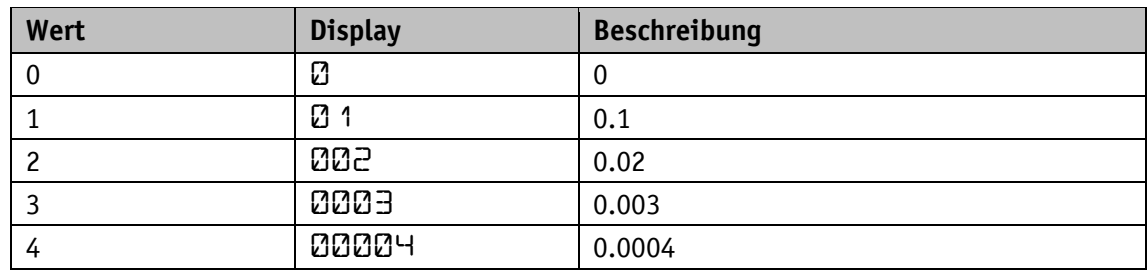

# <span id="page-32-1"></span>**4.2.3 Counting Direction**

Allgemeine Eigenschaften

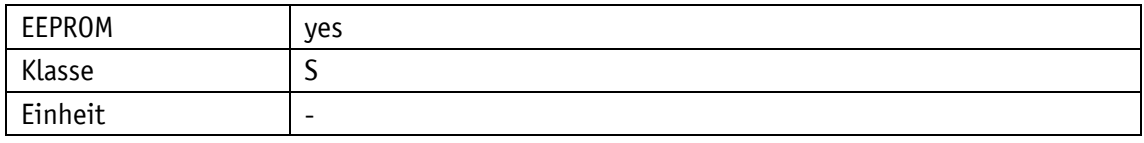

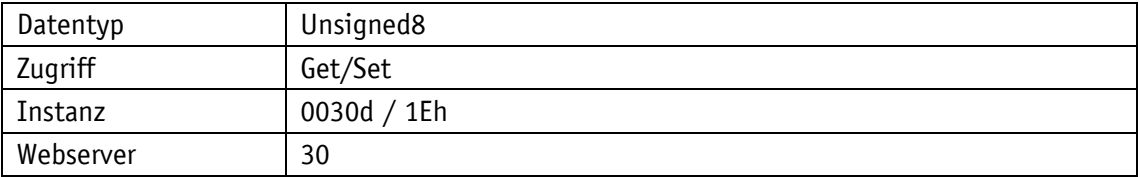

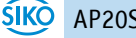

#### **Display**

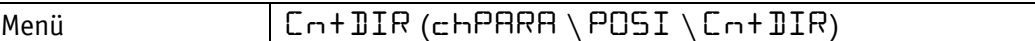

Datentyp Unsigned8

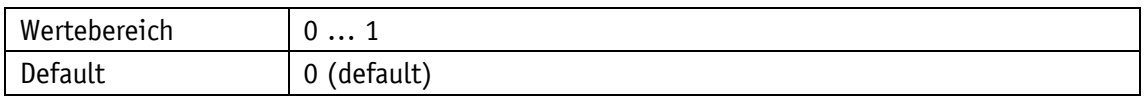

Parameterauswahl GS04

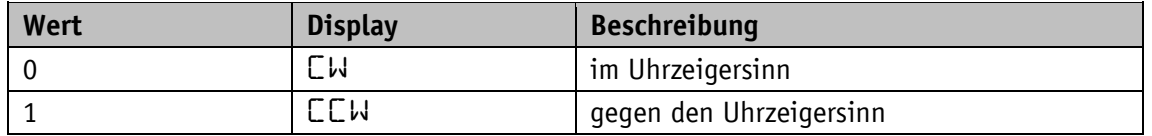

**Zählrichtung CW:** aufsteigende Positionswerte bei Drehung der Welle im Uhrzeigersinn (clockwise, CW, Blick auf Display).

**Zählrichtung CCW:** aufsteigende Positionswerte bei Drehung der Welle entgegen dem Uhrzeigersinn (counter clockwise, CCW, Blick auf Display).

Parameterauswahl MS500H

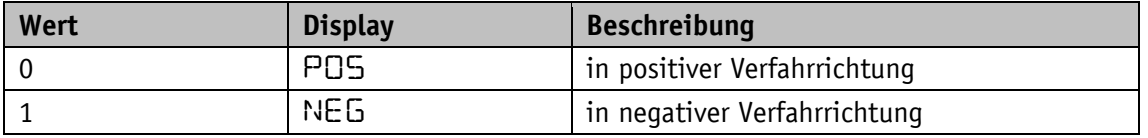

**Zählrichtung POS:** aufsteigende Positionswerte bei entsprechender Veränderung der Sensorposition in positiver Richtung.

**Zählrichtung NEG:** absteigende Positionswerte bei entsprechender Veränderung der Sensorposition in positiver Richtung.

Die positive Sensorausrichtung ist von der Art der Montage des Sensors abhängig. Beachten sie diesbezüglich die entsprechende Montageanleitung des Sensors.

#### <span id="page-33-0"></span>**4.2.4 Calibration Value**

Im ReadOnly Menü (siehe Kapitel [3.7.1\)](#page-24-3) wird immer der aktuelle Kalibrierwert angezeigt, dieser wird immer erst nach einer ausgeführten Kalibrierung mit dem Parameterwert ersetzt. Um eine Kalibrierung durchzuführen muss der Systembefehl "Kalibrierung" ausgeführt werden (siehe Kapitel [3.6\)](#page-24-1).

#### Allgemeine Eigenschaften

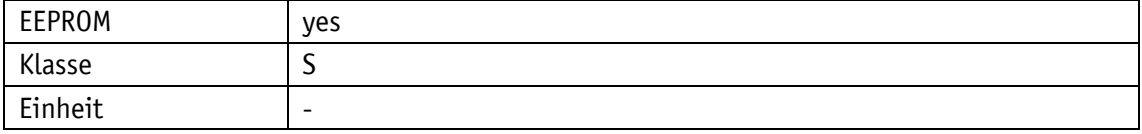

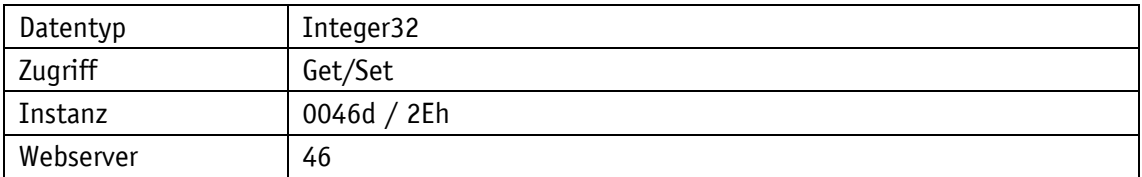

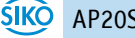

#### Display

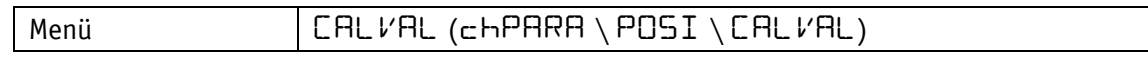

Datentyp Integer32

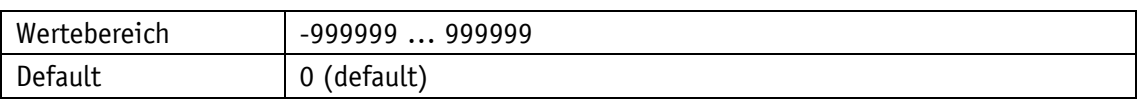

#### <span id="page-34-0"></span>**4.2.5 Offset Application**

Mit diesem Parameter wird der Offsetwert festgelegt.

Mit dem Offset ist es möglich, den skalierten Wertebereich zu verschieben. Der Offsetwert wird im Geber zum Positionswert hinzuaddiert. Es sind sowohl positive als auch negative Werte zugelassen. Positionswert = Messwert + Kalibrierwert + Offsetwert.

#### Allgemeine Eigenschaften

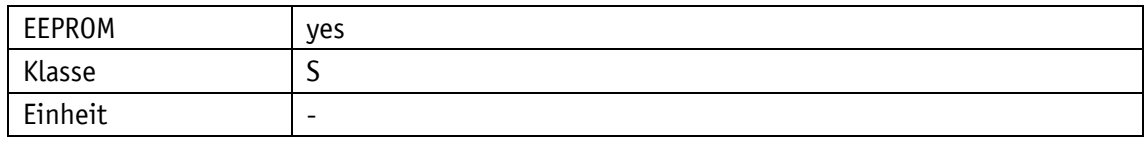

# PROFINET

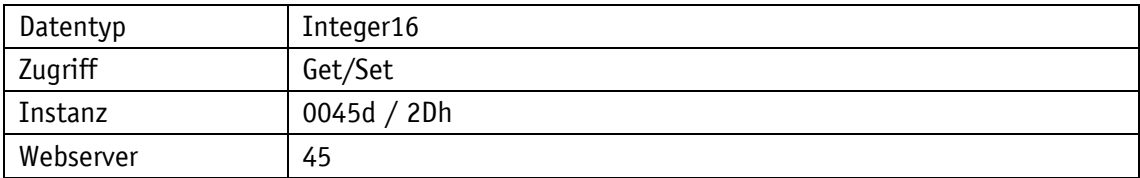

#### Display

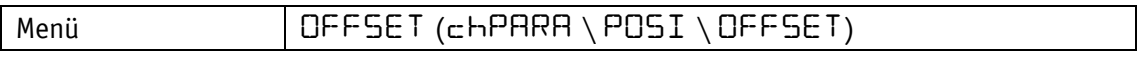

#### Datentyp Integer16

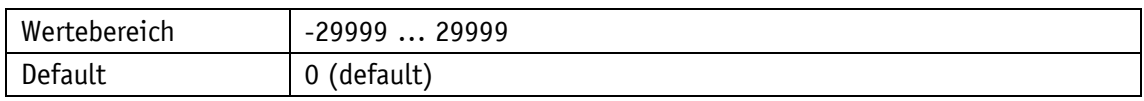

#### <span id="page-34-1"></span>**4.2.6 Target Window**

Liegt der Istwert innerhalb des Zielfensters ist der Zielwert erreicht.

Allgemeine Eigenschaften

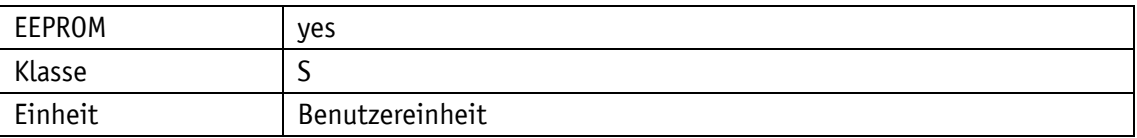

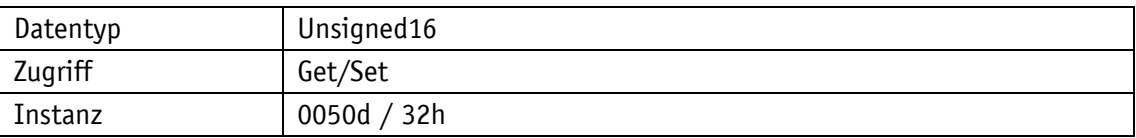

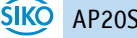

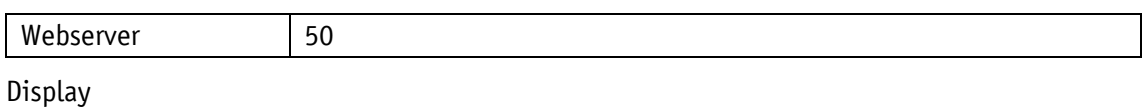

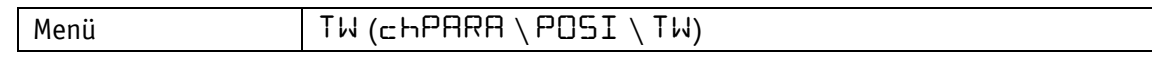

Datentyp Unsigned16

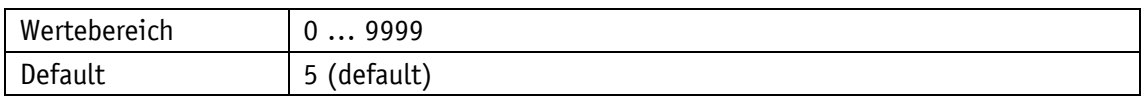

# <span id="page-35-0"></span>**4.2.7 Target Window Extented**

Erweitertes Zielfenster zur besseren Positionierbarkeit bei hoher Verfahrgeschwindigkeit.

Allgemeine Eigenschaften

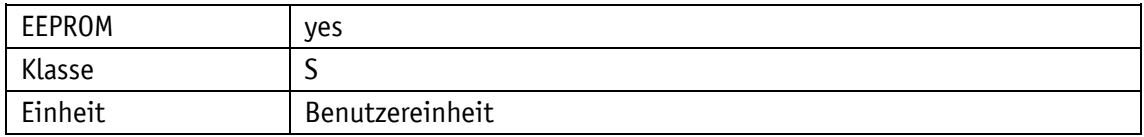

#### PROFINET

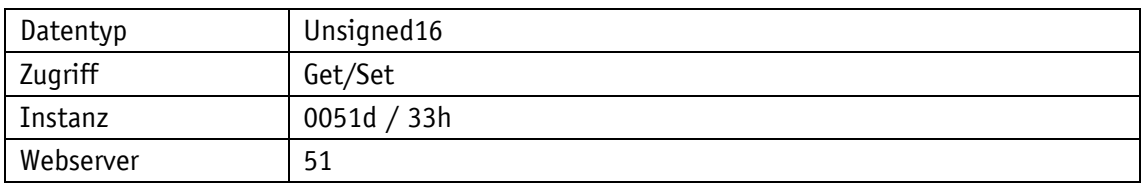

Display

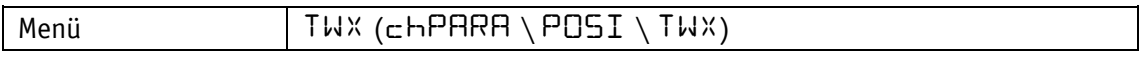

Datentyp Unsigned16

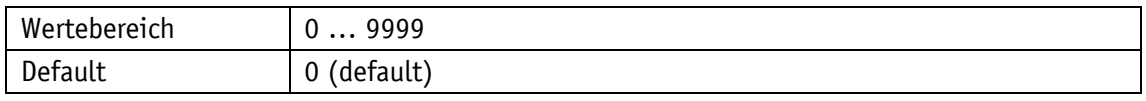

#### <span id="page-35-1"></span>**4.2.8 Loop Type**

Mit diesem Parameter wird die Positionierart, der Schleifentyp angegeben. Damit wird ausgewählt in welcher Richtung der Zielwert angefahren werden soll.

Allgemeine Eigenschaften

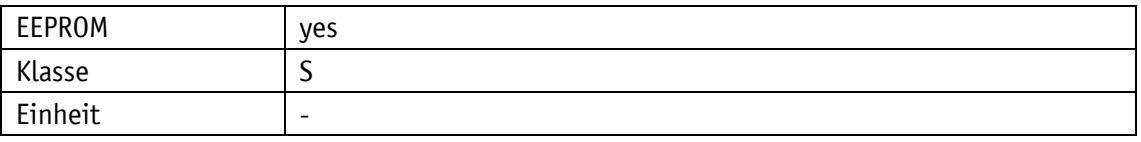

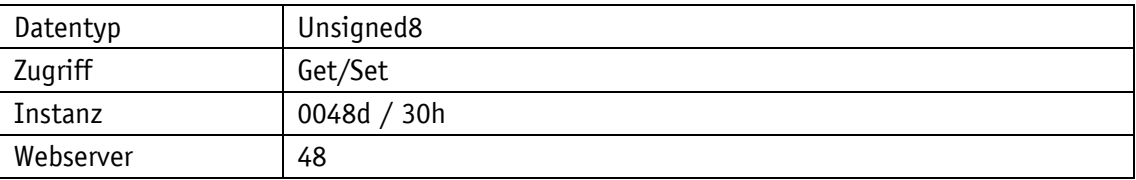

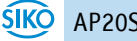
### Display

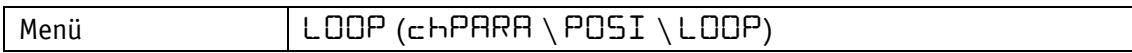

Datentyp Unsigned8

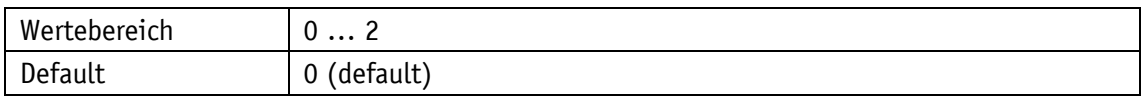

Parameterauswahl GS04

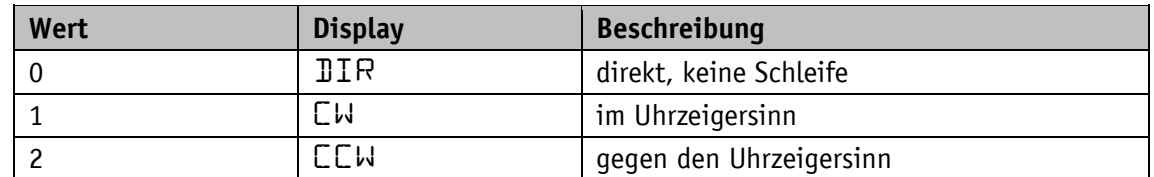

Parameterauswahl MS500H

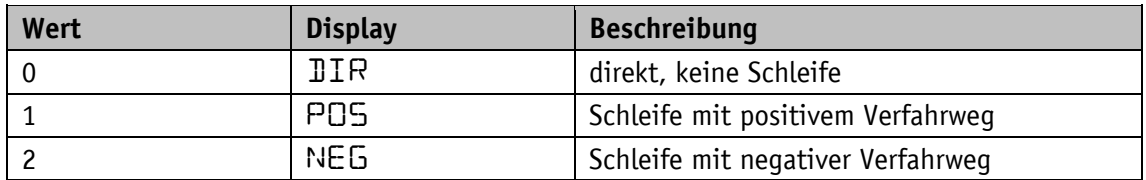

Die positive Sensorausrichtung ist von der Art der Montage des Sensors abhängig. Beachten sie diesbezüglich die entsprechende Montageanleitung des Sensors.

### **4.2.9 Loop Length**

Allgemeine Eigenschaften

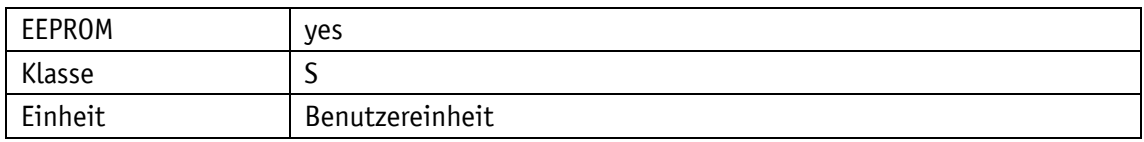

PROFINET

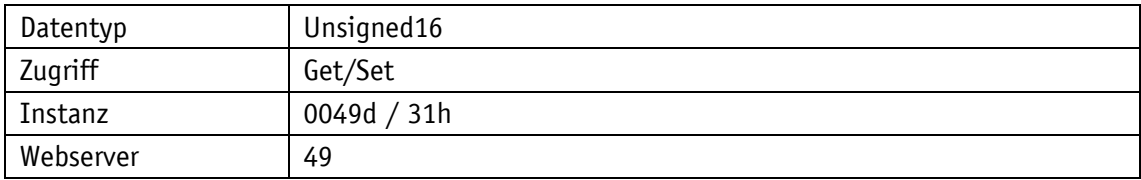

### Display

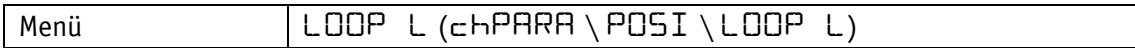

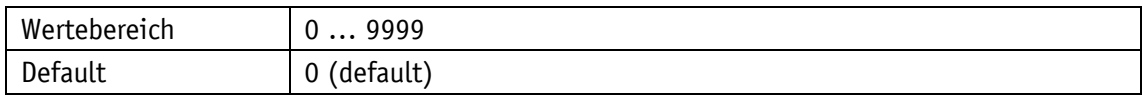

### **4.2.10 Control Word**

## Allgemeine Eigenschaften

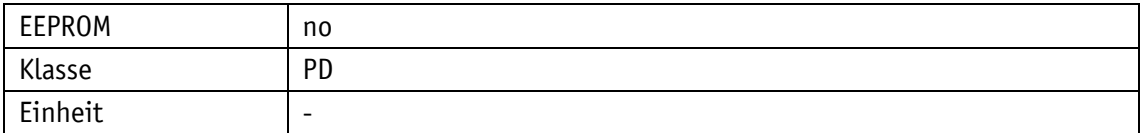

#### PROFINET

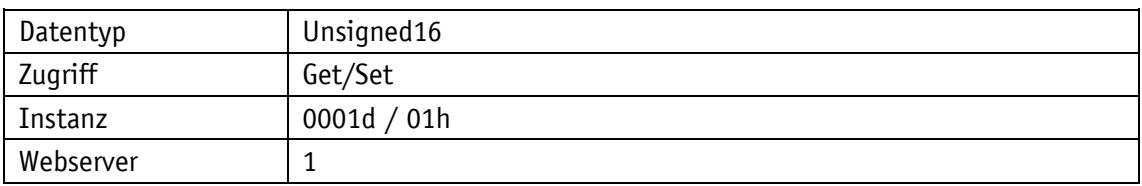

# Display

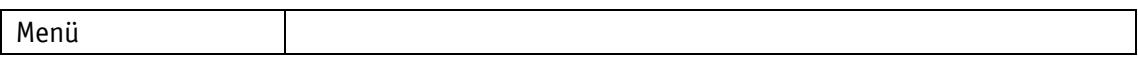

# Datentyp Unsigned16

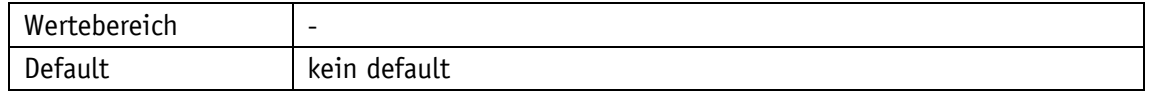

### **4.2.11 Status Word**

# Allgemeine Eigenschaften

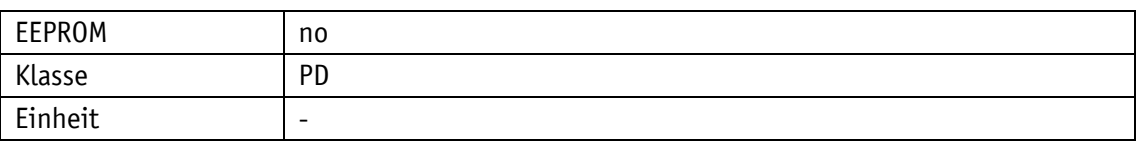

#### PROFINET

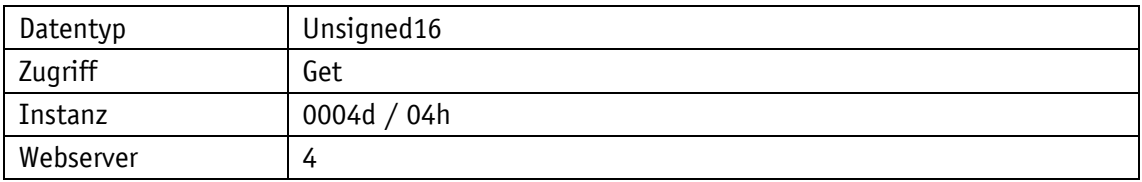

# Display

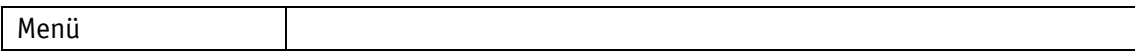

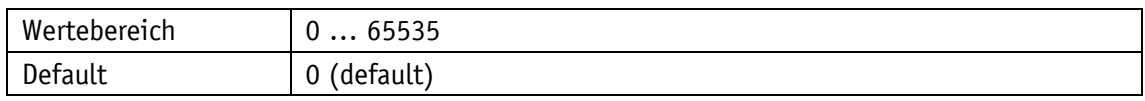

# **4.2.12 Target Value**

### Allgemeine Eigenschaften

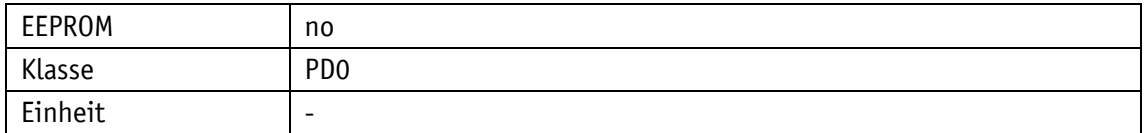

#### PROFINET

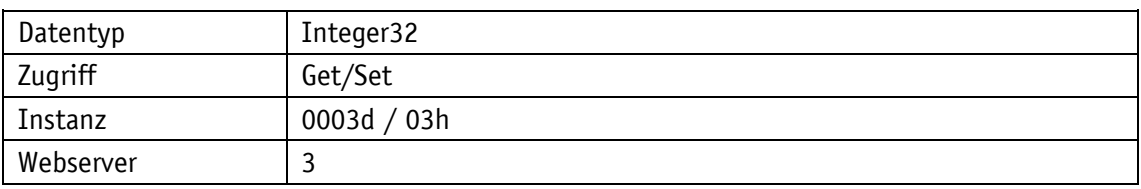

### Display

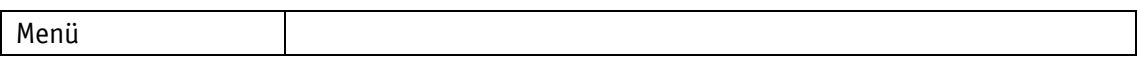

### Datentyp Integer32

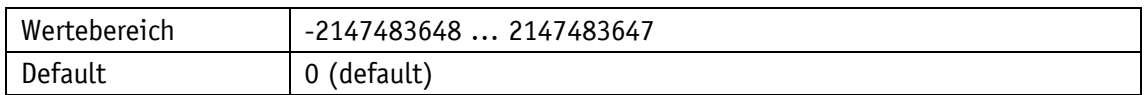

### **4.2.13 Actual Value**

### Allgemeine Eigenschaften

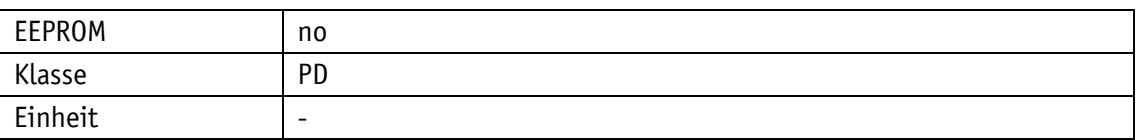

#### PROFINET

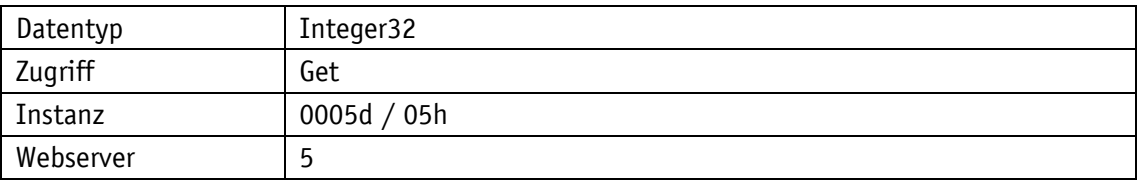

#### Display

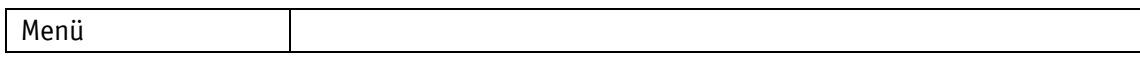

#### Datentyp Integer32

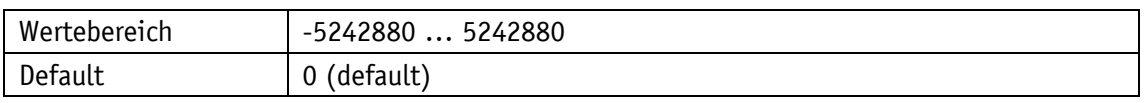

### **4.2.14 Speed Value**

Anzeige der Verfahr- bzw. Drehgeschwindigkeit direkt oder als Generic mapping parameter (siehe Kapitel [4.5.19\)](#page-58-0).

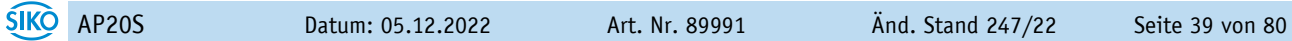

# Allgemeine Eigenschaften

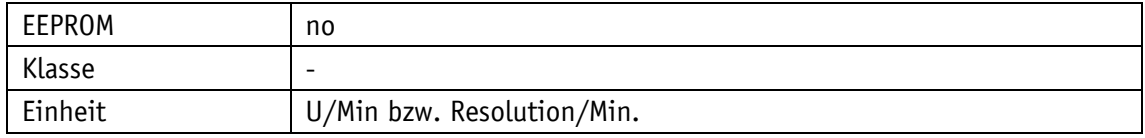

### PROFINET

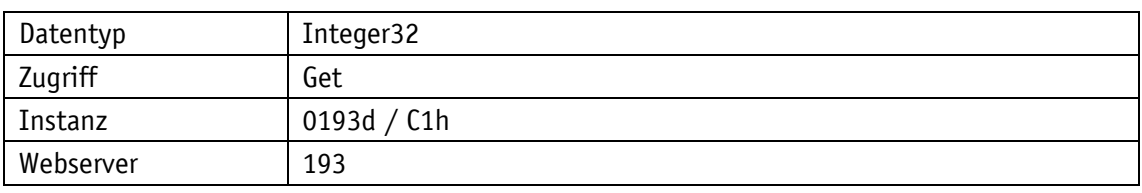

# Display

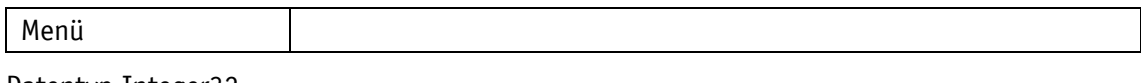

## Datentyp Integer32

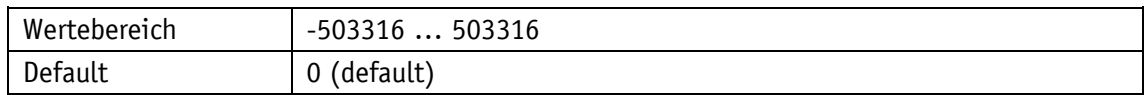

### **4.3 Visualisierung**

# **4.3.1 Display Orientation**

Allgemeine Eigenschaften

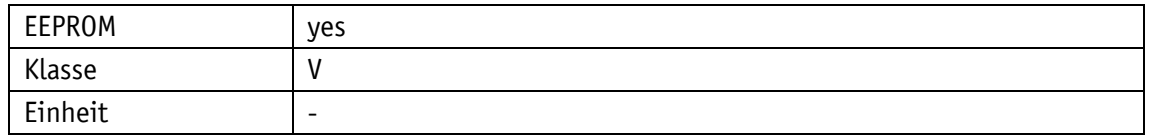

#### PROFINET

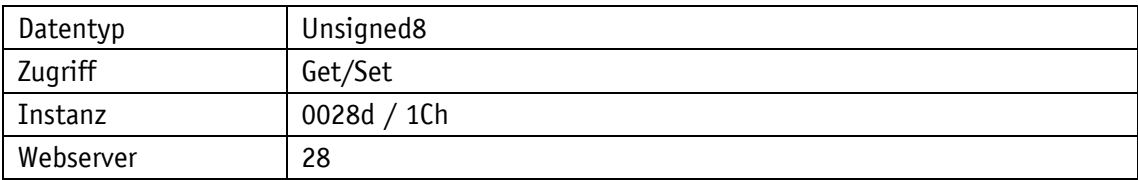

### Display

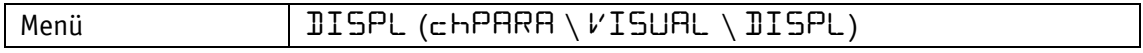

### Datentyp Unsigned8

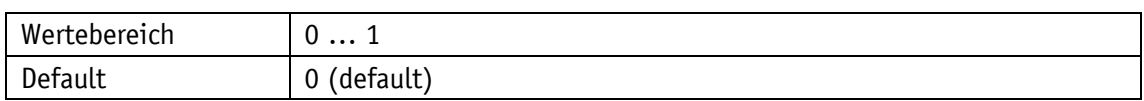

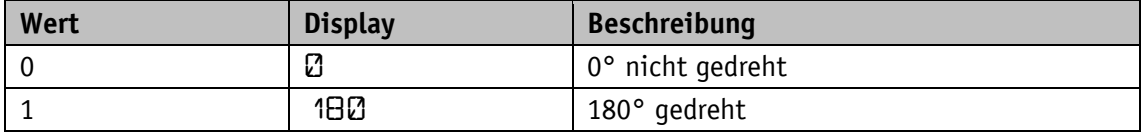

# **4.3.2 Direction Indicators**

Darstellung der Richtungspfeile (CW, CCW).

Allgemeine Eigenschaften

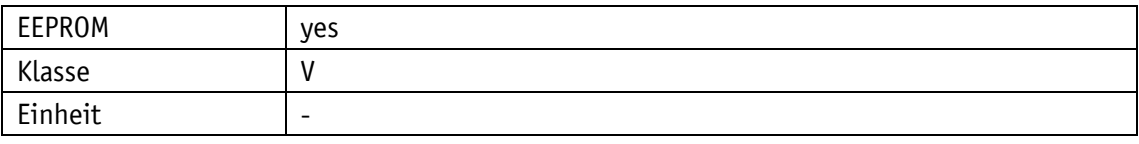

PROFINET

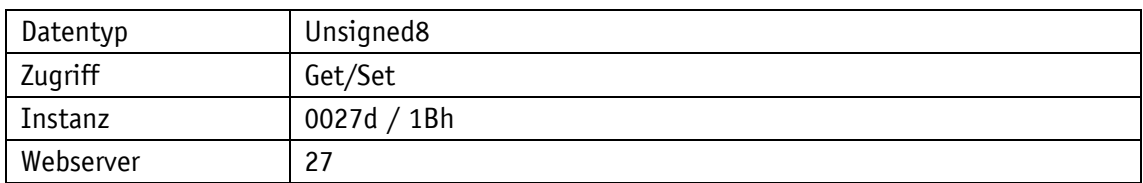

# Display

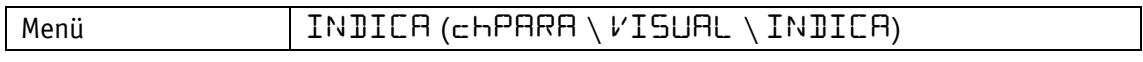

Datentyp Unsigned8

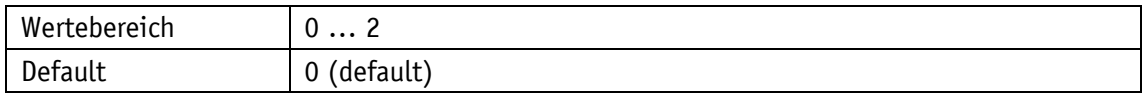

Parameterauswahl

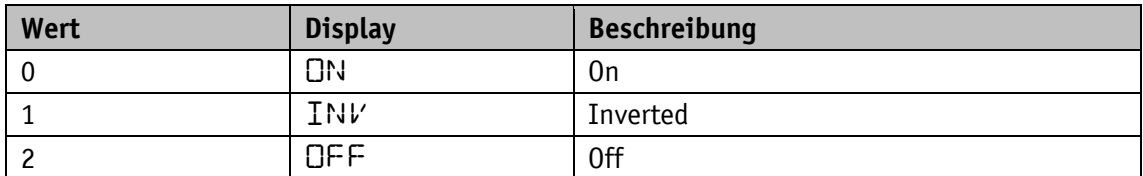

# **4.3.3 Displayed Value 2nd Line**

Allgemeine Eigenschaften

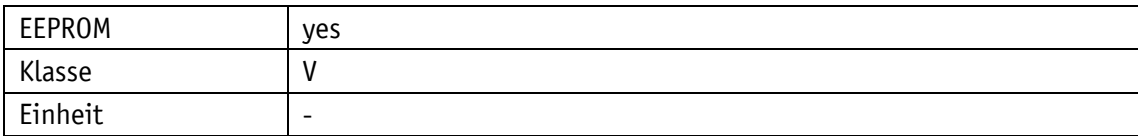

PROFINET

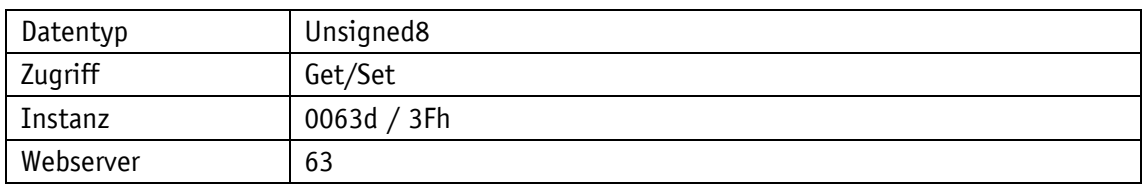

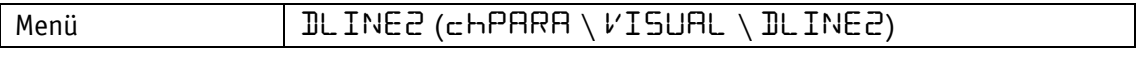

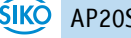

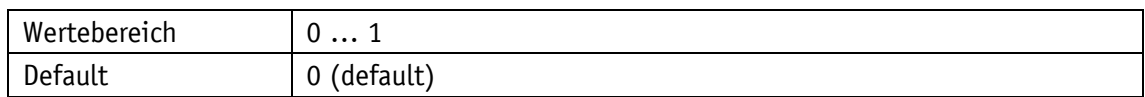

Parameterauswahl

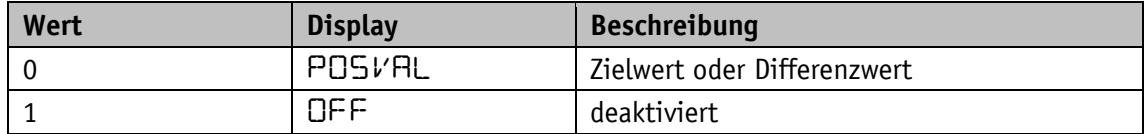

#### <span id="page-41-0"></span>**4.3.4 Target Window Extented Visualisation**

Allgemeine Eigenschaften

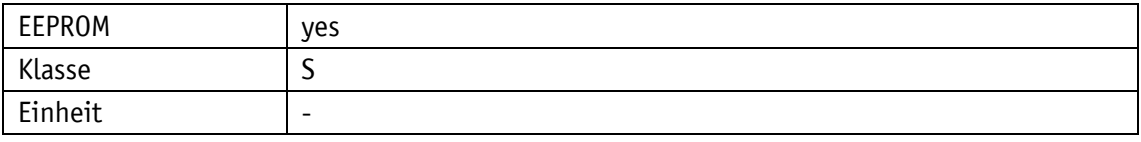

### PROFINET

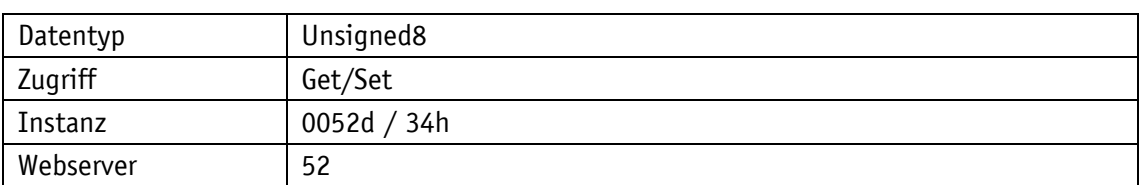

### Display

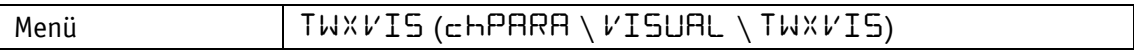

Datentyp Unsigned8

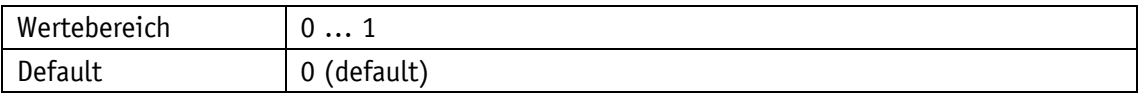

Parameterauswahl

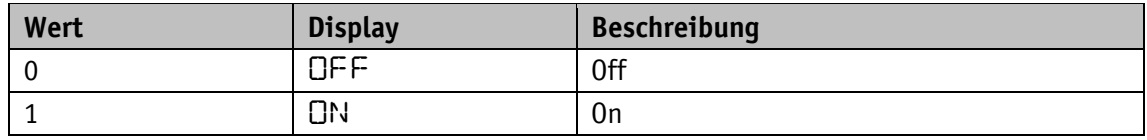

# **4.3.5 Active LCD Backlight White**

Allgemeine Eigenschaften

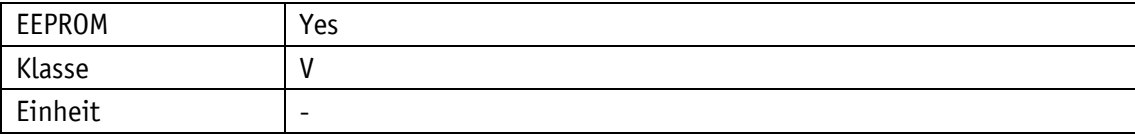

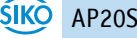

#### PROFINET

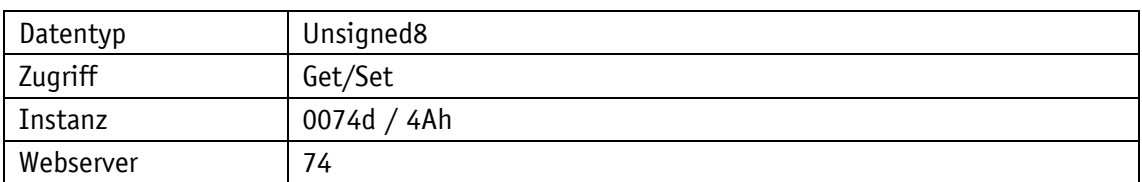

# Display

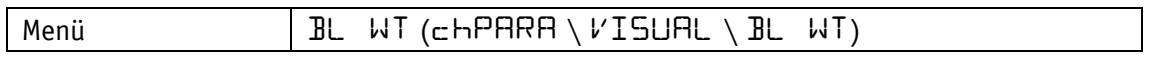

# Datentyp Unsigned8

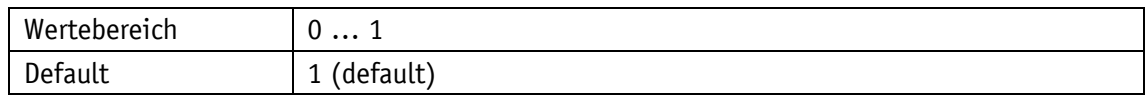

### Parameterauswahl

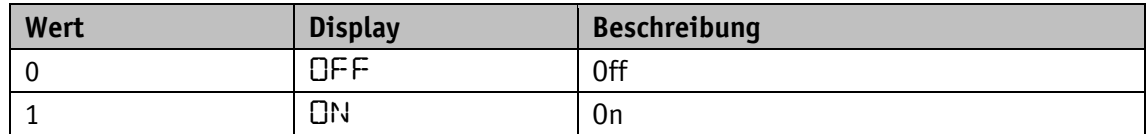

### **4.3.6 Active LCD Backlight Red**

# Allgemeine Eigenschaften

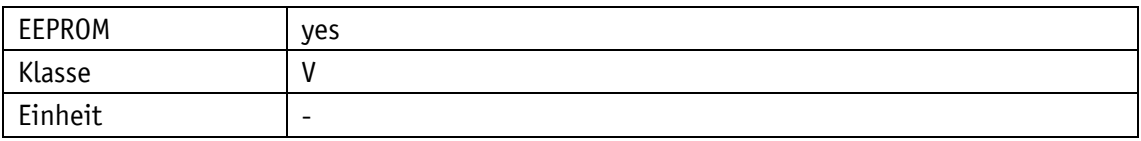

#### PROFINET

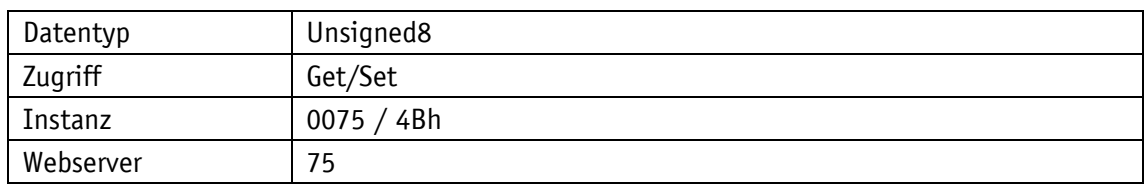

# Display

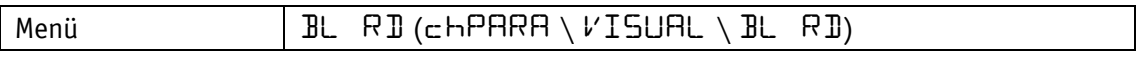

# Datentyp Unsigned8

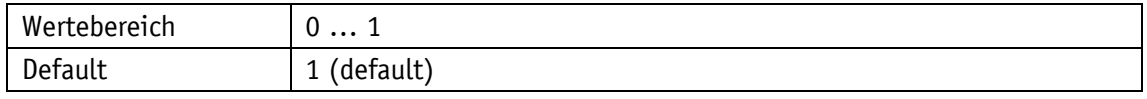

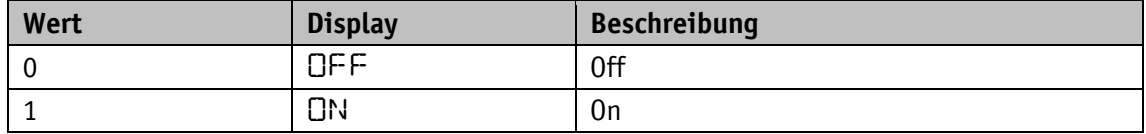

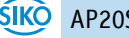

# **4.3.7 Active LCD Backlight Flashing**

### Allgemeine Eigenschaften

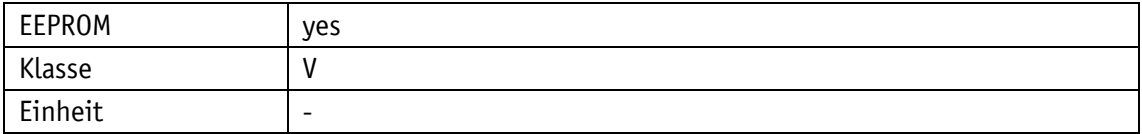

### PROFINET

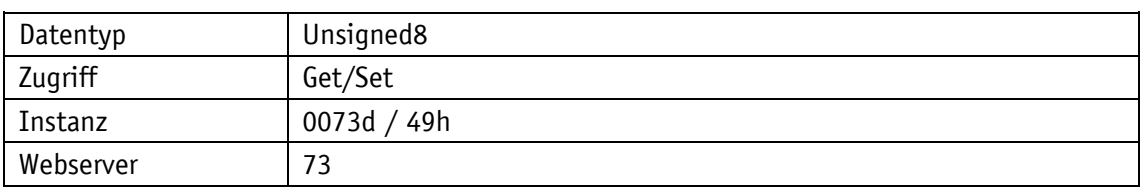

#### Display

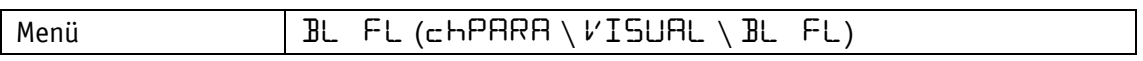

# Datentyp Unsigned8

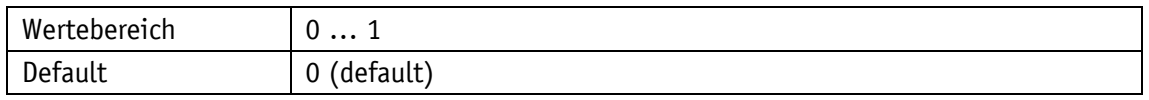

### Parameterauswahl

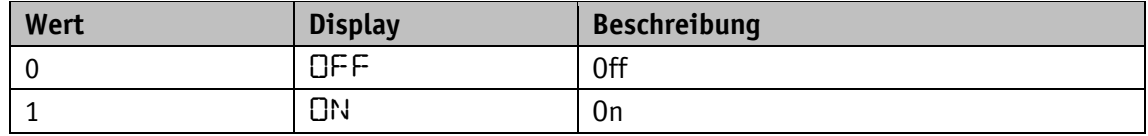

### **4.4 LEDs**

### **4.4.1 LED1 Green Mode**

### Allgemeine Eigenschaften

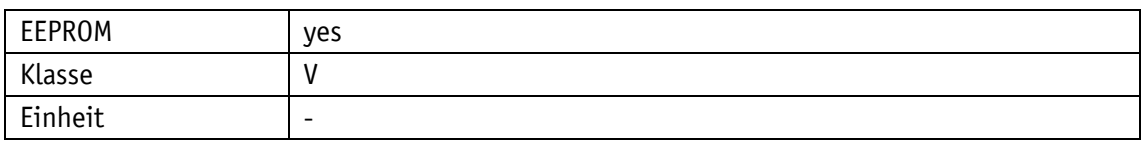

PROFINET

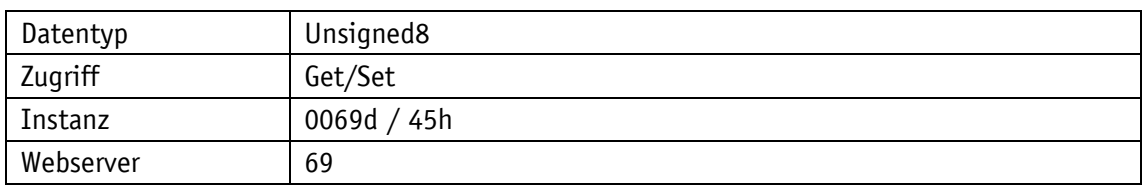

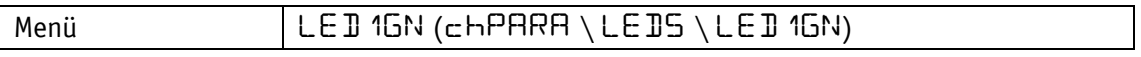

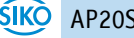

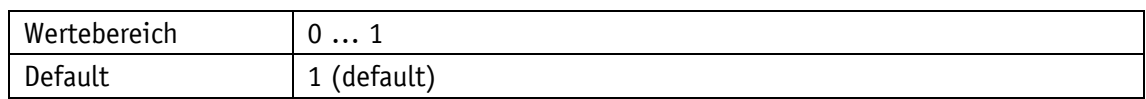

Parameterauswahl

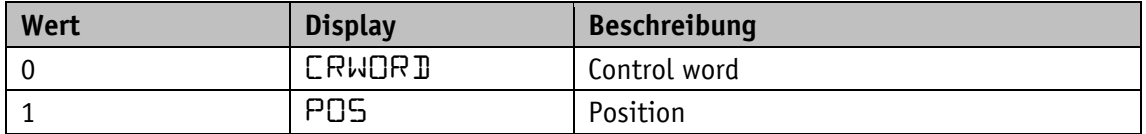

### **4.4.2 LED1 Red Mode**

Allgemeine Eigenschaften

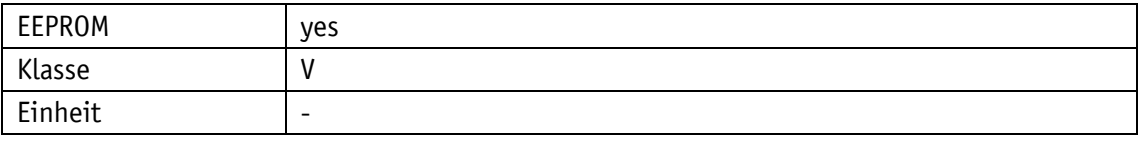

### PROFINET

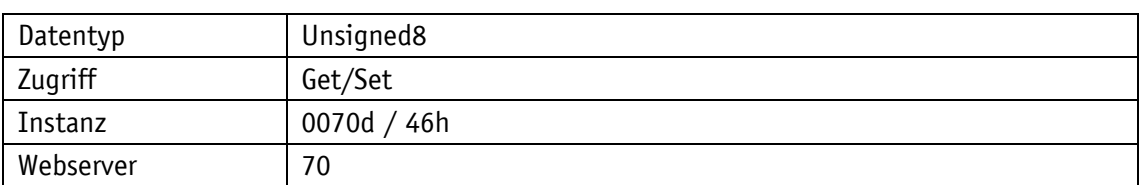

### Display

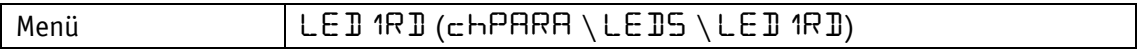

Datentyp Unsigned8

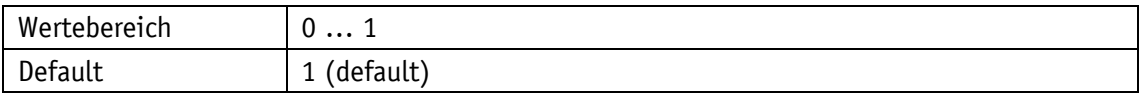

Parameterauswahl

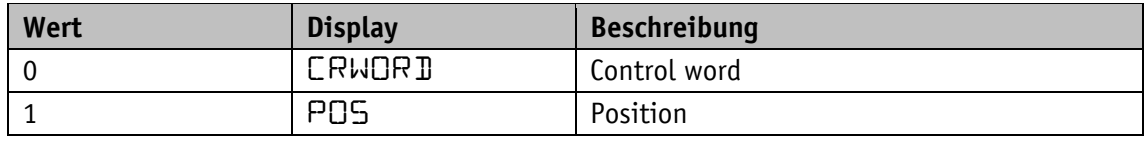

# **4.4.3 LED2 Green Mode**

Allgemeine Eigenschaften

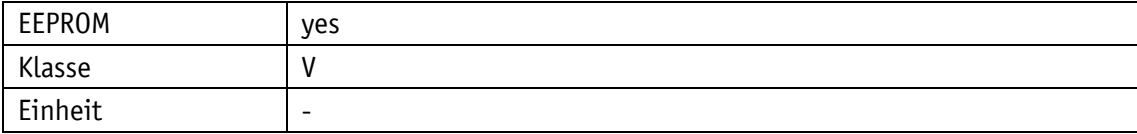

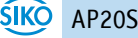

#### PROFINET

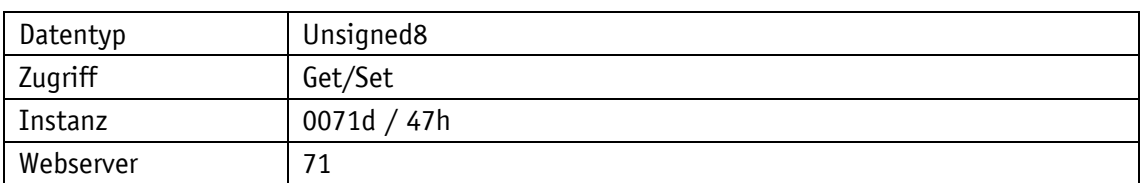

# Display

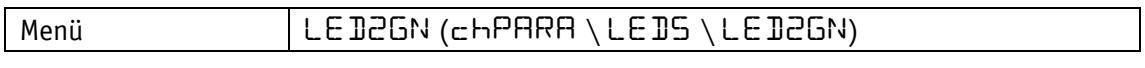

# Datentyp Unsigned8

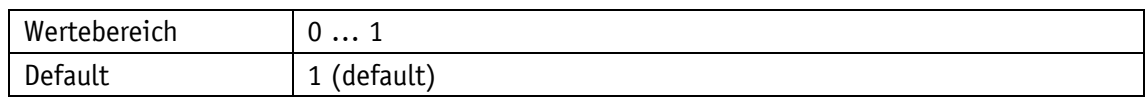

### Parameterauswahl

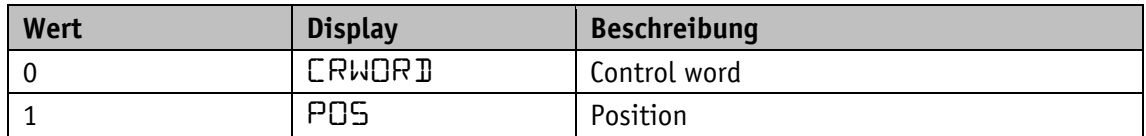

### **4.4.4 LED2 Red Mode**

# Allgemeine Eigenschaften

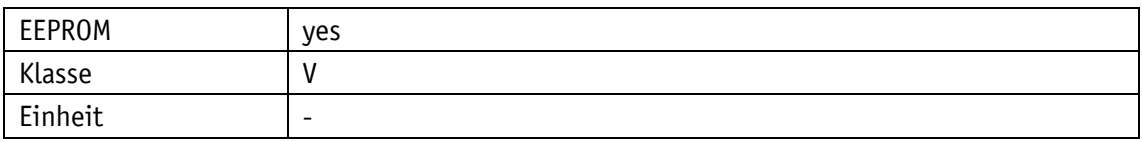

#### PROFINET

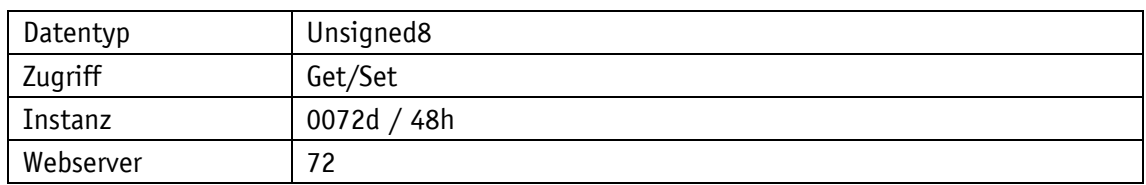

# Display

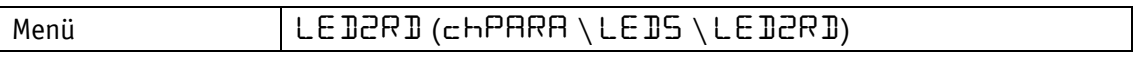

# Datentyp Unsigned8

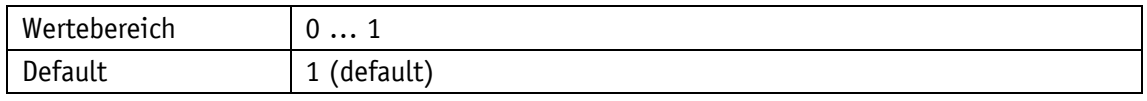

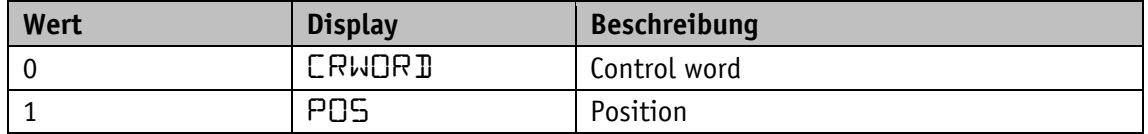

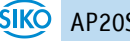

# **4.4.5 Active LED Flashing**

### Allgemeine Eigenschaften

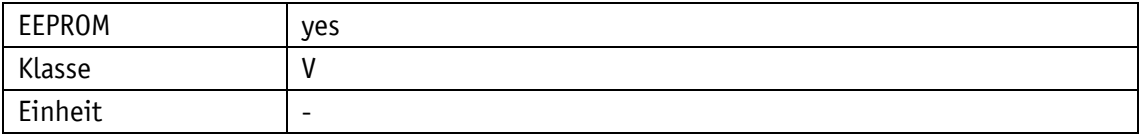

### PROFINET

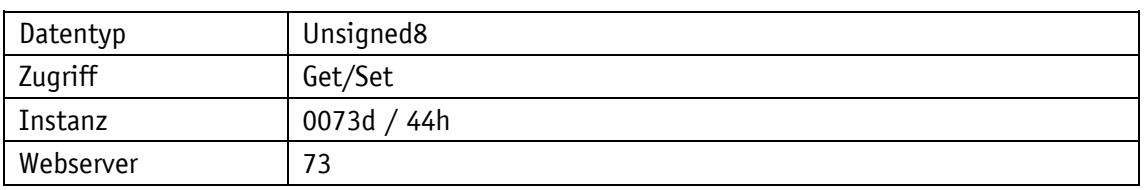

#### Display

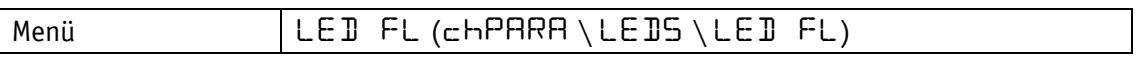

# Datentyp Unsigned8

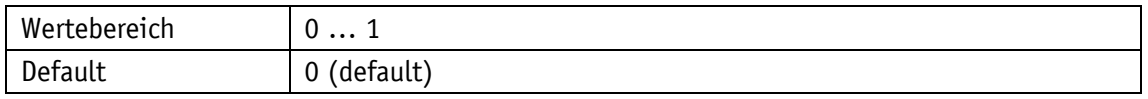

### Parameterauswahl

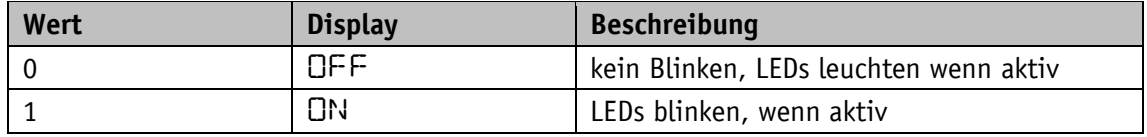

### **4.5 Optionen**

### **4.5.1 Operating Mode**

# Allgemeine Eigenschaften

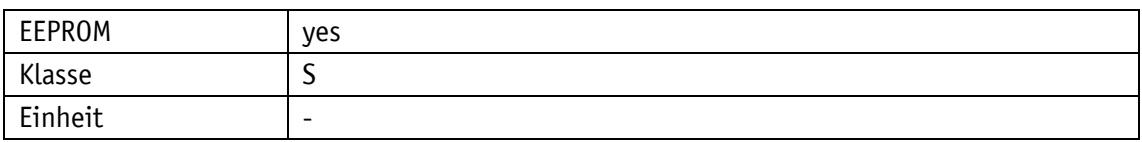

PROFINET

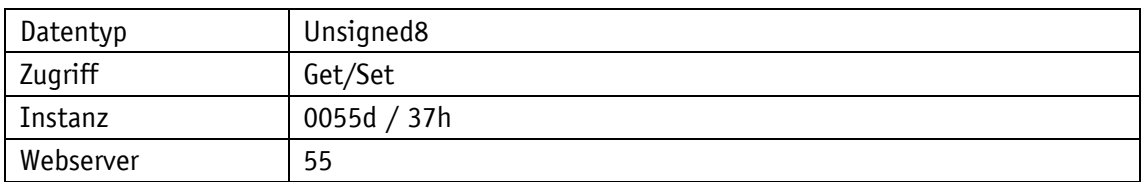

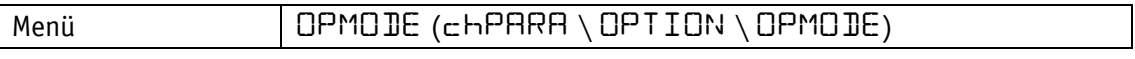

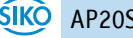

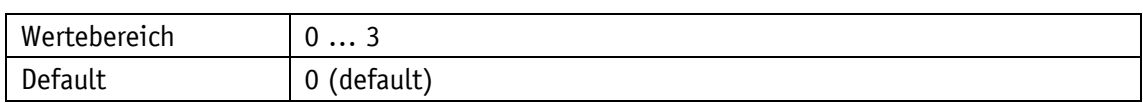

Parameterauswahl

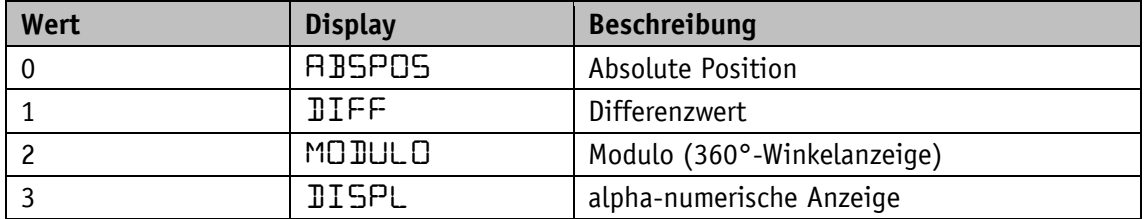

Nach jedem Wechsel zwischen "Absolute Position" und "Modulo" ist ein Geräteneustart erforderlich.

#### **4.5.2 Sensor Type**

Allgemeine Eigenschaften

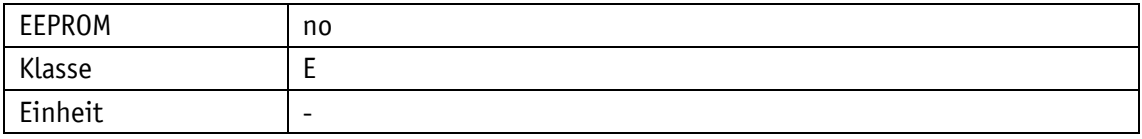

PROFINET

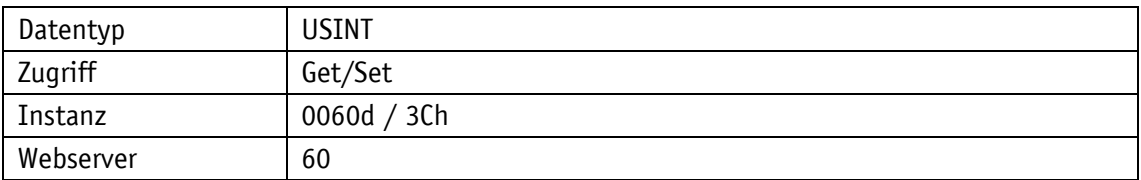

#### **Display**

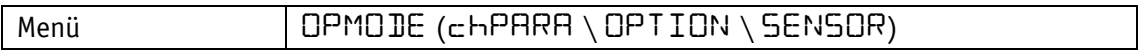

Datentyp USINT

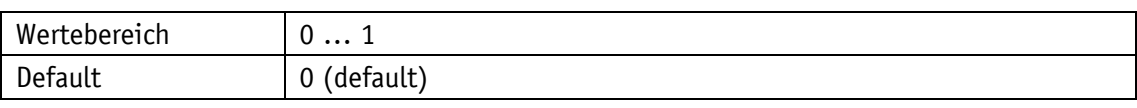

Parameterauswahl

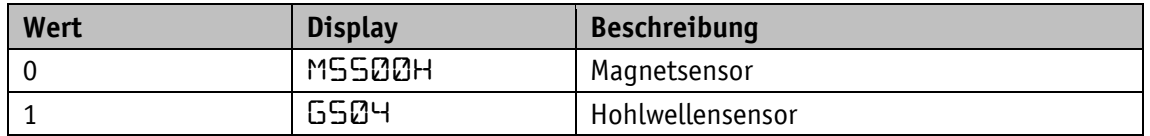

### **4.5.3 Display Data**

Wird der Zielwert zur Anzeige verwendet [\(Display](#page-48-0) String Mode = 0) so kann das Datenformat über das Steuerwort Bit8 Display data type und Bit9 Target value type zwischen dezimal oder ASCII ausgewählt werden.

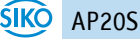

#### Allgemeine Eigenschaften

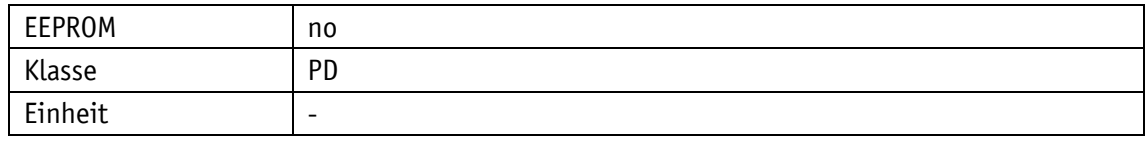

PROFINET

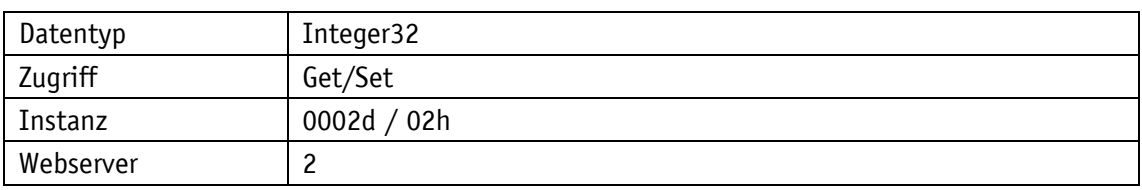

#### Display

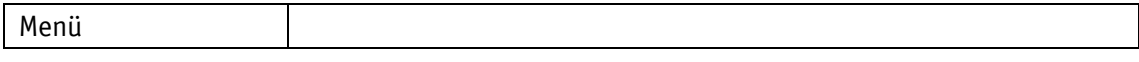

#### Datentyp Integer32

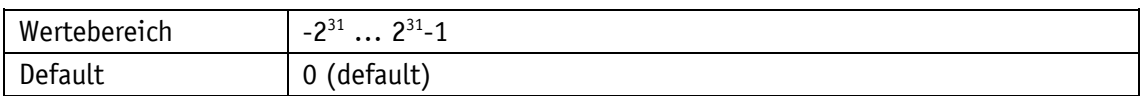

### <span id="page-48-0"></span>**4.5.4 Display String Mode**

In der Betriebsart **Alphanumerische Anzeige** wird mit diesem Parameter die Datenquelle für die Displayanzeige ausgewählt. Zur Anzeige des Display String1 und Display String2 wird der [Display](#page-48-0) String Mode = 1 gesetzt, dies ist nur bei aktivem Datentyp ASCII möglich, hierzu muss im Control Word jeweils Bit7 = 1 bzw. Bit8 = 1 gesetzt sein. Somit besteht die Möglichkeit 6 ASCII Zeichen pro Zeile darzustellen. Ansonsten werden die Prozessdaten Target Value und Display Data zur Anzeige gebracht.

Allgemeine Eigenschaften

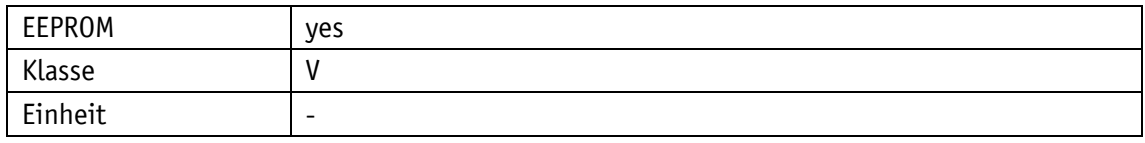

#### PROFINET

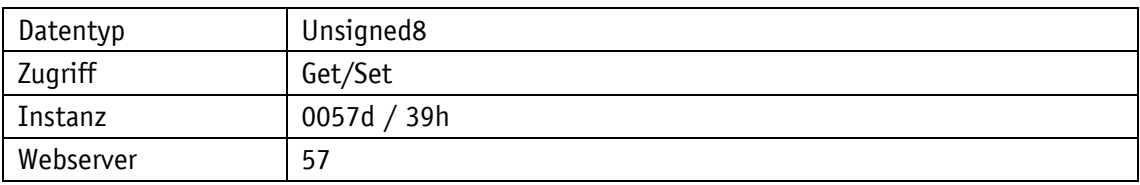

#### Display

Menü

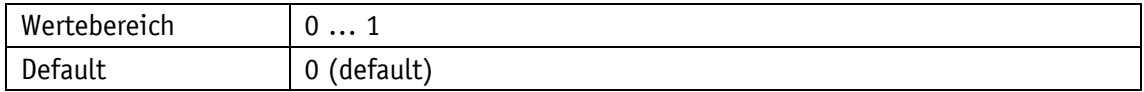

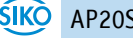

Parameterauswahl

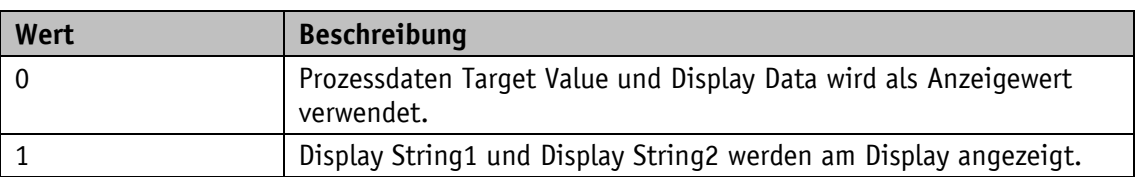

### **4.5.5 Display String1**

Dateninhalt Zeile 1 bei aktivem Display string mode.

Allgemeine Eigenschaften

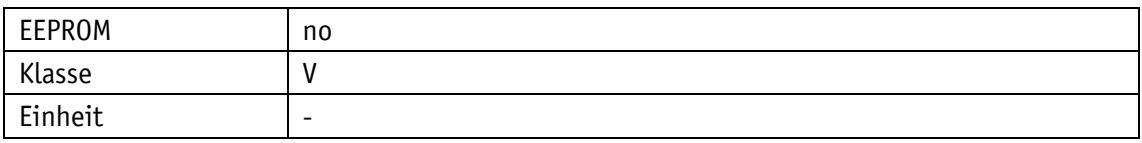

#### PROFINET

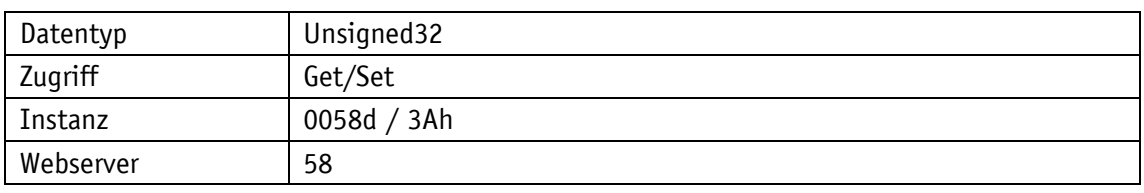

### Display

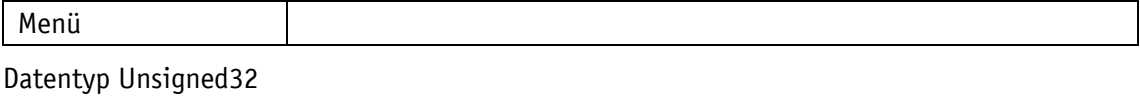

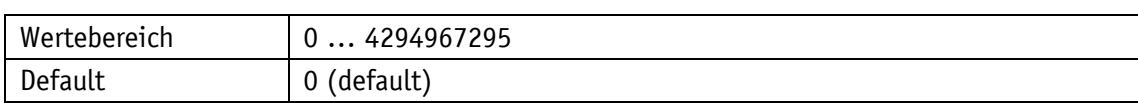

### **4.5.6 Display String2**

Dateninhalt Zeile 2 bei aktivem Display string mode.

### Allgemeine Eigenschaften

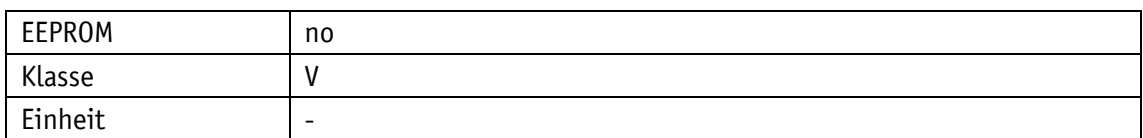

#### PROFINET

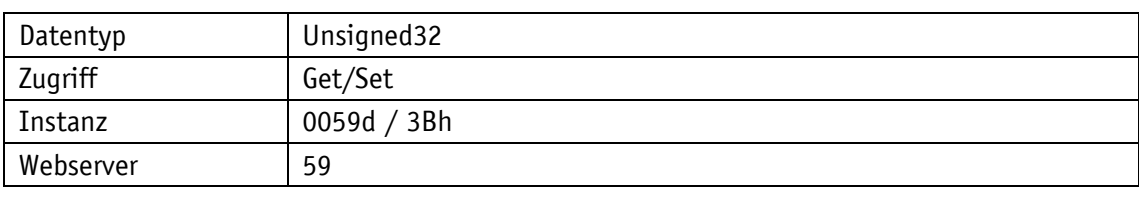

# **Display**

Menü

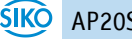

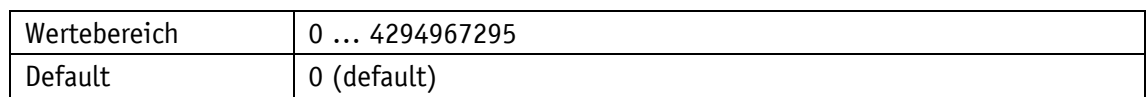

### **4.5.7 Difference Value**

Mit diesem Parameter kann der Differenzwert gelesen werden. Die Bildung des Differenzwerts wird mit dem Parameter [Difference](#page-50-0) Value Mode eingestellt.

Allgemeine Eigenschaften

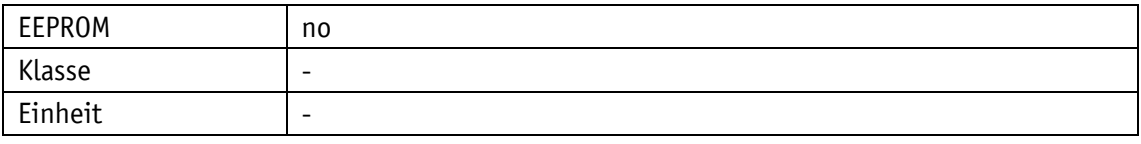

#### PROFINET

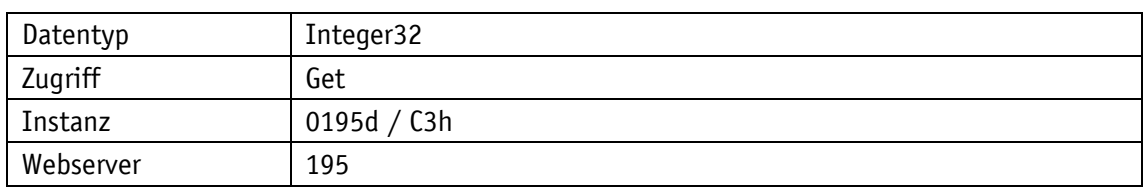

### Display

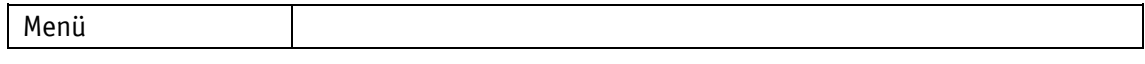

Datentyp Integer32

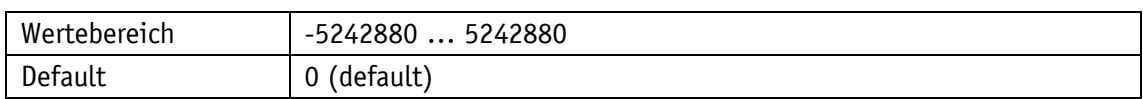

### <span id="page-50-0"></span>**4.5.8 Difference Value Mode**

Allgemeine Eigenschaften

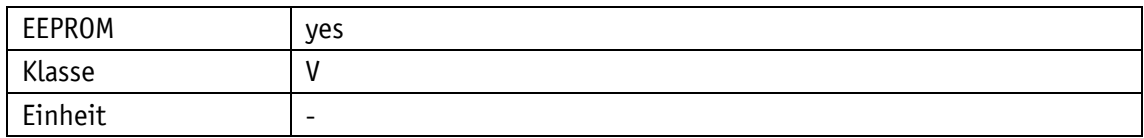

PROFINET

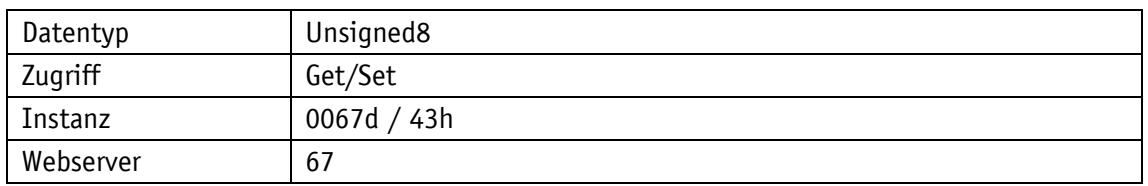

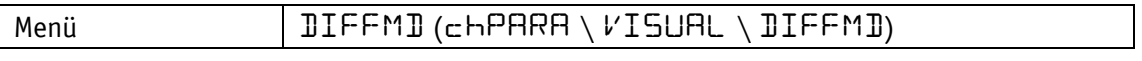

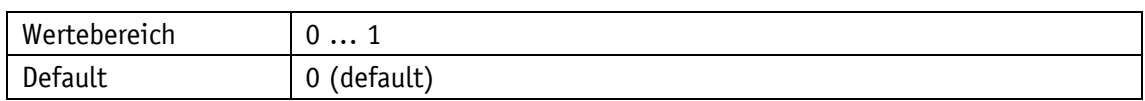

Parameterauswahl

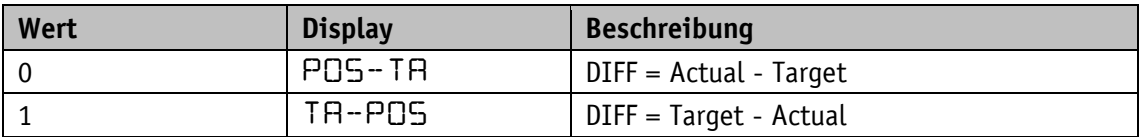

### **4.5.9 Display Factor**

Wird ein Anzeigefaktor >0 eingestellt, so werden alle Werte im Display in Inch angezeigt. Dabei ist zu beachten, dass die Übertragungswerte von und zur Schnittstelle im metrischen System (abhängig von APU und ADI) vorliegen. Ziel-, Kalibrier- und Offsetwert sowie Schleifenlänge und Zielfenster werden von der Steuerung ebenfalls metrisch geliefert. Die Positionierungsüberwachung erfolgt geräteintern metrisch. Somit kann die übergeordnete Steuerung ausschließlich im metrischen System arbeiten. Die Werte von Positions-, Ziel- und ggfs. Differenzwert berechnen sich dabei nach folgender Formel (für Positionswert):

Anzeigewert *=* Positionswert x Berechnungsfaktor

$$
Berechnungsfaktor = \frac{1}{0.254} \times 10^{4-Anzeigefaktor}
$$

Es können 9 verschiedene Berechnungsfaktoren eingestellt werden (siehe [Tabelle 22\)](#page-51-0). Die Anzahl der Dezimalstellen wird über den Parameter [Decimal](#page-32-0) Places ausgewählt.

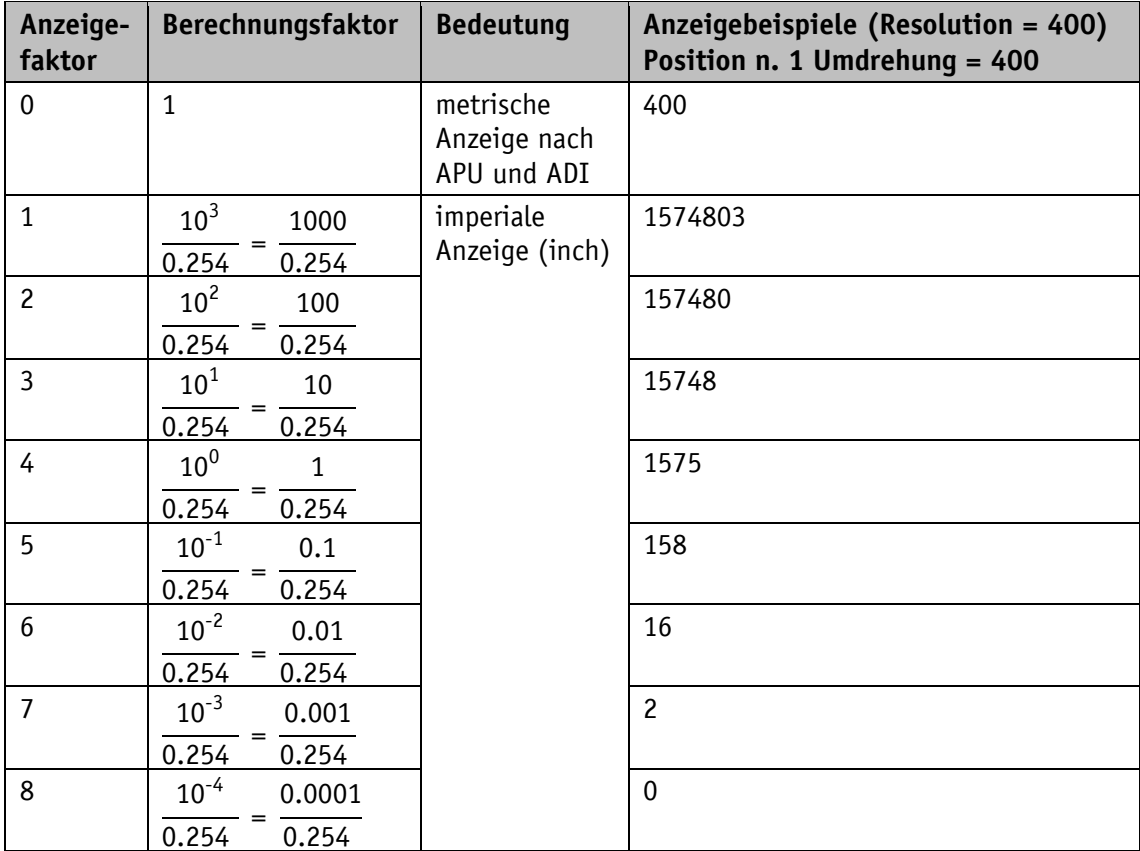

<span id="page-51-0"></span>*Tabelle 22: Wertetabelle Anzeigefaktor*

# Allgemeine Eigenschaften

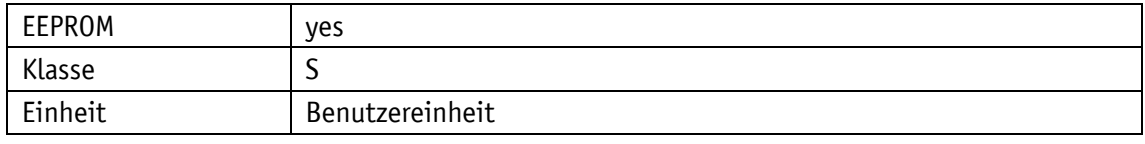

### PROFINET

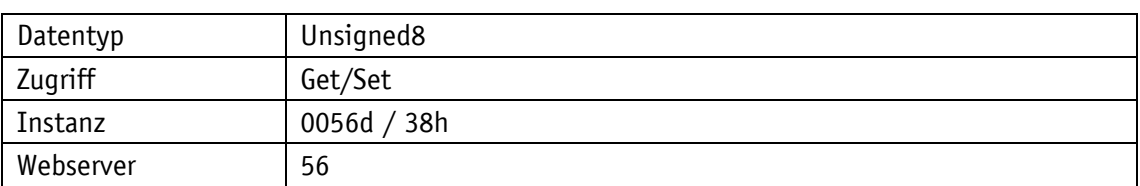

# Display

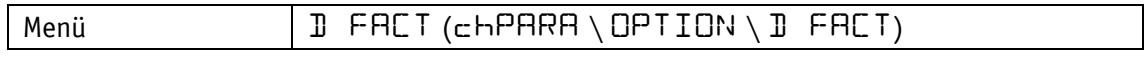

# Datentyp Unsigned8

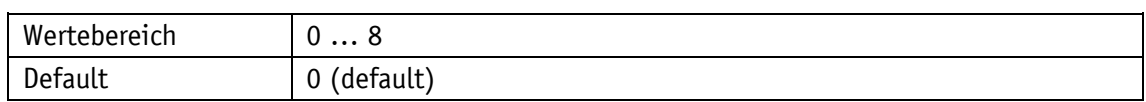

# <span id="page-52-0"></span>**4.5.10 Display Divisor**

### Allgemeine Eigenschaften

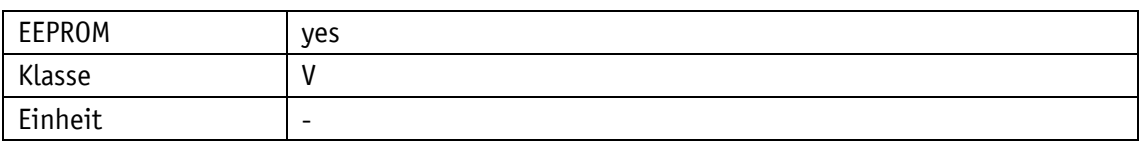

PROFINET

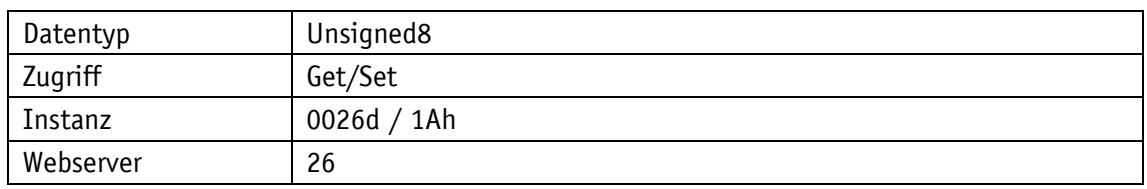

# Display

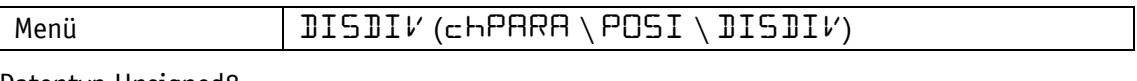

#### Datentyp Unsigned8

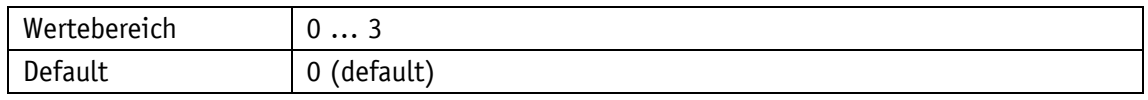

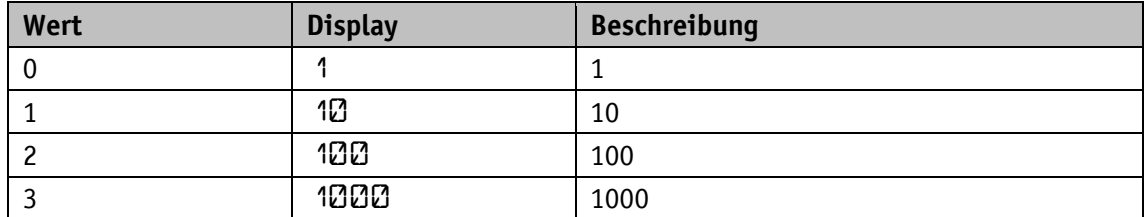

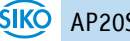

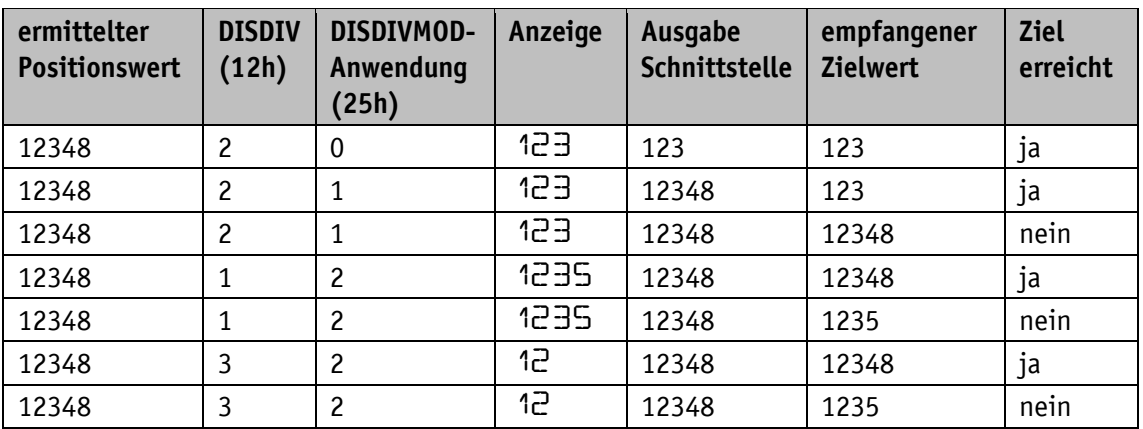

Beispiele: (Anwendung des Display Divisor siehe Kapitel [4.3.4\)](#page-41-0)

*Tabelle 23: ADI und ADI-Anwendung*

### **4.5.11 Display Divisor Mode**

Mit diesem Parameter kann die Anwendung des Anzeigendivisors für die ermittelten Positionswerte (absoluter Positionswert, eingefrorener Positionswert) sowie den empfangenen Zielwert eingestellt werden (Anzeigendivisor und Beispiele siehe Kapitel [4.5.10\)](#page-52-0).

Allgemeine Eigenschaften

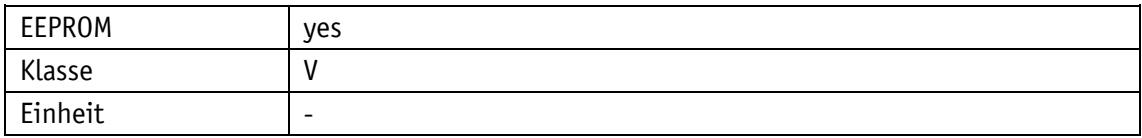

#### PROFINET

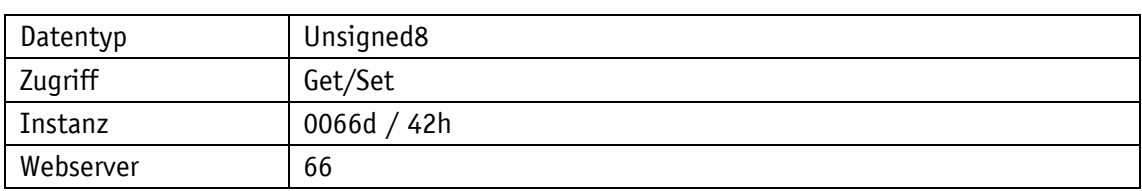

Display

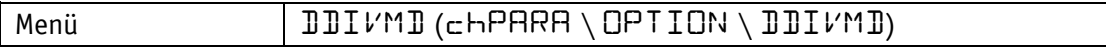

### Datentyp Unsigned8

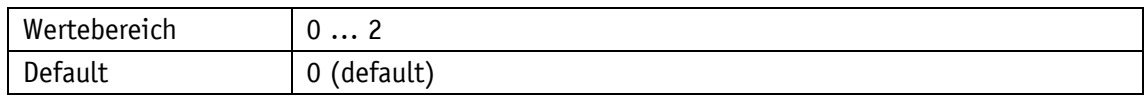

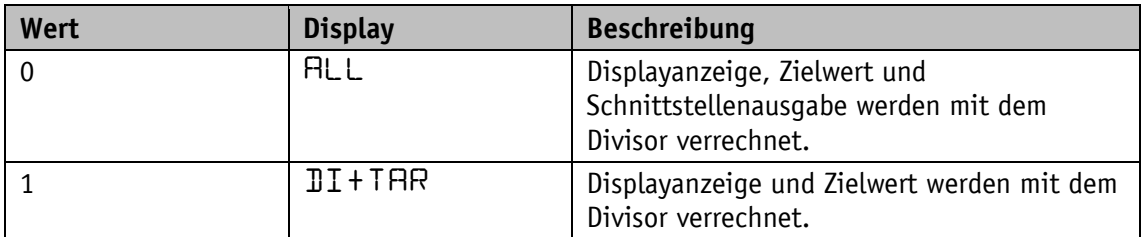

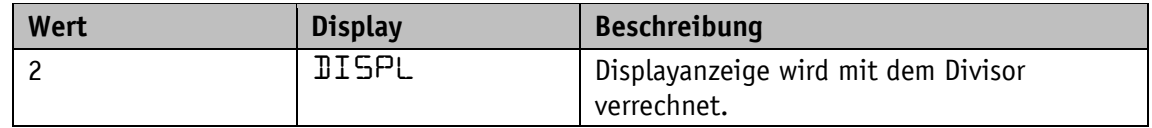

#### **4.5.12 Key Enable Time**

Mit diesem Parameter wird die Verzögerung der Anzeige des Parametriemenüs (Freigabezeit Tasten) eingestellt.

Allgemeine Eigenschaften

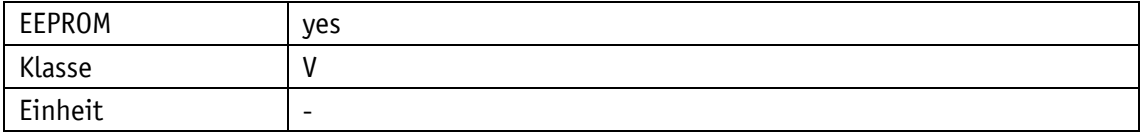

#### PROFINET

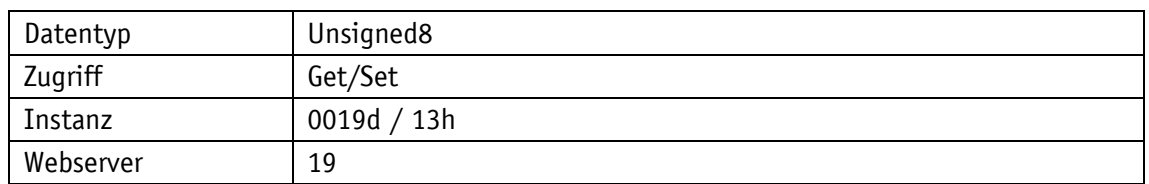

#### Display

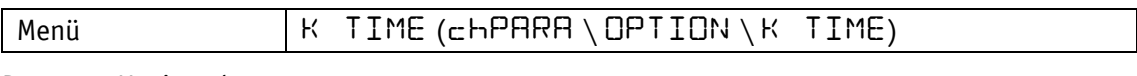

Datentyp Unsigned8

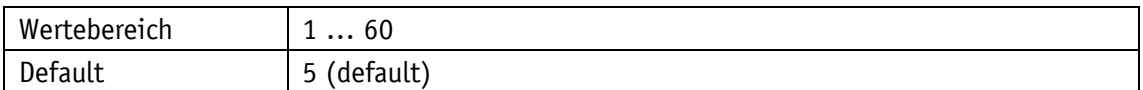

#### <span id="page-54-0"></span>**4.5.13 Key Configuration**

Mit diesem Parameter wird die Parametrierung per Tastenbetätigung freigegeben.

Ist die Konfiguration gesperrt wird eine CODE Abfrage stattdessen eingeblendet, um gegebenenfalls eine gesperrte Positionsanzeige manuell wieder entsperren zu können (siehe Kapitel [3.7.3\)](#page-26-0).

#### Allgemeine Eigenschaften

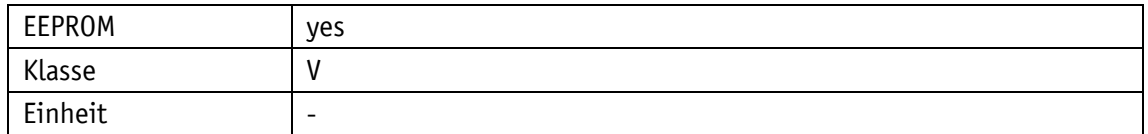

#### PROFINET

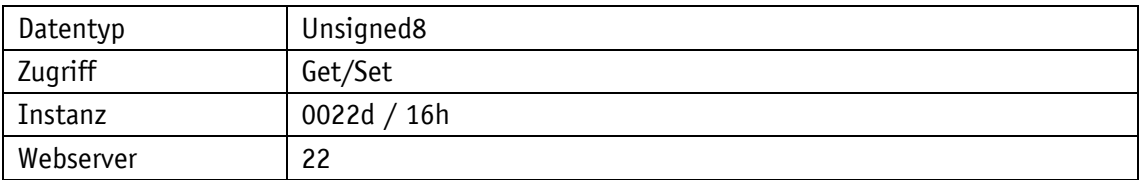

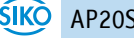

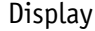

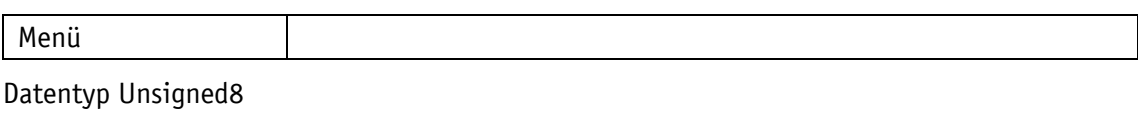

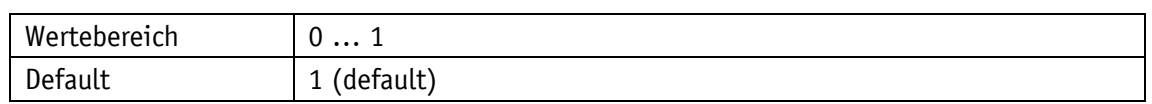

### **4.5.14 Key Calibration**

Dieser Parameter gibt an, ob die Kalibrierung des Positionswertes per Tastenbetätigung freigegeben ist.

Allgemeine Eigenschaften

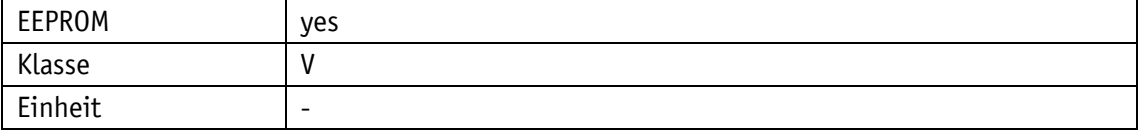

PROFINET

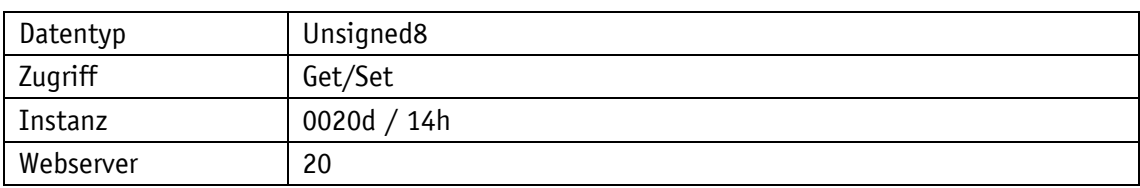

Display

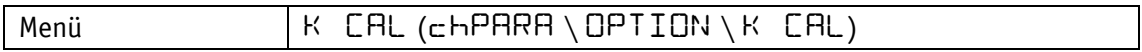

Datentyp Unsigned8

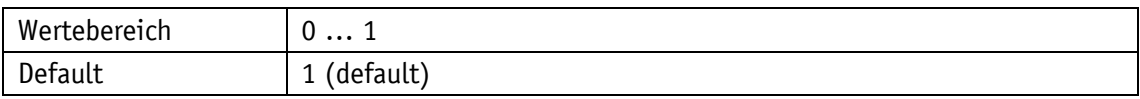

Parameterauswahl

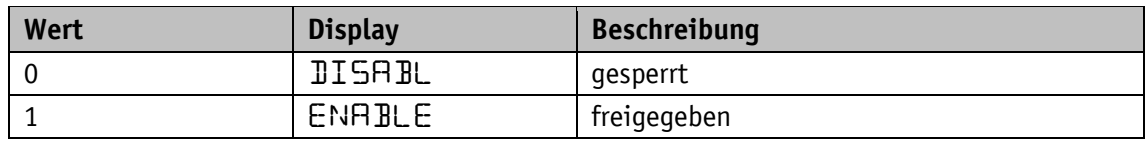

### **4.5.15 Key Incremental**

Dieser Parameter gibt an, ob das Setzen des Positionswertes als Kettenmaß per Tastenbetätigung freigegeben ist.

Allgemeine Eigenschaften

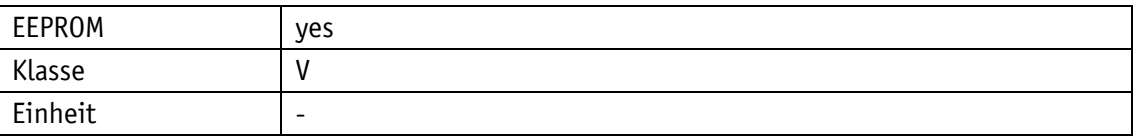

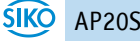

#### PROFINET

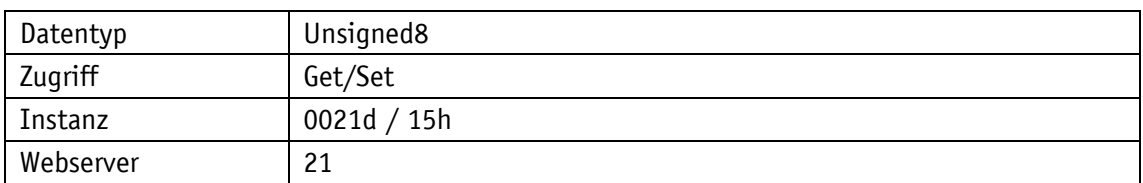

#### Display

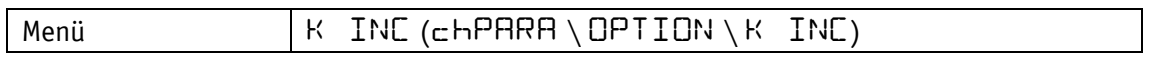

Datentyp Unsigned8

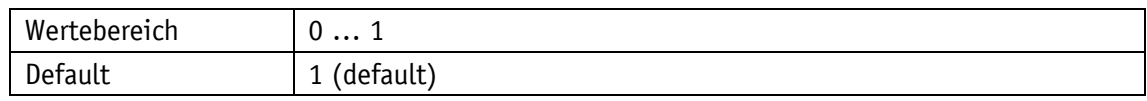

#### Parameterauswahl

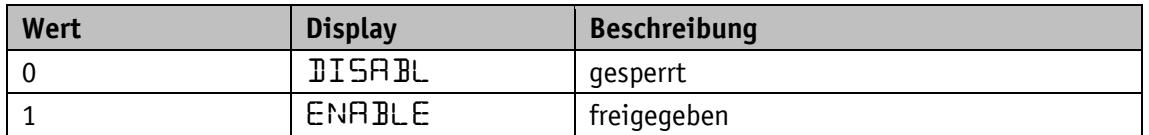

### **4.5.16 Key Acknowledgement Mode**

Mit diesem Parameter kann festgelegt werden, welche Taste als Quittierungstaste verwendet werden soll.

Die Einstellung ist nur bei der Betriebsart **Alphanumerische Anzeige** relevant. Dabei wird ein empfangener Zielwert so lange blinkend dargestellt, bis sein Empfang per Tastendruck quittiert wird.

Allgemeine Eigenschaften

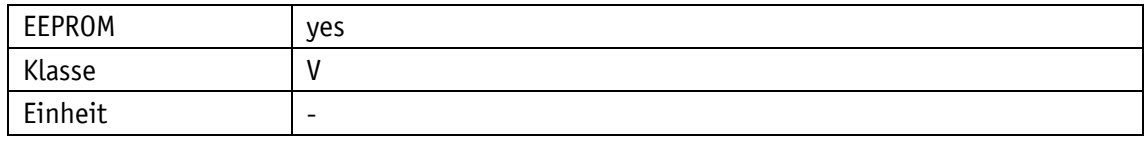

#### PROFINET

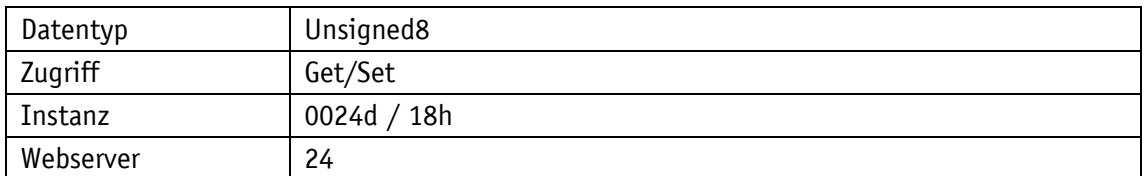

#### Display

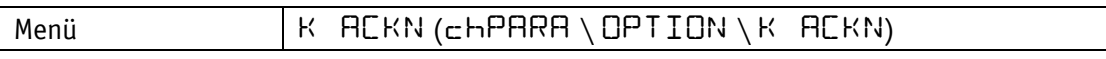

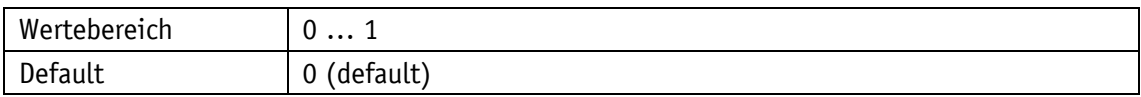

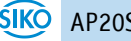

Parameterauswahl

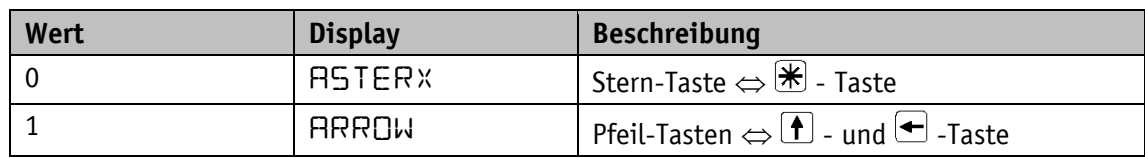

### **4.5.17 PIN Change**

Allgemeine Eigenschaften

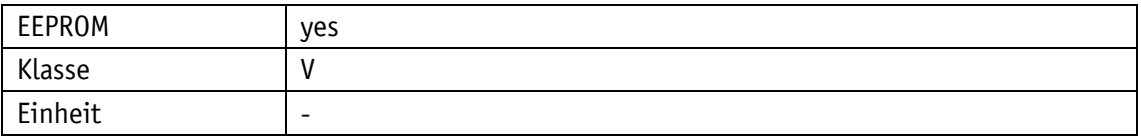

#### PROFINET

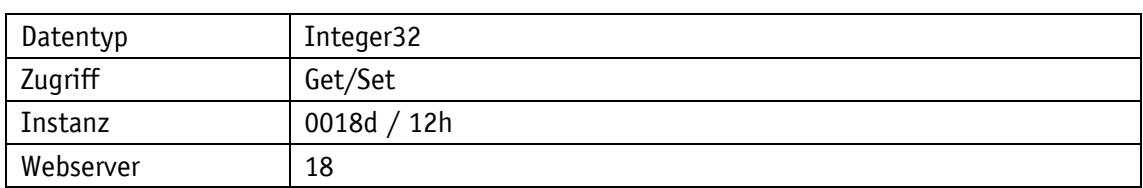

### Display

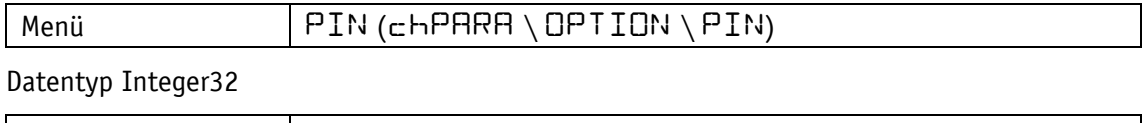

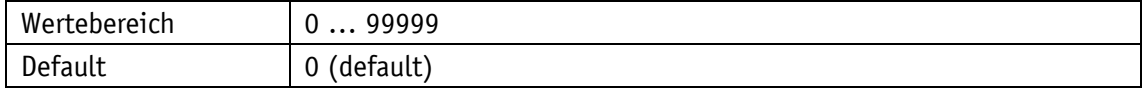

#### **4.5.18 CODE Input**

Die Code Eingabe ist nur am Gerät möglich. Entweder über das Parametermenü Optionen oder bei gesperrter Taste Key [Configuration.](#page-54-0)

Allgemeine Eigenschaften

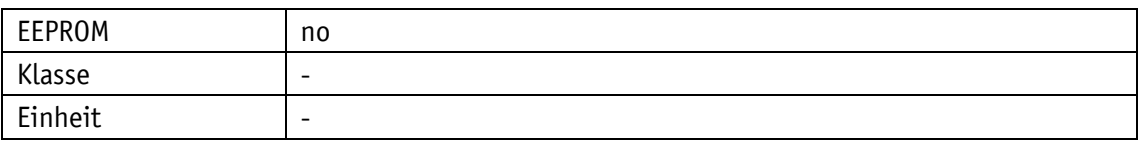

#### PROFINET

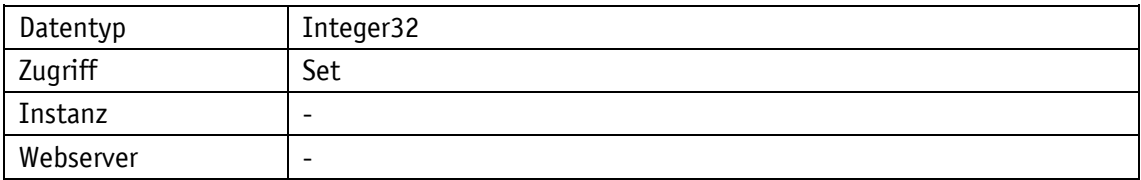

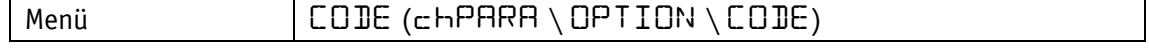

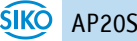

### Datentyp Integer32

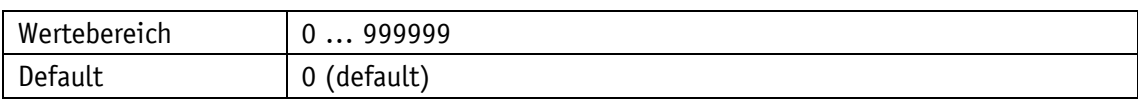

Parameterauswahl

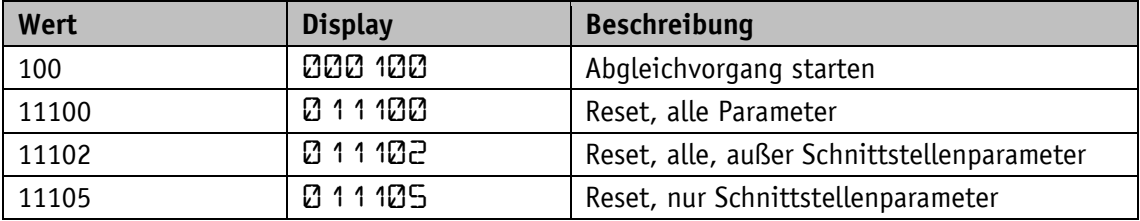

### <span id="page-58-0"></span>**4.5.19 Generic Mapping Parameter**

Dieser Parameter definiert den Inhalt des Generic Mapping Channels, welcher Bestandteil der Prozessdaten ist.

Allgemeine Eigenschaften

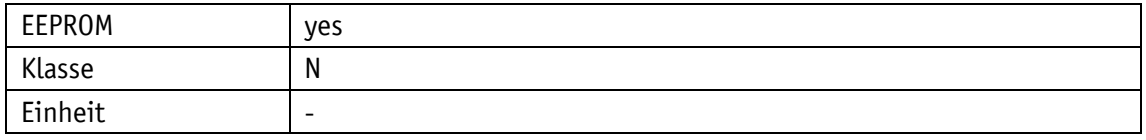

PROFINET

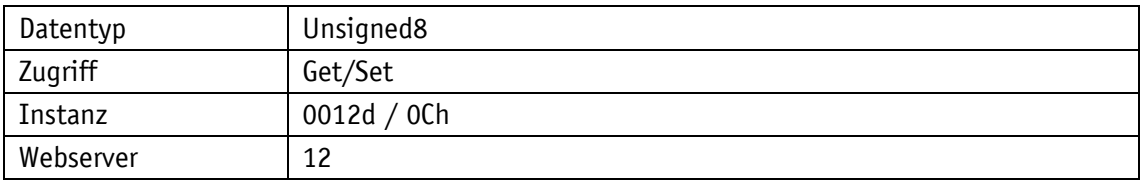

### Display

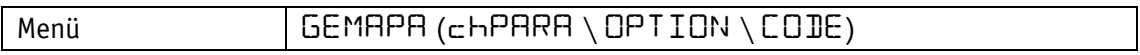

Datentyp Unsigned8

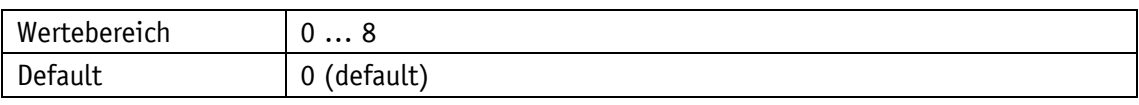

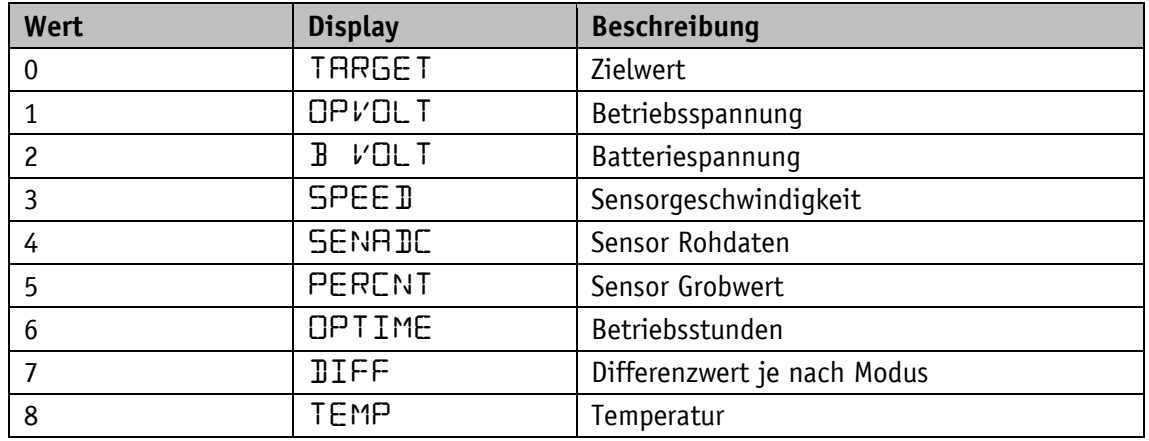

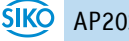

# **4.5.20 System Configuration**

# Allgemeine Eigenschaften

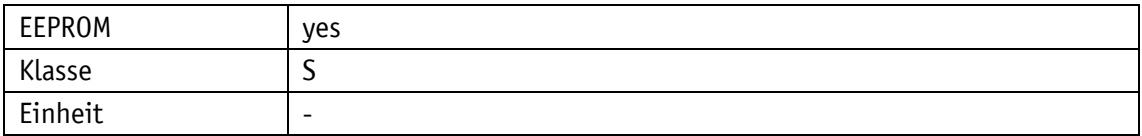

### PROFINET

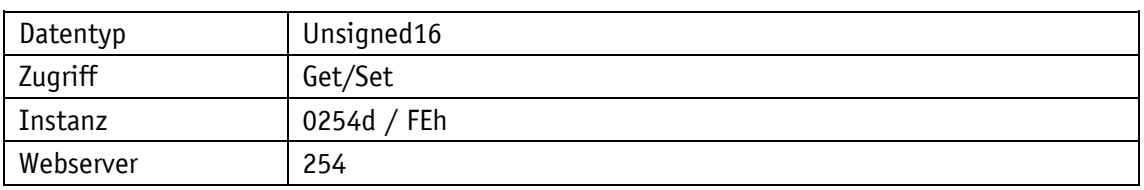

### Display

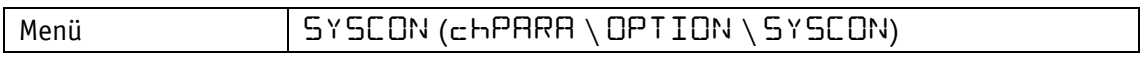

# Datentyp Unsigned16

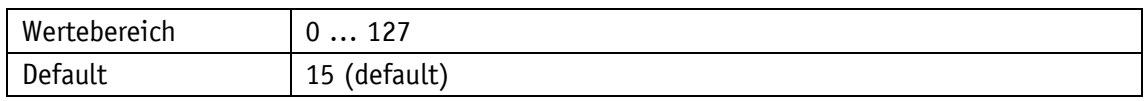

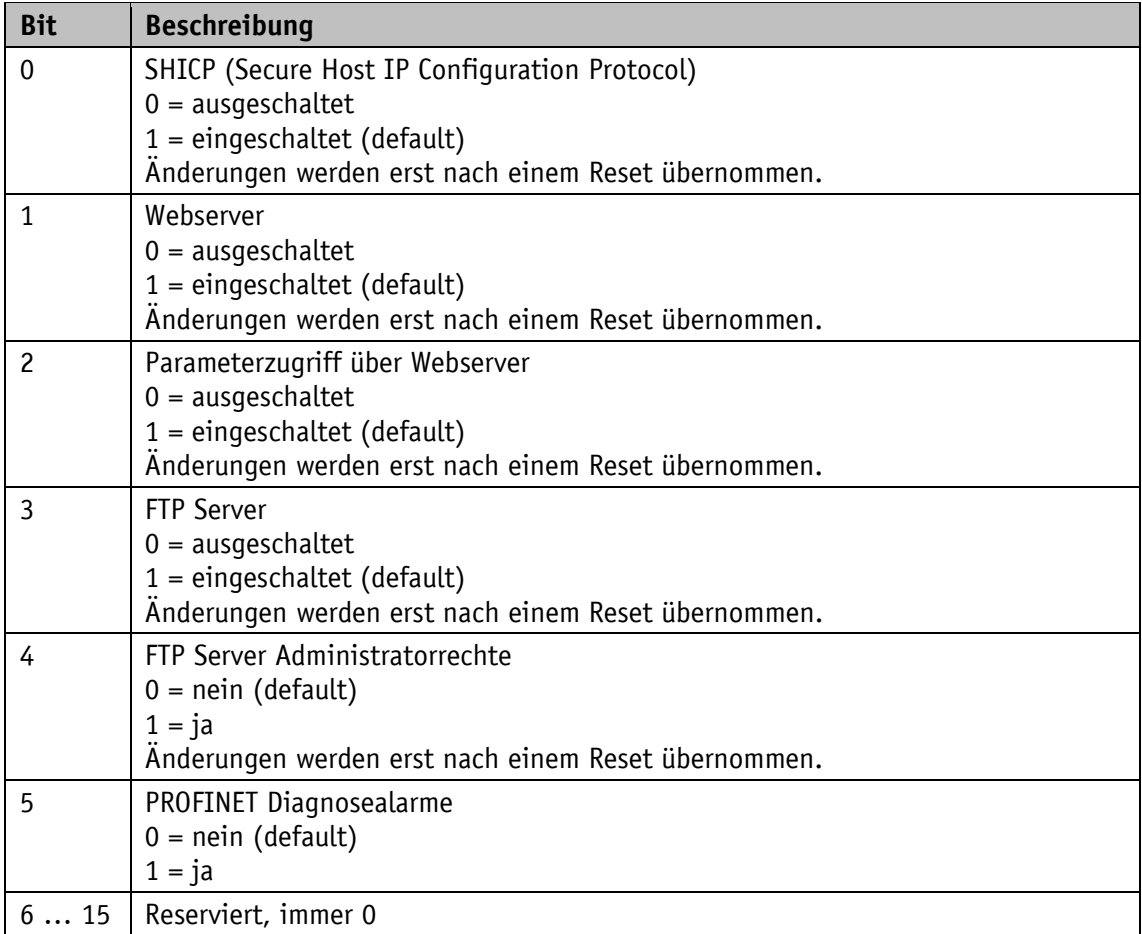

# **4.5.21 Module Parameters**

Dieser Parameter Modul Parameters ist nur für internen Zwecke, und darf nicht beschrieben werden.

Allgemeine Eigenschaften

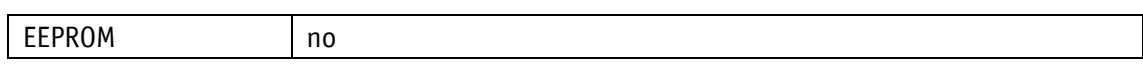

### **4.5.22 System Command**

Allgemeine Eigenschaften

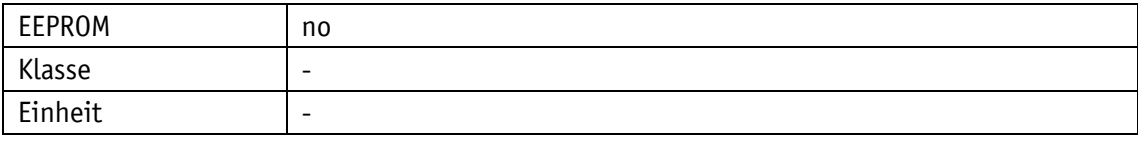

PROFINET

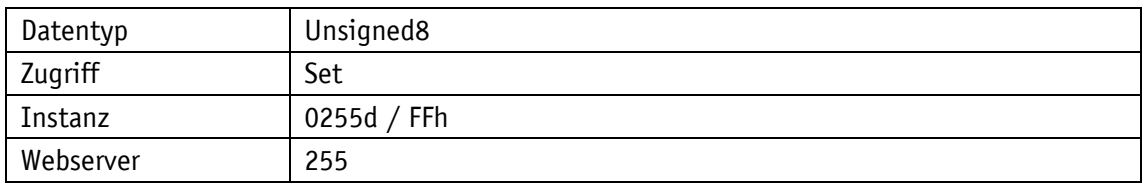

### Display

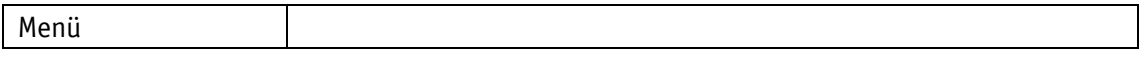

### Datentyp Unsigned8

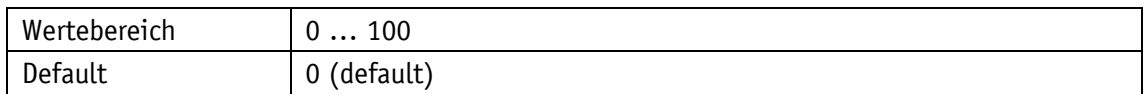

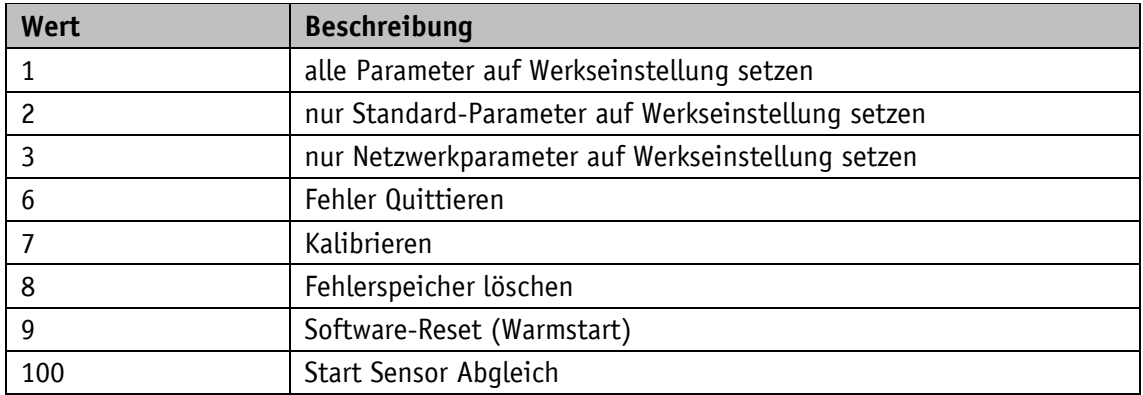

### **4.6 Geräteinformation**

#### **4.6.1 Battery Voltage**

Mit diesem Parameter kann die Batteriespannung ausgelesen werden. Dabei wird die Spannung in 10 mV-Auflösung ausgegeben.

Allgemeine Eigenschaften

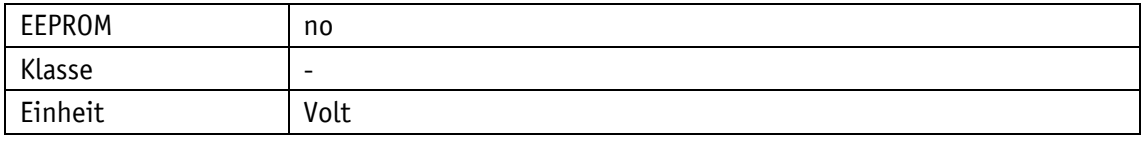

PROFINET

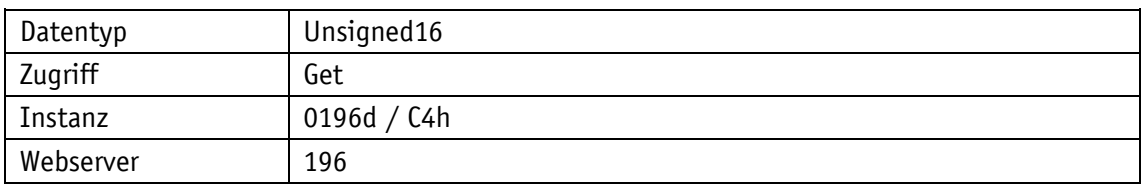

Display

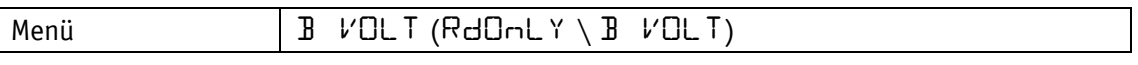

Datentyp Unsigned16

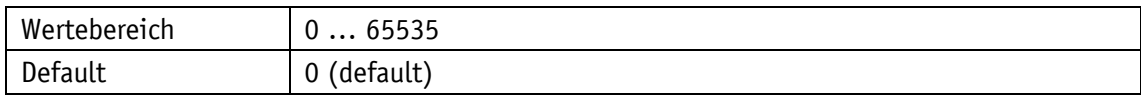

### **4.6.2 Operation Voltage**

Mit diesem Parameter kann die Betriebsspannung ausgelesen werden. Dabei wird die Spannung in 10 mV-Auflösung ausgegeben.

#### Allgemeine Eigenschaften

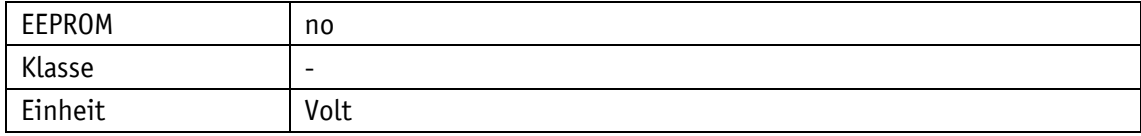

PROFINET

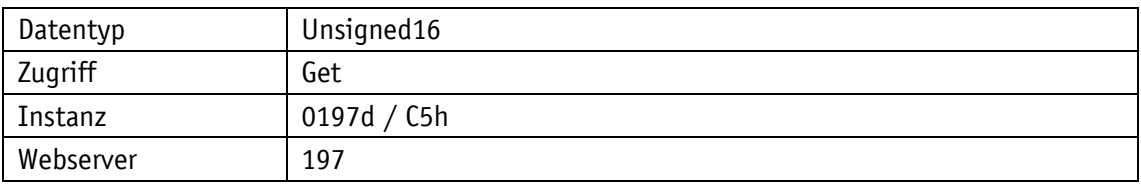

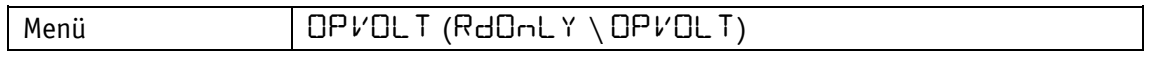

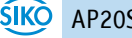

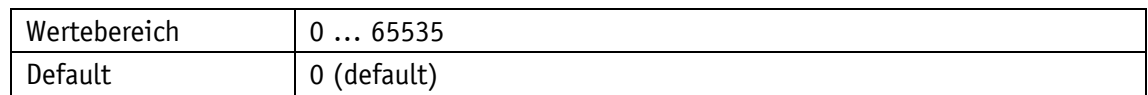

#### **4.6.3 Temperatur**

Im Readonly menü und im Generic [Mapping](#page-66-0) Channel kann die Gerätetemperatur ausgelesen werden. Dabei wird die Temperatur mit 0.1 °C-Auflösung ausgegeben.

Allgemeine Eigenschaften

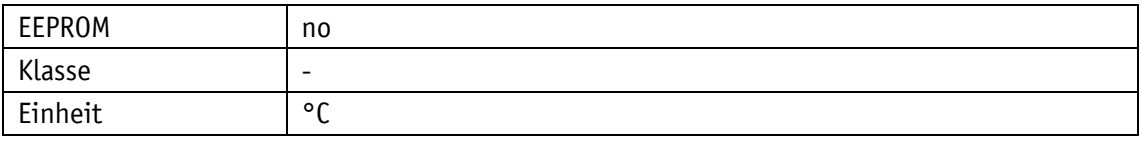

#### PROFINET

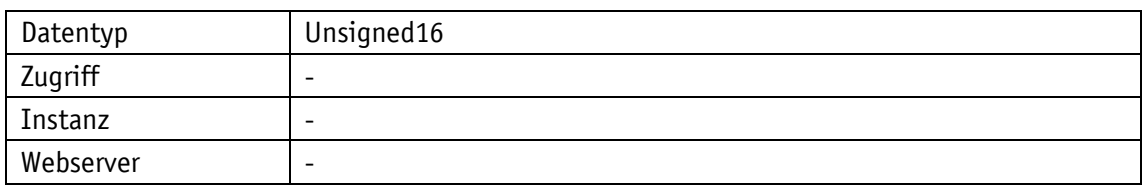

### Display

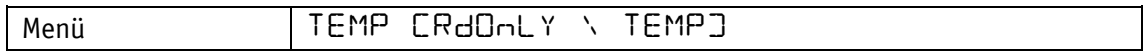

Datentyp Unsigned16

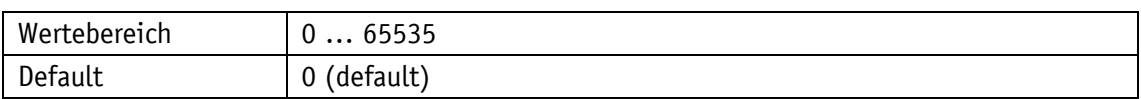

#### **4.6.4 Actual Calibration Value**

Im Readonly Menü wird der aktuell verwendete Kalibrierwert angezeigt, unabhängig vom Parameter [Calibration](#page-33-0) Value (siehe Kapitel [4.2.4\)](#page-33-0), dieser wieder erst nach einer durchgeführten Kalibrierung zum aktuellen Kalibrierwert.

Allgemeine Eigenschaften

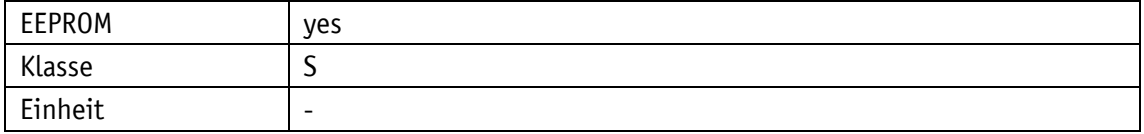

### PROFINET

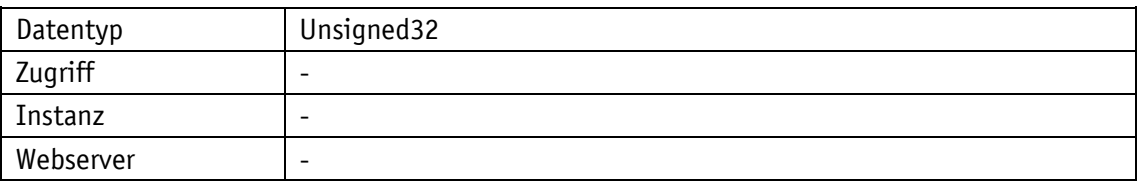

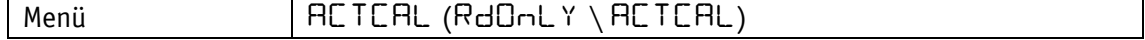

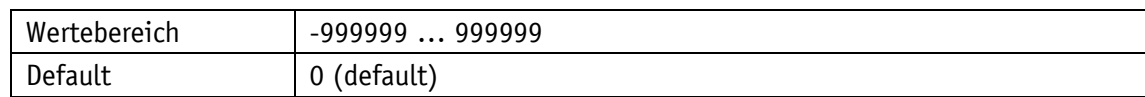

### **4.6.5 Software Version Application**

Allgemeine Eigenschaften

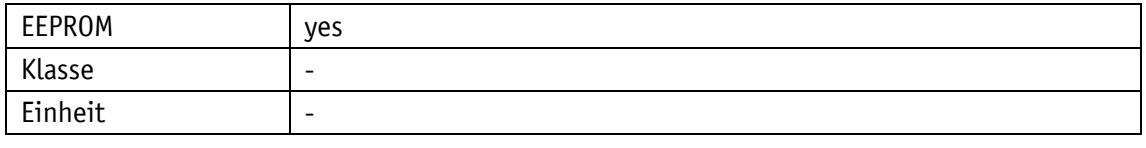

PROFINET

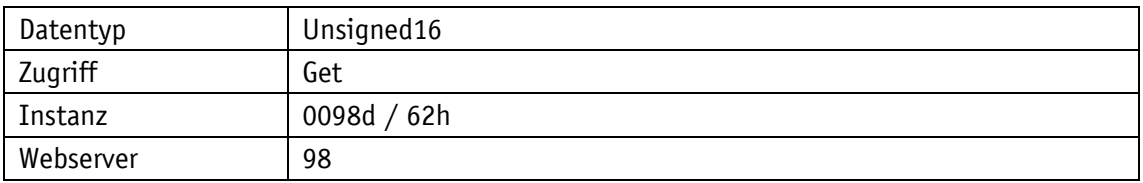

### Display

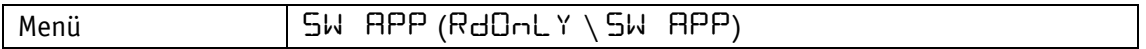

### Datentyp Unsigned16

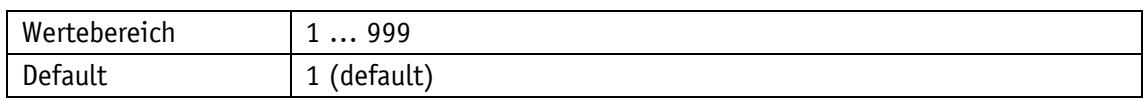

### **4.6.6 Software Version Ethernetmodul**

Die Version wird als 3 Byte Wert angezeigt xxh:xxh:xxh.

Allgemeine Eigenschaften

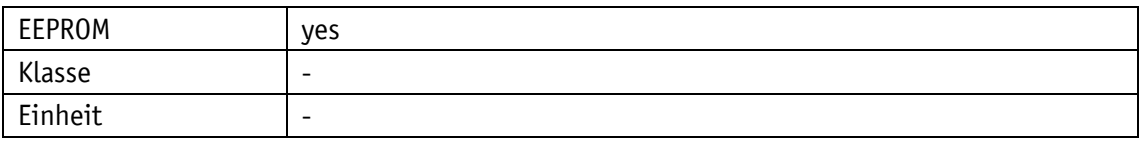

#### PROFINET

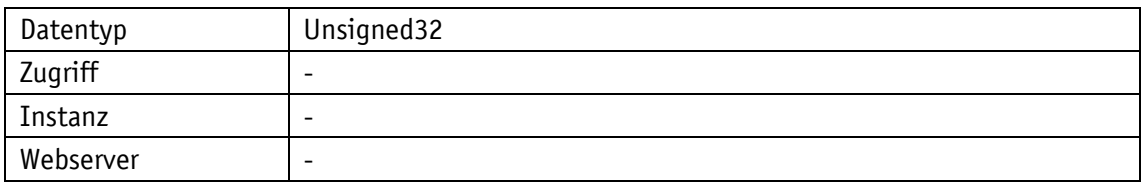

Display

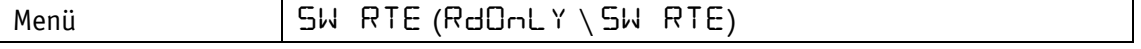

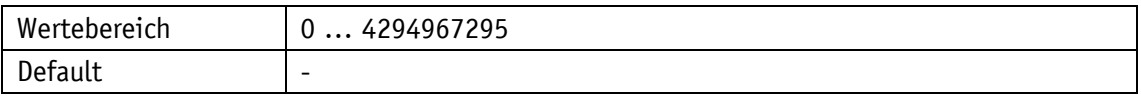

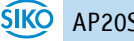

### **4.6.7 Serial Number**

## Allgemeine Eigenschaften

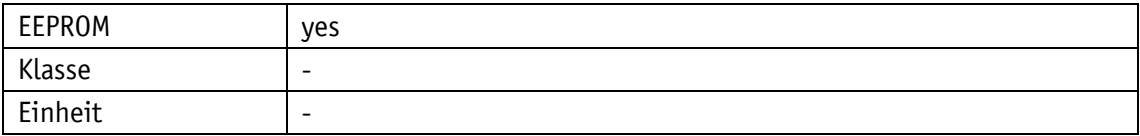

#### PROFINET

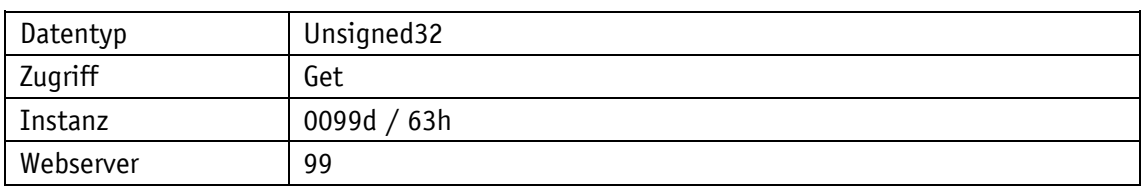

### Display

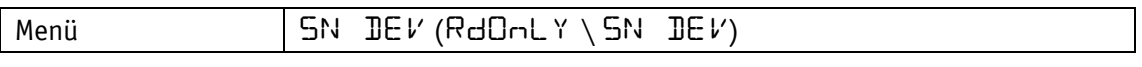

# Datentyp Unsigned32

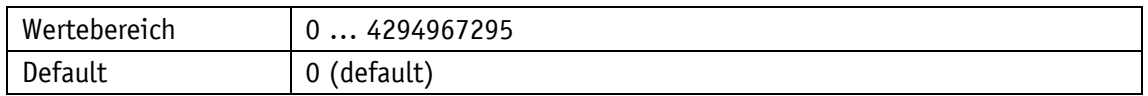

### **4.6.8 Production Date**

# Allgemeine Eigenschaften

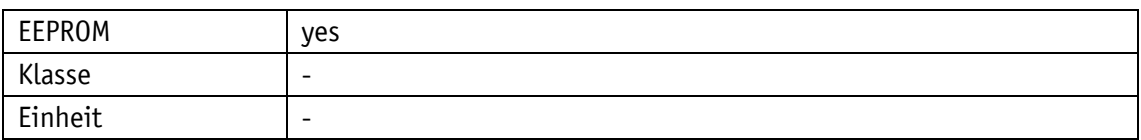

### PROFINET

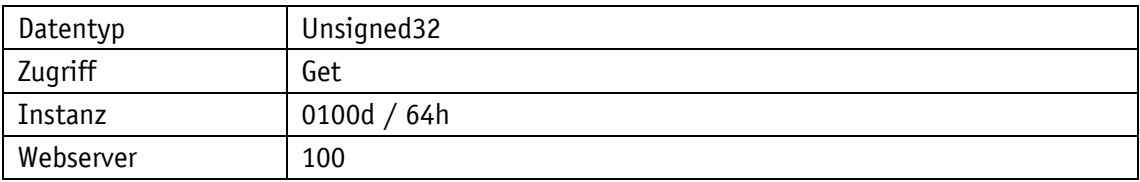

# Display

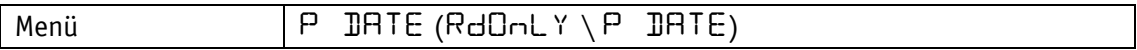

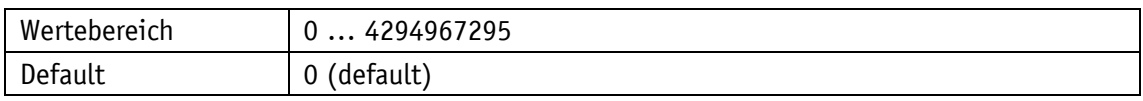

### **4.6.9 MAC Address**

Es wird abwechselnd die 3 Byte der 6 Byte großen MAC Adresse angezeigt.

MAC LO entspricht den 3 lower Bytes der MAC Adresse.

MAC HI entspricht den 3 higher Byte der MAC Adresse.

### Allgemeine Eigenschaften

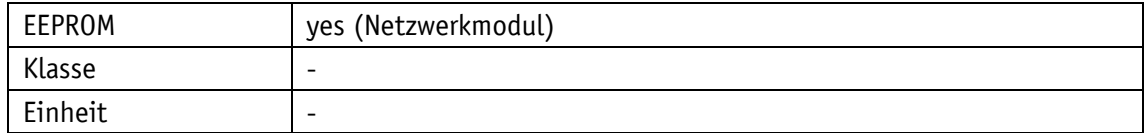

#### PROFINET

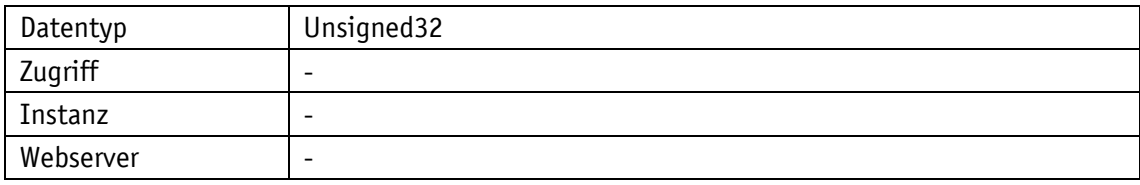

### Display

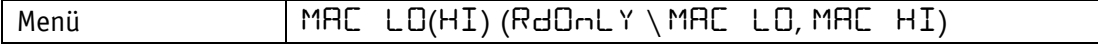

Datentyp Unsigned32

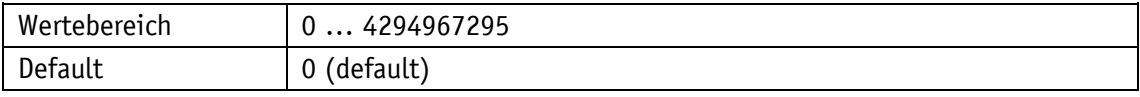

### **4.6.10 Device Identification**

### Allgemeine Eigenschaften

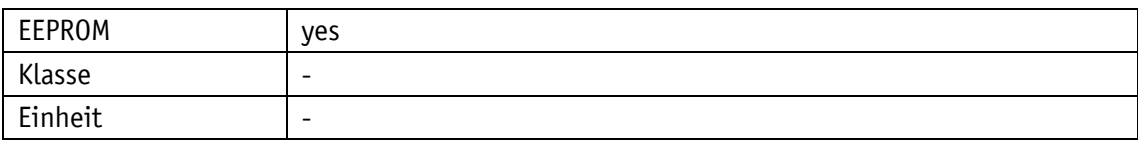

### PROFINET

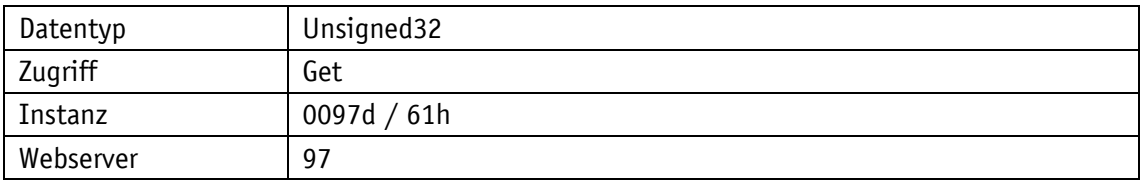

### Display

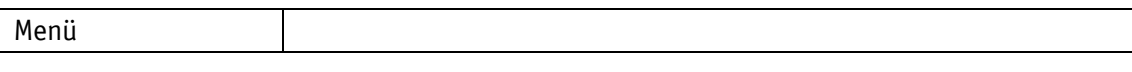

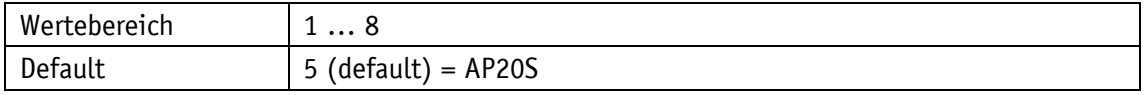

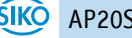

### <span id="page-66-0"></span>**4.6.11 Generic Mapping Channel**

Im Allgemeinen Daten Kanal können Geräteinformationen als Teil der Prozessdaten übertragen werden.

Allgemeine Eigenschaften

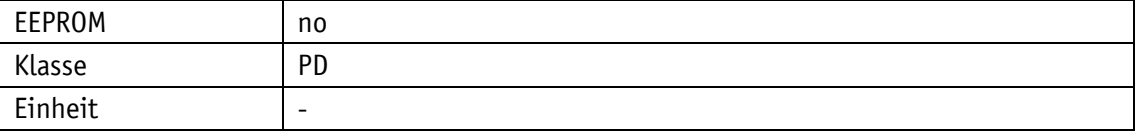

PROFINET

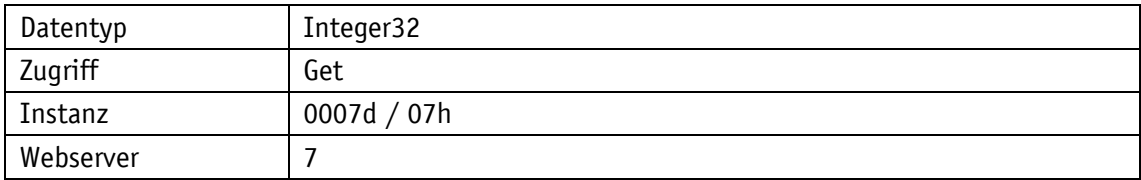

Display

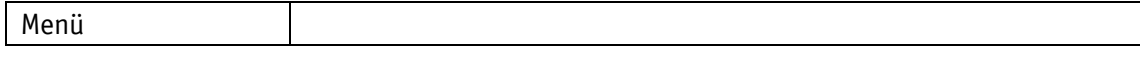

Datentyp Integer32

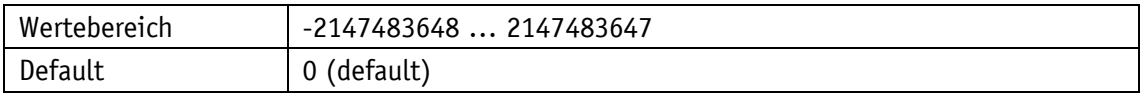

### **4.7 Störungsspeicher**

Anzeige der Fehler siehe Kapitel [3.7.2.1.](#page-25-0) Die aktuelle Störung findet sich unter dem Parameter-Name 08h, die jüngste Störung unter der höchsten Adresse. Fehlerarten siehe [Tabelle 19.](#page-27-0)

#### **4.7.1 Error Count**

Siehe Kapitel [3.8.](#page-26-1)

Allgemeine Eigenschaften

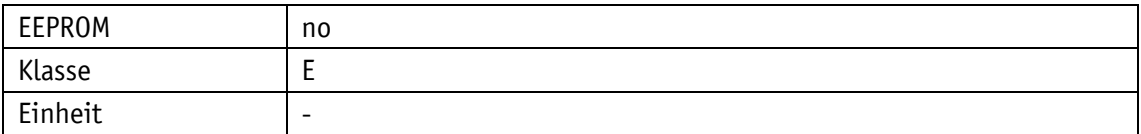

PROFINET

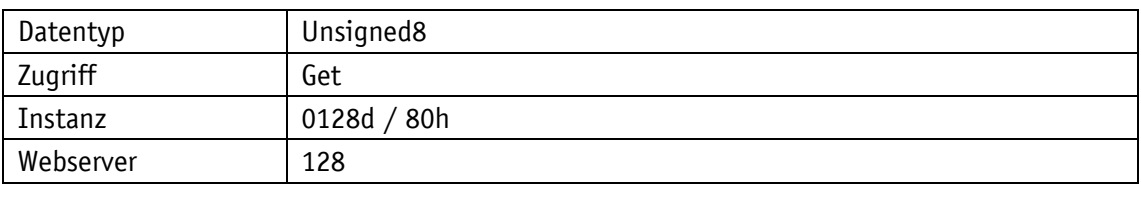

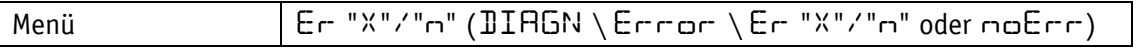

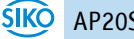

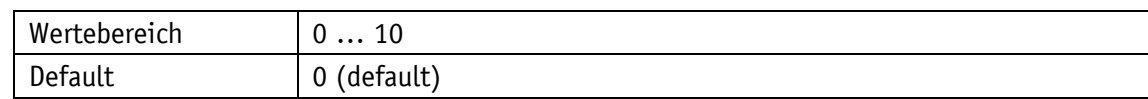

### **4.7.2 Error Number 1**

Allgemeine Eigenschaften

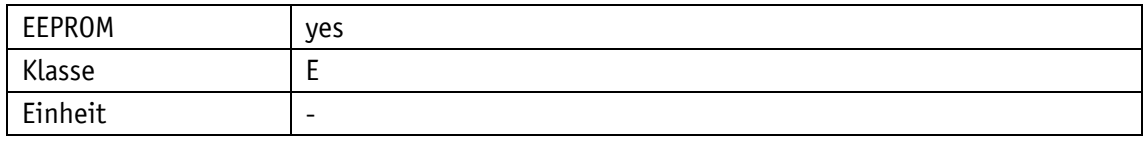

PROFINET

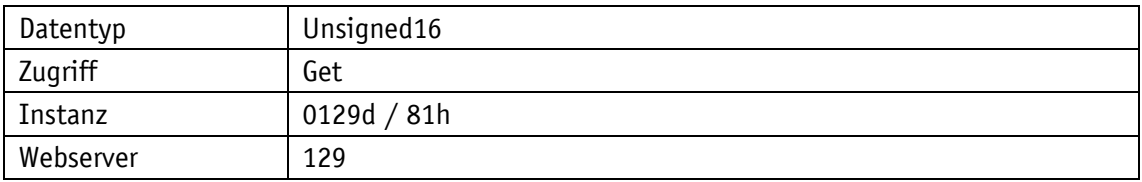

# Display

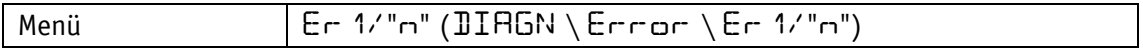

### Datentyp Unsigned16

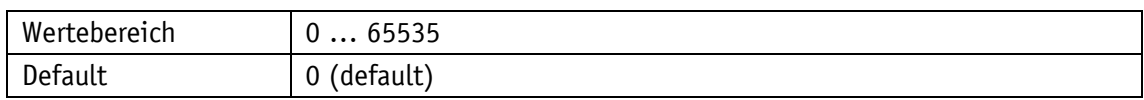

### **4.7.3 Error Number 2**

### Allgemeine Eigenschaften

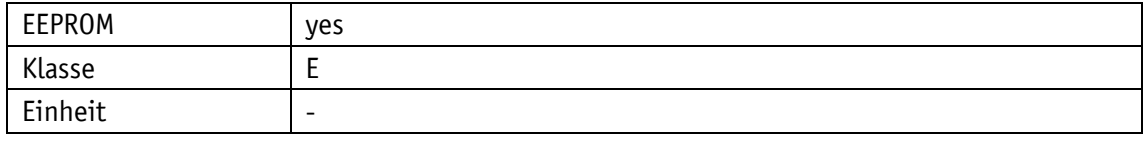

#### PROFINET

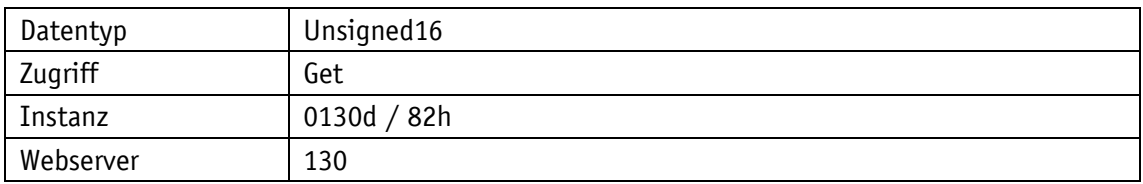

Display

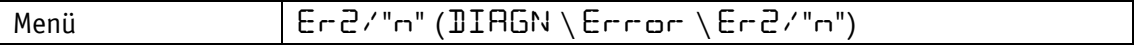

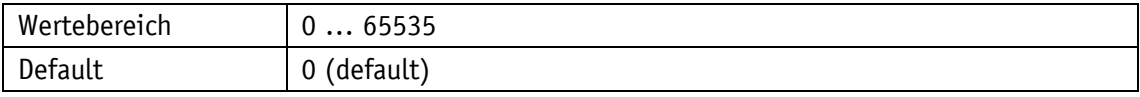

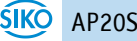

### **4.7.4 Error Number 3**

# Allgemeine Eigenschaften

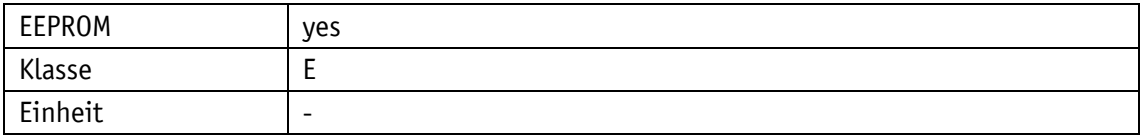

#### PROFINET

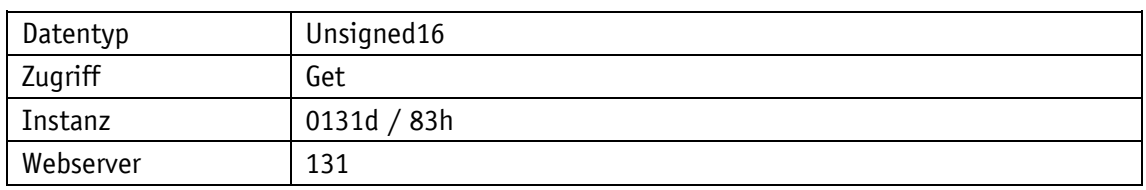

# Display

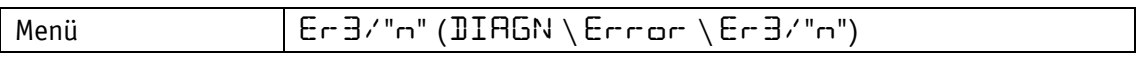

# Datentyp Unsigned16

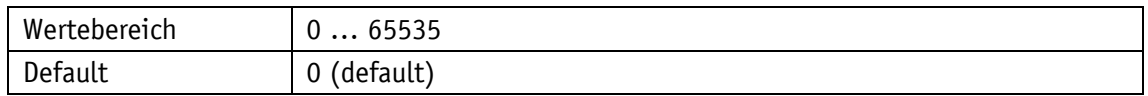

### **4.7.5 Error Number 4**

# Allgemeine Eigenschaften

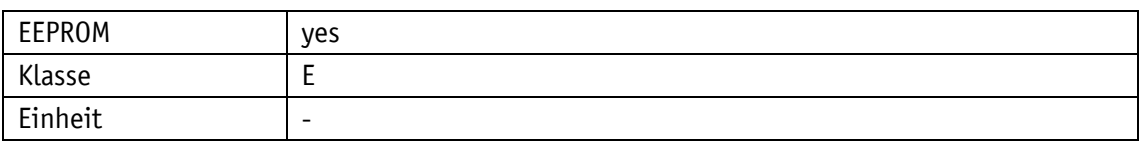

### PROFINET

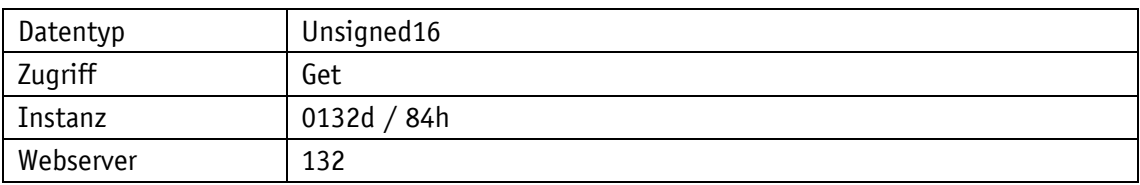

# Display

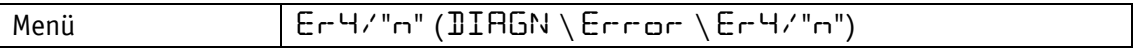

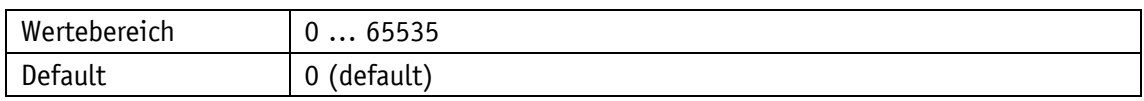

### **4.7.6 Error Number 5**

# Allgemeine Eigenschaften

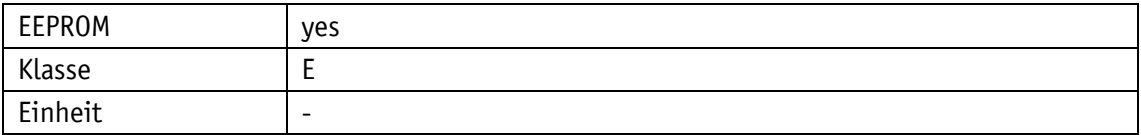

#### PROFINET

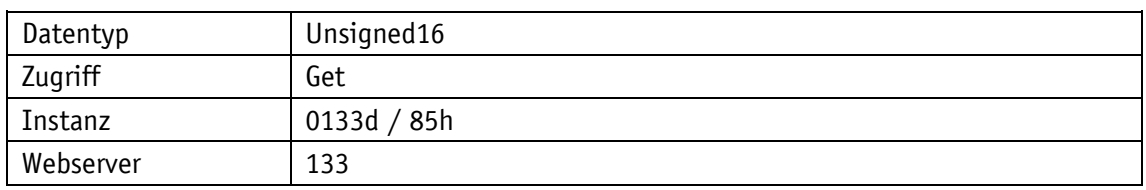

# Display

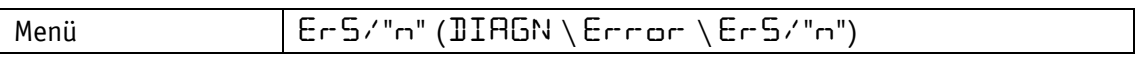

# Datentyp Unsigned16

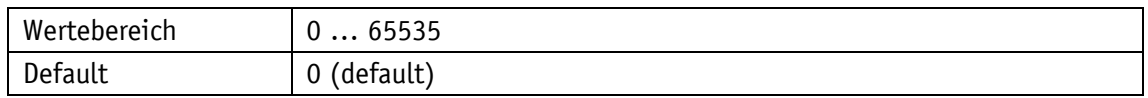

### **4.7.7 Error Number 6**

# Allgemeine Eigenschaften

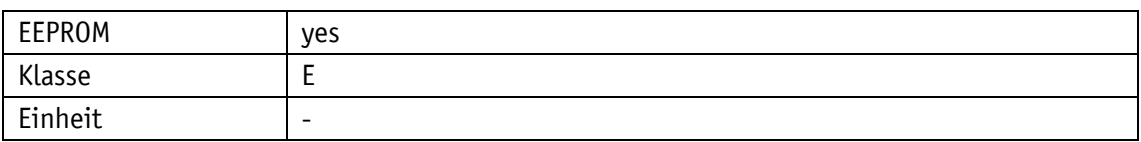

### PROFINET

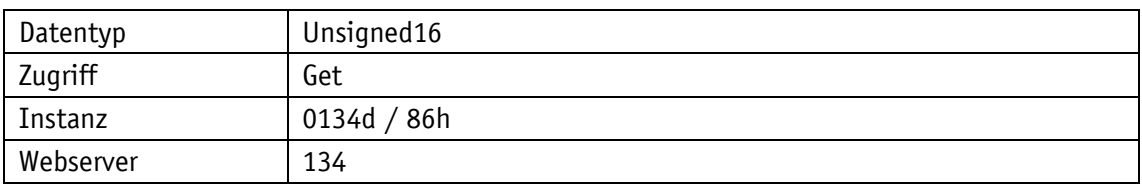

# Display

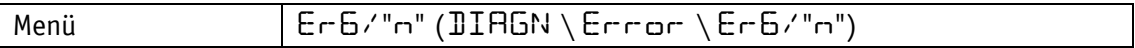

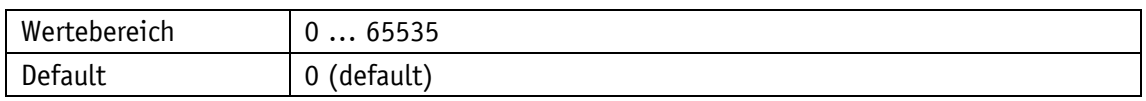

### **4.7.8 Error Number 7**

# Allgemeine Eigenschaften

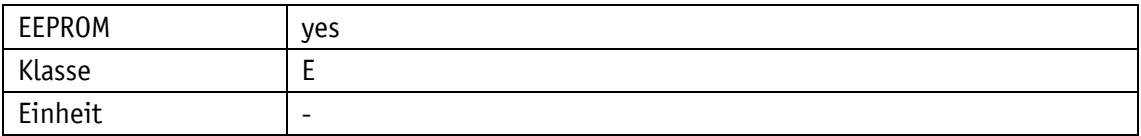

#### PROFINET

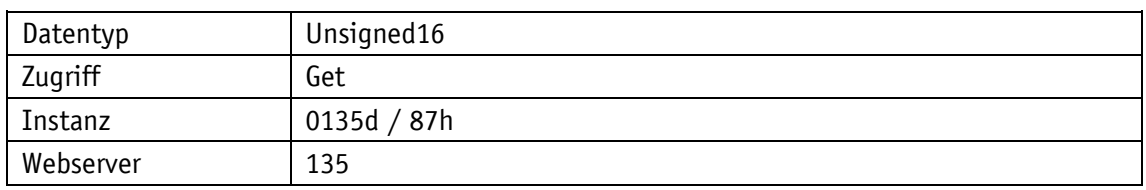

# Display

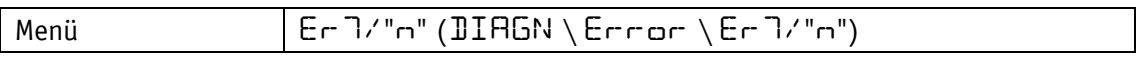

# Datentyp Unsigned16

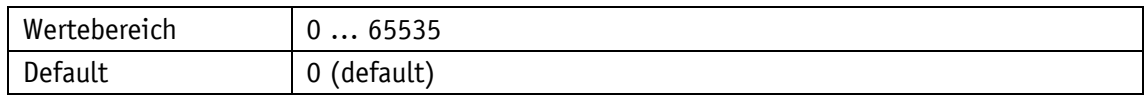

### **4.7.9 Error Number 8**

# Allgemeine Eigenschaften

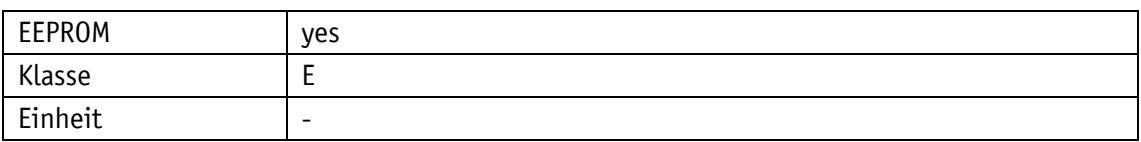

### PROFINET

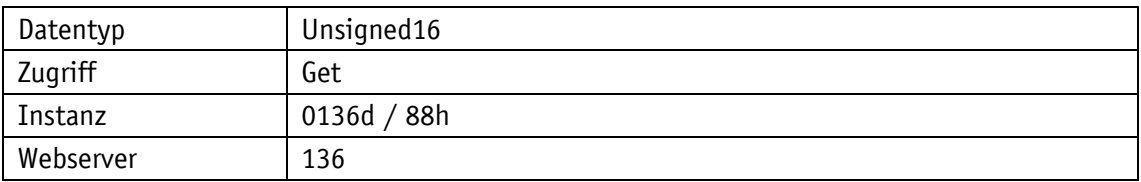

# Display

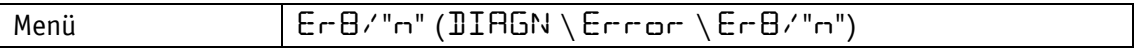

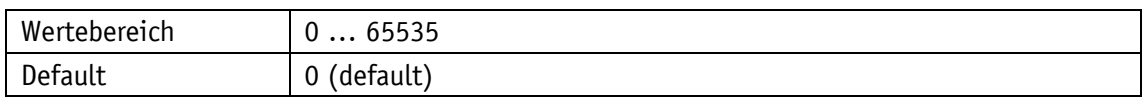

### **4.7.10 Error Number 9**

# Allgemeine Eigenschaften

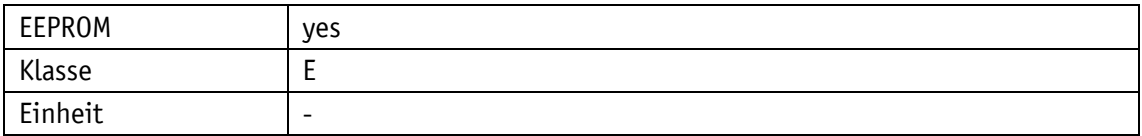

#### PROFINET

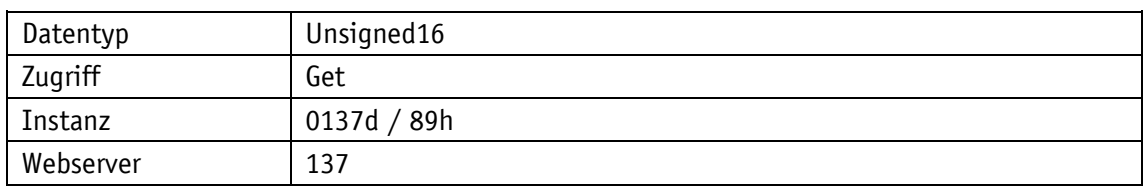

# Display

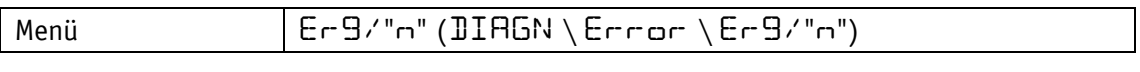

# Datentyp Unsigned16

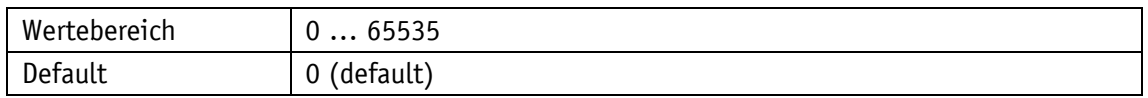

### **4.7.11 Error Number 10**

# Allgemeine Eigenschaften

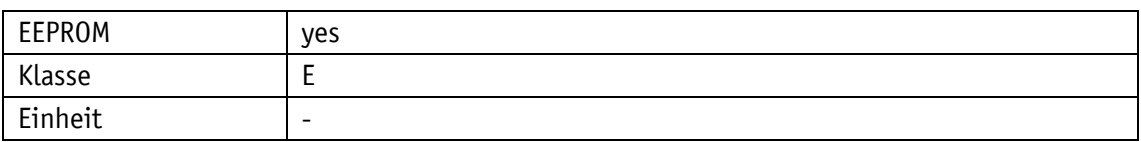

### PROFINET

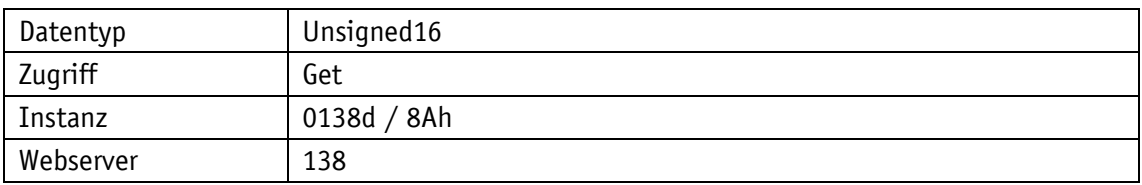

# Display

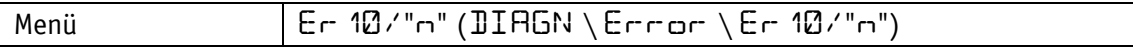

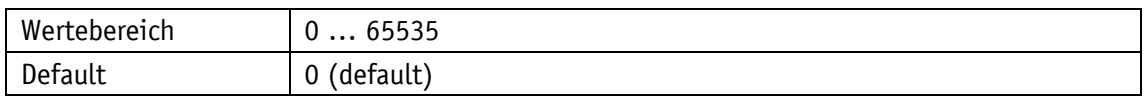
#### **4.7.12 Error Status**

Der aktuelle Fehlerzustand wird ausgegeben (siehe Kapitel [3.7.2.1\)](#page-25-0).

Allgemeine Eigenschaften

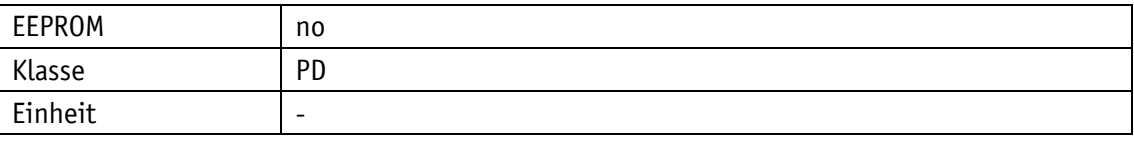

PROFINET

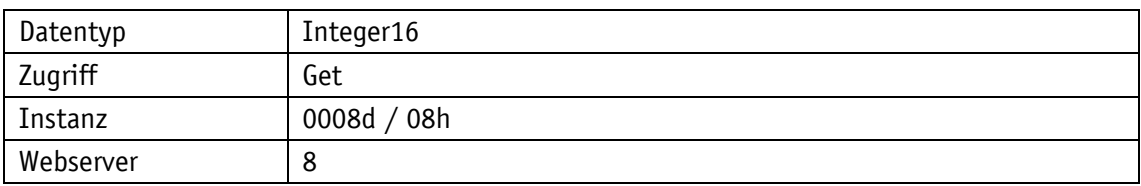

Display

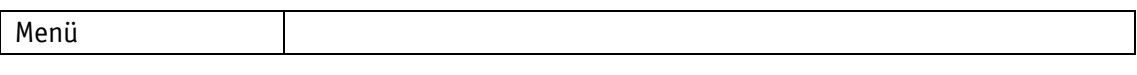

Datentyp Integer16

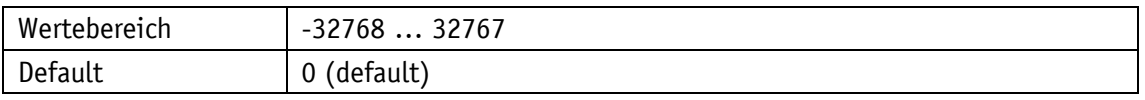

## **5 PROFINET™**

#### **5.1 Beschreibung**

Die Positionsanzeige ist als CIP Generic Device (Typ 2Bh) konzipiert.

#### **5.1.1 IP-Konfiguration**

Nachdem die Einstellungen durchgeführt wurden, ist ein Reset (Warmstart) **ACHTUNG** erforderlich, damit die geänderte Konfiguration übernommen wird.

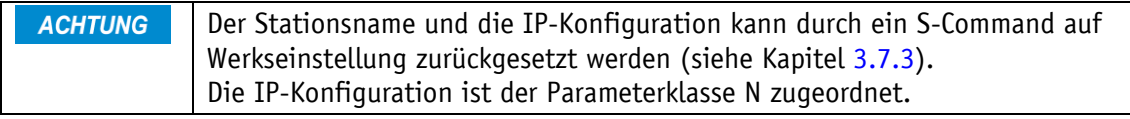

Die IP-Konfiguration der Positionsanzeige kann über das Netzwerk oder über das Display-Menü erfolgen.

Die Auswahl im Menü chPARA \ SETEPN \ SET ID bestimmt darüber, welcher Stationsname verwendet wird.

Die Auswahl im Menü chPARA \ SETEPN \ SET NW bestimmt darüber, welche Einstellung verwendet wird.

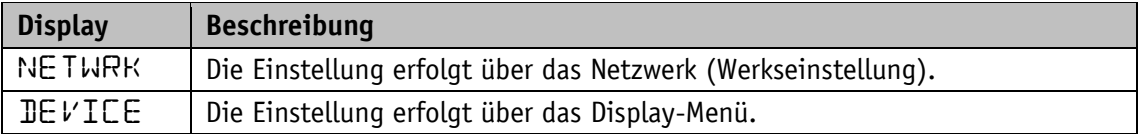

In der Werkseinstellung erfolgt die IP-Konfiguration automatisch über einen im Netzwerk vorhandenen DHCP-Server. Es gilt folgende Grundeinstellung:

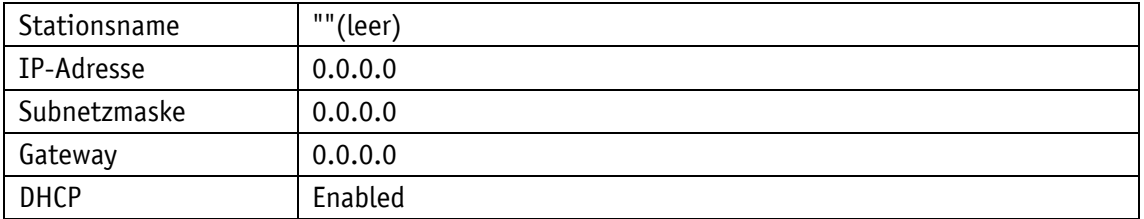

Erfolgt die Einstellung des Stationsnamens über das Display-Menü (Auswahl DEVICE), wird der Stationsname nach folgendem Muster generiert:

"siko-ap20s-yyy" yyy = Eingestellter Wert von ID im Dezimalformat

In der Grundeinstellung beträgt der Wert von ID=124. Es ergibt sich somit der Stationsname "siko-ap20s-124".

Die Einstellung von ID=8 ergibt den Stationsnamen "siko-ap20s-008".

Erfolgt die IP-Konfiguration über das Display-Menü (Auswahl DEVICE), gilt folgende Grundeinstellung:

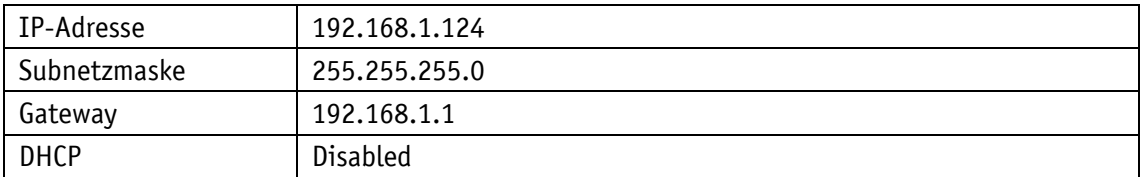

Die aktive IP-Konfiguration kann über das Display angezeigt werden.

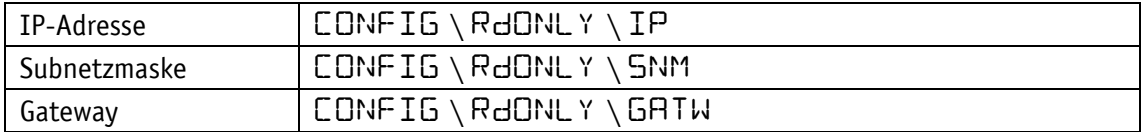

Die IP-Konfiguration erfolgt im Display-Menü chPARA \ SETEPN:

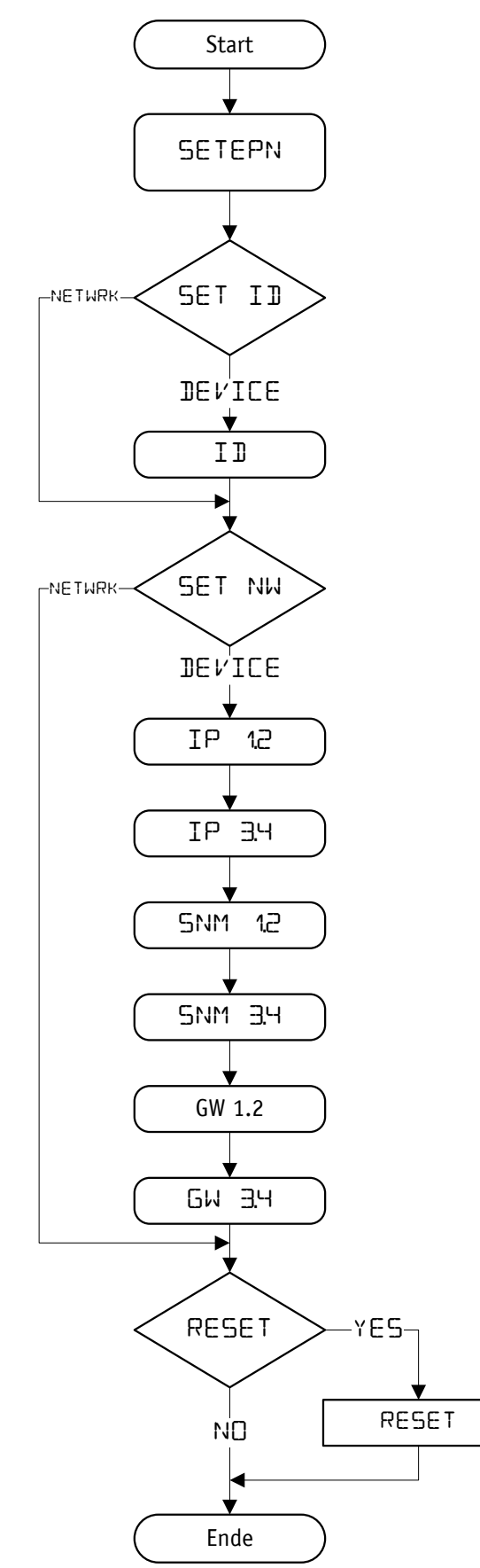

*Abb. 7: Einstellung der IP-Adresse*

## **5.1.2 Zyklischer Datenaustausch (IO Data CR)**

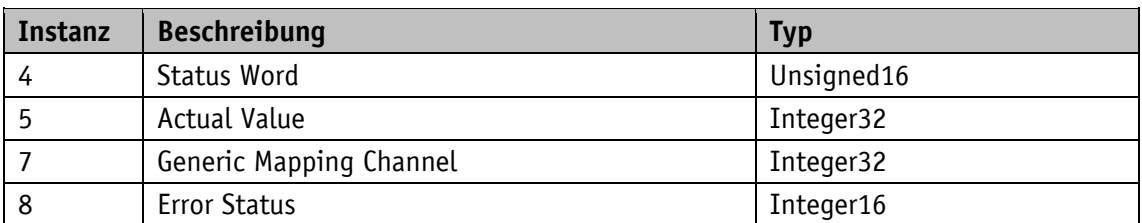

Target (Positionsanzeige)  $\Rightarrow$  Origin (Master).

Origin (Master)  $\Rightarrow$  Target (Positionsanzeige).

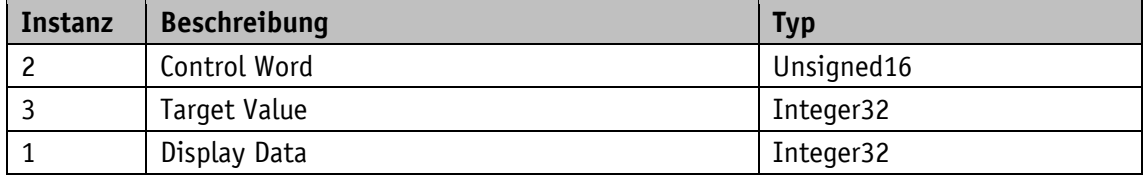

#### **5.1.3 Azyklischer Datenaustausch (Record Data CR)**

Auf alle Parameter der Positionsanzeige kann azyklisch zugegriffen werden.

#### **5.1.4 Betriebsarten und Synchronisation**

Es werden die RT-Klassen RT\_Class1 und RT\_Class3 unterstützt. Der Gerätezyklus der Positionsanzeige ist nicht synchronisiert.

#### **5.1.5 Diagnosealarme (Alarm CR)**

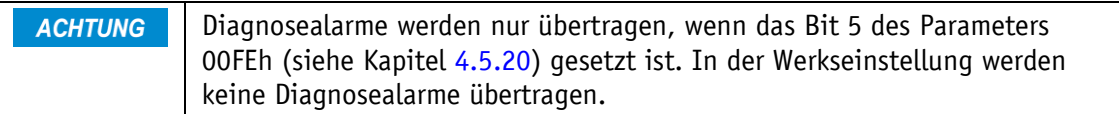

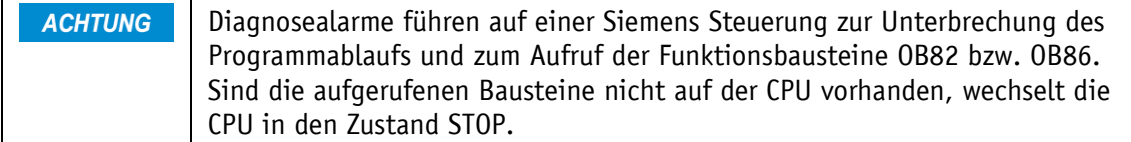

Die PROFINET-Schnittstelle der Positionsanzeige unterstützt Diagnosealarme im Falle eines Gerätefehlers. Für die Darstellung der Diagnoseinformationen wird die Formatkennung (USI, User Structure Identifier) 8000h für Kanaldiagnose verwendet. Die Störungscodes werden nach folgender Tabelle in den ChannelErrorType konvertiert.

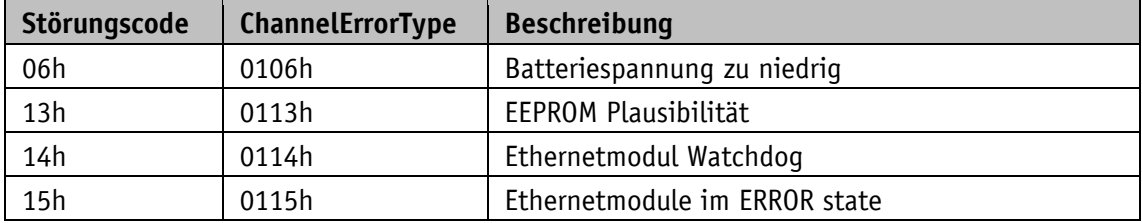

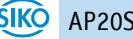

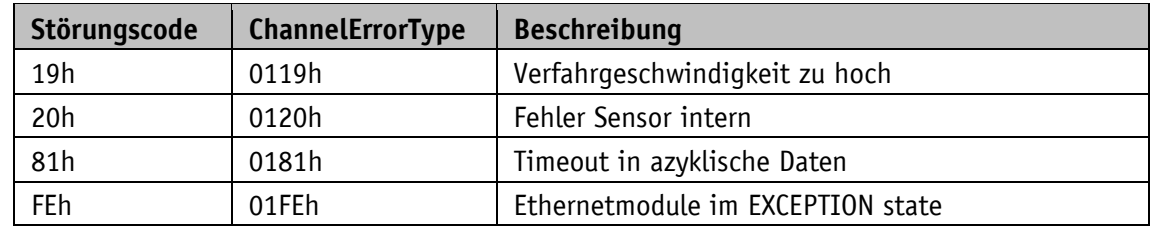

#### **5.1.6 Verhalten der Ausgänge**

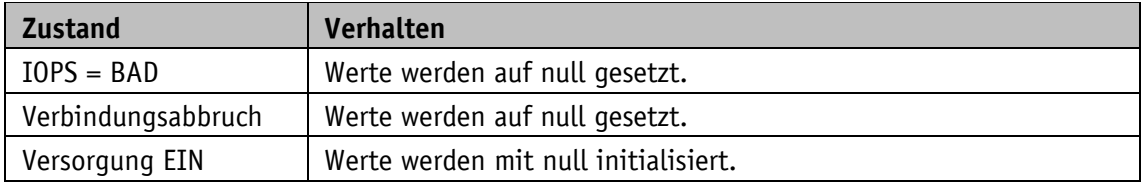

## **5.2 Inbetriebnahmehilfen**

Als Inbetriebnahmehilfen stehen Servicesoftware, Funktionsbausteine bzw. Beispielprojekte inklusive Schritt für Schritt Anleitungen zur Verfügung.

# **6 Ethernet-Funktionen**

#### **6.1 Webserver**

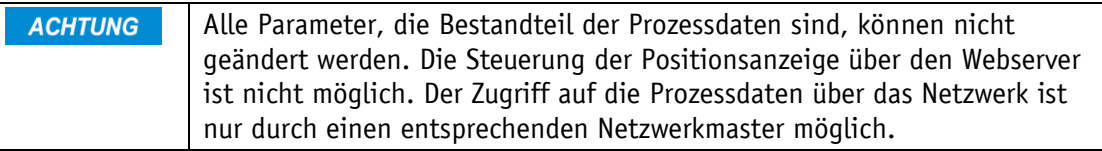

Der eingebaute Webserver ermöglicht die Konfiguration und Parametrierung ohne Netzwerkmaster über die Ethernet-Schnittstelle.

Der Webserver ist über die eingestellte IP-Adresse erreichbar.

Über das Menü chPARA \ SETEPN können die Einstellungen für IP und Ethernet getroffen werden.

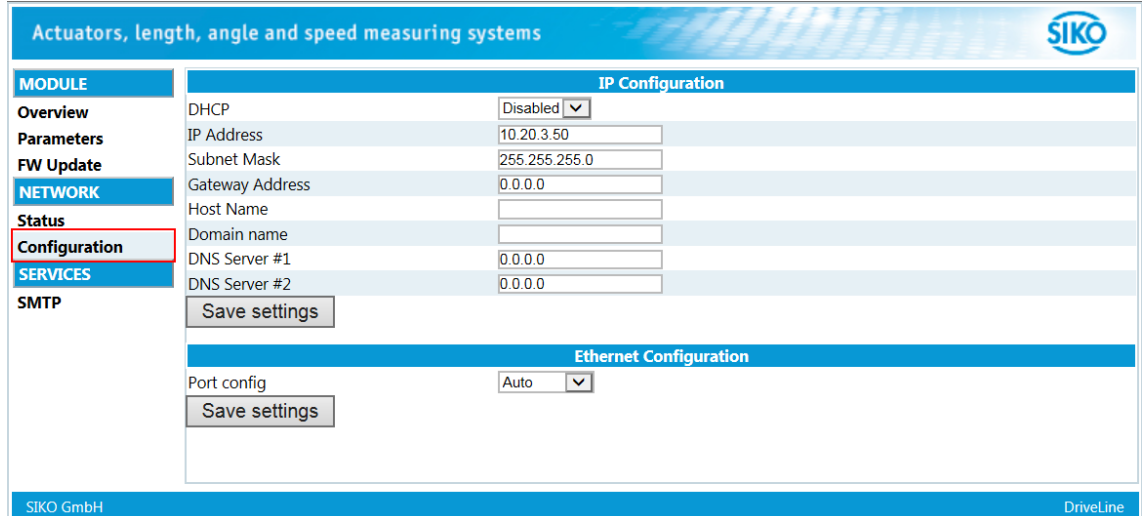

*Abb. 8: Webserver/Konfiguration*

Folgend die Ansicht des Menüs Parameters. Die Prozessdaten befinden sich innerhalb der roten Markierung.

| Actuators, length, angle and speed measuring systems |              |                                |                  |              |                  |
|------------------------------------------------------|--------------|--------------------------------|------------------|--------------|------------------|
| <b>MODULE</b>                                        | Page 1 of 12 |                                | $\blacksquare$ 1 | ۰            | <b>Refresh</b>   |
| <b>Overview</b>                                      | #            | <b>Name</b>                    |                  | <b>Value</b> |                  |
| <b>Parameters</b>                                    |              | <b>Digital Outputs Control</b> | $\overline{0}$   |              | Set              |
| <b>FW Update</b>                                     |              | <b>Control Word</b>            | $\overline{0}$   |              | Set              |
| <b>NETWORK</b>                                       | 3            | <b>Target Value</b>            | 10               |              | Set              |
| <b>Status</b>                                        | 257          | <b>Digital Inputs State</b>    | $\overline{0}$   |              |                  |
| <b>Configuration</b>                                 | 258          | <b>Status Word</b>             | 33               |              |                  |
| <b>SERVICES</b>                                      | 259          | <b>Actual Value</b>            | lo               |              |                  |
|                                                      | 260          | Generic Mapping Channel        | lo               |              |                  |
| <b>SMTP</b>                                          | 545          | Service Interface Baud Rate    |                  |              | Set              |
|                                                      | 546          | Generic Mapping Parameter      | $\overline{0}$   |              | <b>Set</b>       |
|                                                      | 577          | <b>Peak Current Limit</b>      | 10000            |              | Set              |
|                                                      |              |                                |                  |              |                  |
| <b>SIKO GmbH</b>                                     |              |                                |                  |              | <b>DriveLine</b> |

*Abb. 9: Webserver/Parameters*

Der Webserver kann über den Parameter System [Configuration](#page-59-0) (siehe Kapitel [4.5.20\)](#page-59-0) ein- bzw. ausgeschaltet werden.

In der Werkseinstellung ist der Webserver eingeschaltet.

#### **6.2 FTP-Server**

Der integrierte FTP-Server ermöglicht den Zugriff auf das Dateisystem des Ethernet-Moduls über einen FTP-Client. Dadurch ist ein Firmware Update des Ethernet-Moduls über das Netzwerk möglich.

Folgende Portnummern werden für die FTP-Kommunikation verwendet:

- TCP, Port 20 (FTP Datenübertragung)
- TCP, Port 21 (FTP Kontrolle)

Der FTP-Server kann über den Parameter System [Configuration](#page-59-0) (siehe Kapitel [4.5.20\)](#page-59-0) ein- bzw. ausgeschaltet werden.

In der Werkseinstellung ist der FTP-Server eingeschaltet.

#### **6.3 Secure Host IP Configuration Protocol (Secure HICP)**

Die Anzeige unterstützt das Secure HICP-Protokoll, das von der Anwendung Anybus IPconfig verwendet wird, um die Einstellung von IP-Adresse, Subnetzmaske und DHCP über das Netzwerk zu ändern.

Das Protokoll kann über den Parameter System [Configuration](#page-59-0) (siehe Kapitel [4.5.20\)](#page-59-0) ein- bzw. ausgeschaltet werden.

In der Werkseinstellung ist das Protokoll eingeschaltet.

Das HICP-Protokoll kommuniziert über den UDP-Port 3250.

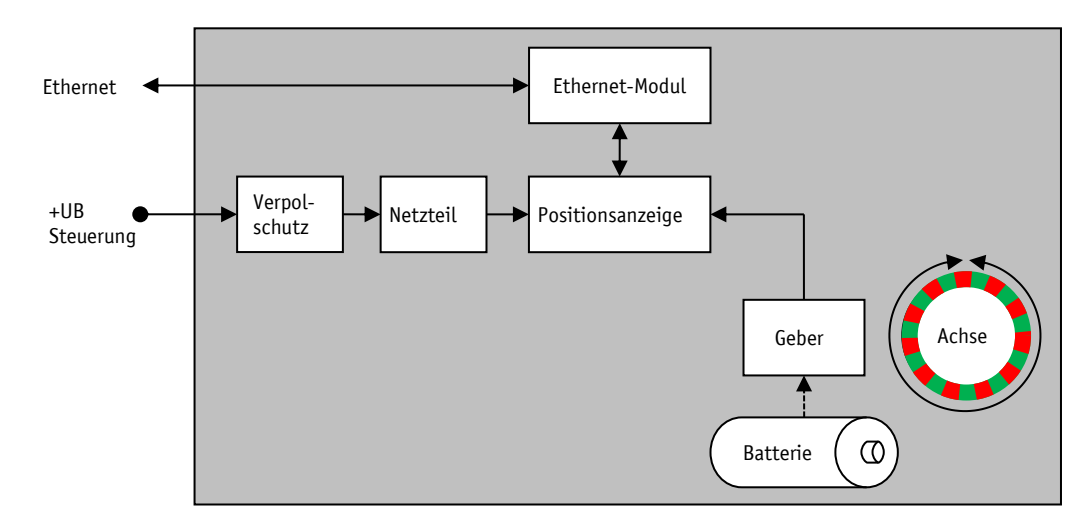

# **7 Blockschaltbild**

*Abb. 10: Blockschaltbild*

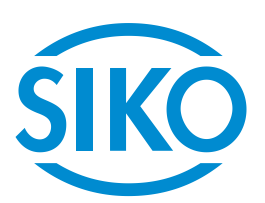

# **SIKO GmbH**

Weihermattenweg 2 79256 Buchenbach

# **Telefon**

+ 49 7661 394-0

# **Telefax**

+ 49 7661 394-388

# **E-Mail** [info@s](mailto:info@siko.de)iko-global.com

# **Internet**

[www.siko-global.com](http://www.siko-global.com/)

# **Service**

[support@s](mailto:support@siko.de)iko-global.com

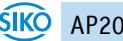